IBM Customer Trade Planning

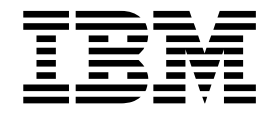

# Guide d'utilisation

Version 16 Edition 1

IBM Customer Trade Planning

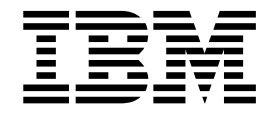

# Guide d'utilisation

Version 16 Edition 1

# **Table des matières**

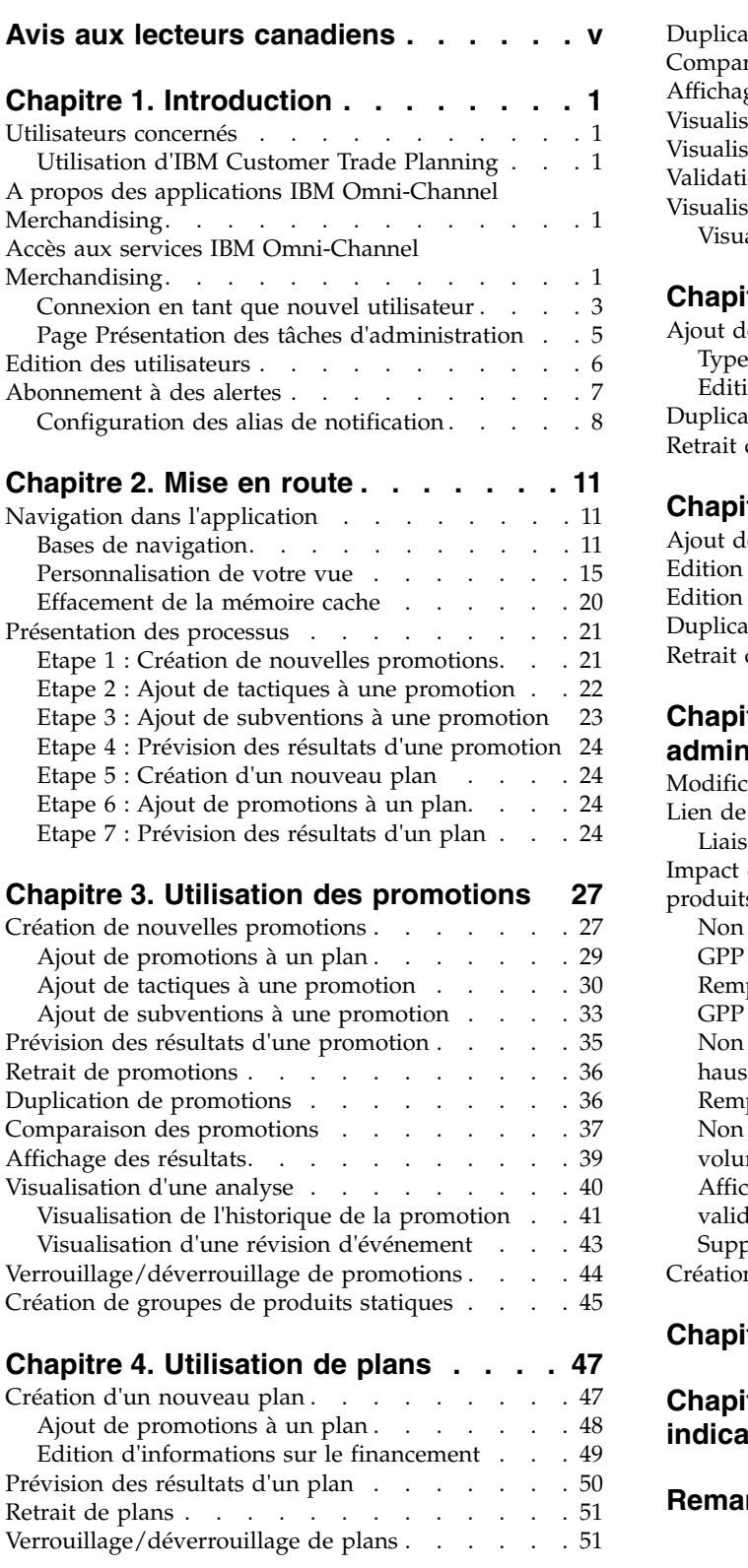

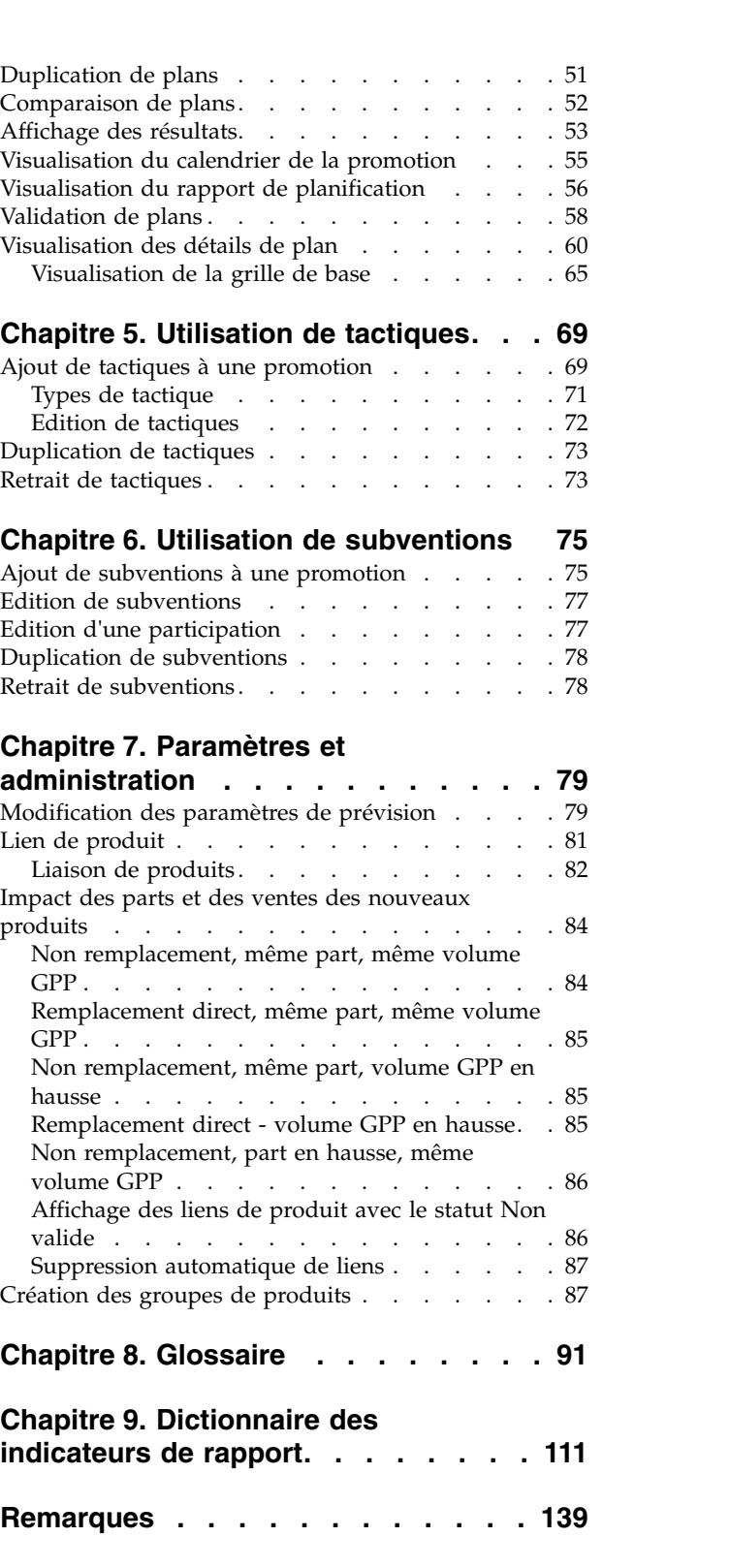

# <span id="page-6-0"></span>**Avis aux lecteurs canadiens**

Le présent document a été traduit en France. Voici les principales différences et particularités dont vous devez tenir compte.

#### **Illustrations**

Les illustrations sont fournies à titre d'exemple. Certaines peuvent contenir des données propres à la France.

#### **Terminologie**

La terminologie des titres IBM peut différer d'un pays à l'autre. Reportez-vous au tableau ci-dessous, au besoin.

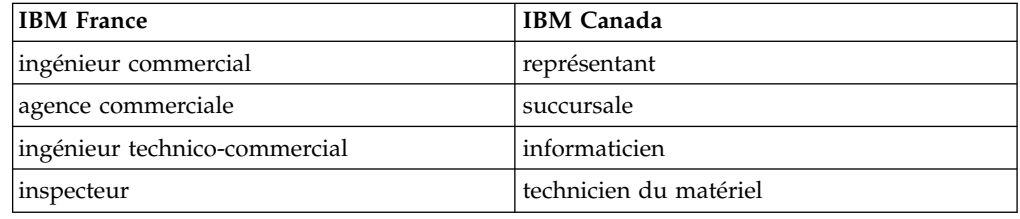

#### **Claviers**

Les lettres sont disposées différemment : le clavier français est de type AZERTY, et le clavier français-canadien de type QWERTY.

#### **OS/2 et Windows - Paramètres canadiens**

Au Canada, on utilise :

- v les pages de codes 850 (multilingue) et 863 (français-canadien),
- le code pays 002,
- le code clavier CF.

## **Nomenclature**

Les touches présentées dans le tableau d'équivalence suivant sont libellées différemment selon qu'il s'agit du clavier de la France, du clavier du Canada ou du clavier des États-Unis. Reportez-vous à ce tableau pour faire correspondre les touches françaises figurant dans le présent document aux touches de votre clavier.

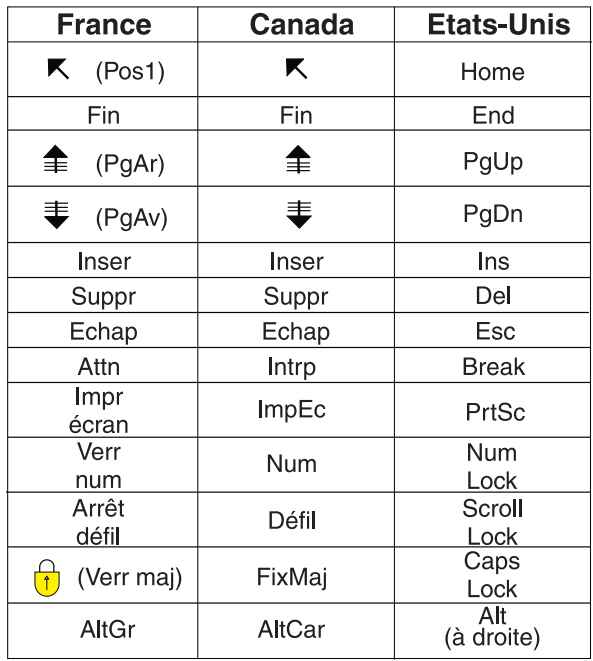

#### **Brevets**

Il est possible qu'IBM détienne des brevets ou qu'elle ait déposé des demandes de brevets portant sur certains sujets abordés dans ce document. Le fait qu'IBM vous fournisse le présent document ne signifie pas qu'elle vous accorde un permis d'utilisation de ces brevets. Vous pouvez envoyer, par écrit, vos demandes de renseignements relatives aux permis d'utilisation au directeur général des relations commerciales d'IBM, 3600 Steeles Avenue East, Markham, Ontario, L3R 9Z7.

## **Assistance téléphonique**

Si vous avez besoin d'assistance ou si vous voulez commander du matériel, des logiciels et des publications IBM, contactez IBM direct au 1 800 465-1234.

# <span id="page-8-0"></span>**Chapitre 1. Introduction**

Customer Trade Planning facilite les tâches de planification, de prévision et d'optimisation relatives aux promotions et aux plans. Avec cette solution, vous pouvez identifier les plans et les promotions qui produisent le meilleur rendement et déterminer la façon dont chaque promotion va influer sur la demande des consommateurs pour les ventes de base et promotionnelles.

# **Utilisateurs concernés**

Customer Trade Planning est conçu pour différents utilisateurs dont, dans les sièges sociaux, les cadres du marchandisage, les équipes de gestion de comptes sur le terrain, les équipes de stratégie de vente et de commerce analytique, ainsi que les administrateurs informatiques.

# **Utilisation d'IBM Customer Trade Planning**

IBM® Customer Trade Planning est conçu pour être utilisé par différents rôles d'une organisation, notamment :

- v Marketing associé développer les valeurs recommandées pour les équipes chargées des comptes client
- v Finances évaluer les dépenses commerciales et quantifier le retour sur investissements ; utiliser les analyses de marchandisage et post-événement
- v Marketing clients développer des plans de vente pour réaliser la croissance par catégorie ; utiliser le compte total et la répartition.
- v Gestion de catégories développer des connaissances pour établir des stratégies de catégorie de commerce ; utiliser des ensembles de données de niveau national, marché et compte.
- v Equipes de gestion de comptes développer des scénarios de simulation ; élaborer des plans de vente par catégorie et prévoir les résultats correspondants

# **A propos des applications IBM Omni-Channel Merchandising**

Les applications IBM Omni-Channel Merchandising sont accessibles via un navigateur Web. Chaque fois que vous cliquez sur un bouton dans l'application, vous envoyez une demande de données sur Internet. Par conséquence, la rapidité de l'application est tributaire des éléments suivants :

- v Volume sur le Web
- v Bande passante du réseau de votre société
- v Pare-feux et toute autre restriction que votre société impose pour l'accès au Web
- v Nombre de lignes affichées dans une grille

# **Accès aux services IBM Omni-Channel Merchandising**

## **Pourquoi et quand exécuter cette tâche**

Vous accédez à Customer Trade Planning depuis la **page d'accueil**. Lors de votre première connexion, vous devez saisir un nom d'utilisateur et un mot de passe.

Pour accéder à l'application Customer Trade Planning :

## **Procédure**

1. Ouvrez Internet Explorer et naviguez jusqu'à la page de connexion (https://mydt.demandtec.com ou https://companyname.demandtec.com).

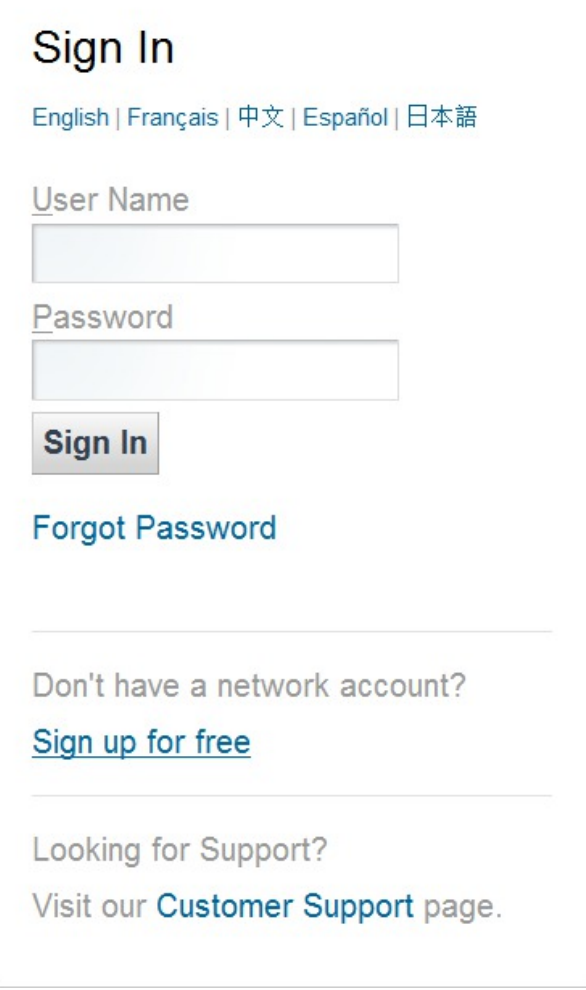

- 2. Entrez vos données de connexion et cliquez sur **Connexion**.
- 3. Si vous avez accès à plusieurs instances de l'application, la page **Sélectionner une instance** s'affiche. Cliquez sur une instance pour y accéder.
- 4. Votre page d'accueil s'ouvre. Selon votre configuration, il peut s'agir de la **page d'accueil**, de la **page d'accueil** de Deal Management ou de la page **Mon compte**.
- 5. Pour ouvrir l'application, sélectionnez **Customer Trade Planning** dans le menu déroulant des services.

#### **Rubriques connexes**

- [«Connexion en tant que nouvel utilisateur», à la page 3](#page-10-0)
- [«Réinitialisation de votre mot de passe», à la page 4](#page-11-0)
- [«Réinitialisation d'un mot de passe oublié», à la page 4](#page-11-0)
- [«Déconnexion d'IBM Omni-Channel Merchandising», à la page 5](#page-12-0)

# <span id="page-10-0"></span>**Connexion en tant que nouvel utilisateur**

# **Pourquoi et quand exécuter cette tâche**

Si vous ne disposez pas des informations de connexion, vous pouvez créer un compte utilisateur à partir de la page de connexion.

Pour créer un nouveau compte utilisateur :

# **Procédure**

1. Ouvrez Internet Explorer et naviguez jusqu'à la page de connexion (https://mydt.demandtec.com ou https://companyname.demandtec.com).

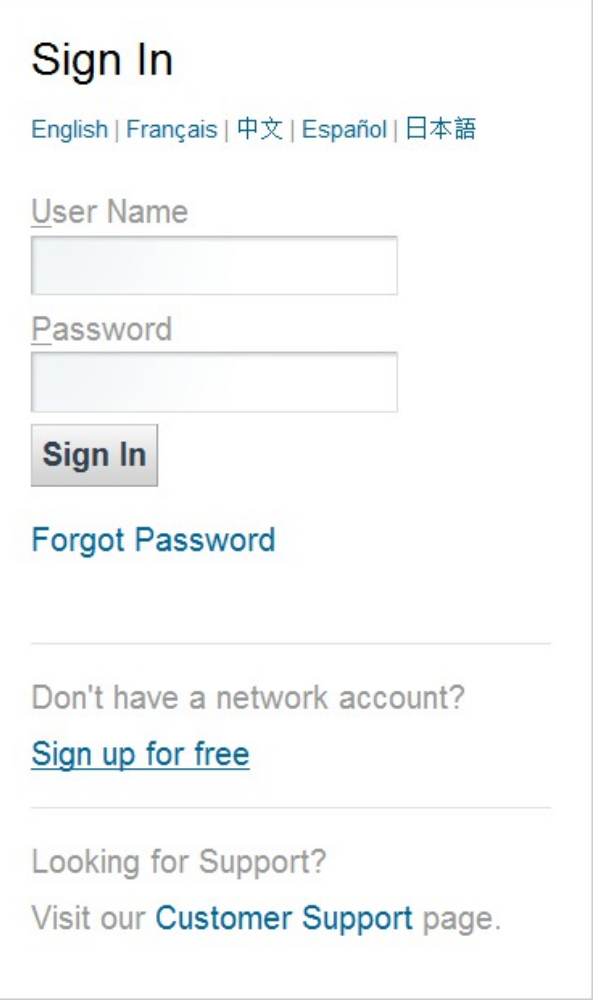

- 2. Cliquez sur le lien **S'inscrire gratuitement** pour ouvrir le formulaire **Créer un compte réseau**.
- 3. Entrez vos informations dans les zones. Assurez-vous d'utiliser votre adresse électronique professionnelle car l'application utilise cette adresse électronique pour l'authentification de votre demande. Cliquez sur **Soumettre**.
- 4. Vous recevez un courrier électronique contenant un mot de passe provisoire. Utilisez ce mot de passe provisoire pour vous connecter.
- 5. La page **Conditions d'utilisation** s'ouvre. Vous devez lire et accepter ces conditions.
- <span id="page-11-0"></span>6. La page **Réinitialiser votre mot de passe** s'ouvre. Entrez votre nouveau mot de passe. Le mot de passe doit remplir les conditions suivantes :
	- Au moins huit caractères
	- Au moins une lettre
	- Au moins un chiffre

Sous **Deal Management**, sélectionnez **Non** et cliquez sur **Continuer**.

7. Si l'application arrive à créer votre compte sans authentification supplémentaire, la **page d'accueil** s'ouvre. Sinon, le service clients vous contactera pour obtenir plus d'informations.

#### **Réinitialisation d'un mot de passe oublié**

#### **Pourquoi et quand exécuter cette tâche**

Pour réinitialiser votre mot de passe si vous l'avez oublié :

#### **Procédure**

- 1. Dans la page de connexion, cliquez sur **Mot de passe oublié ?**. La page **Réinitialiser le mot de passe** s'ouvre.
- 2. Entrez votre **Nom d'utilisateur** et cliquez sur **Envoyer le nouveau mot de passe**.
- 3. Vous recevez un courrier électronique contenant un mot de passe provisoire. Utilisez ce mot de passe pour vous connecter, puis entrez un nouveau mot de passe.

#### **Réinitialisation de votre mot de passe**

#### **Pourquoi et quand exécuter cette tâche**

Pour réinitialiser votre mot de passe à partir de l'application :

#### **Procédure**

- 1. Dans la page **Mon compte**, cliquez sur **Paramètres de sécurité** > **Editer**.
- 2. Entrez votre nouveau mot de passe et cliquez sur **Continuer**.
- 3. La page de confirmation s'ouvre. A partir de cette page, vous pouvez utiliser le menu déroulant des services pour revenir à une application.

#### **Page Mon compte**

La page **Mon compte** vous permet de modifier les informations concernant votre compte. Vous pouvez modifier votre mot de passe, ouvrir une autre instance ou une application spécifique, ou créer une nouvelle demande d'assistance client.

**Remarque :** Si vous ouvrez plusieurs fenêtres de navigateur, elles accéderont toutes à la même instance. Vous ne pouvez pas accéder à deux instances en même temps.

La page inclut les liens suivants :

- v **Paramètres de sécurité** > **Editer** vous permet de modifier votre mot de passe actuel. Voir «Réinitialisation de votre mot de passe».
- v **Changement de l'instance en cours** vous permet de passer d'une instance d'IBM Omni-Channel Merchandising à une autre.
- <span id="page-12-0"></span>v **Support** ouvre le site Web du service clients où vous pouvez soumettre des tickets.
- v Les liens d'application (comme **OpenLink** et **Price**) ouvrent différentes applications IBM Omni-Channel Merchandising.

**Rubriques connexes**

[«Réinitialisation de votre mot de passe», à la page 4](#page-11-0)

## **Déconnexion d'IBM Omni-Channel Merchandising**

Pour quitter l'application, il suffit de cliquer sur le lien **Déconnexion** en haut de n'importe quelle page. Tous les paramètres enregistrés seront conservés pour la connexion suivante.

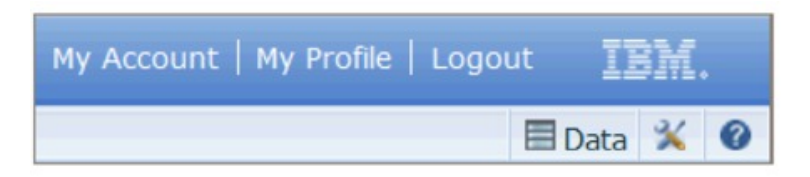

Si vous fermez la fenêtre de navigateur ou si vous accédez à une autre page Web sans vous déconnecter, l'application vous déconnecte automatiquement au bout de 30 minutes d'inactivité. Le service clients IBM peut configurer un délai d'expiration de session différent, comme par exemple 15 ou 60 en fonction des habitudes d'utilisation et des règles de sécurité de votre société.

**Remarque :** Nous vous recommandons de vous déconnecter lorsque vous n'utilisez pas l'application afin de garantir la sécurité et de libérer les ressources système.

# **Page Présentation des tâches d'administration**

La page **Administration Présentation** affiche des liens vers les pages d'application utilisées pour les tâches administratives et les paramètres. Vous pouvez également accéder à ces pages à partir du sous-menu **Administrateur** dans la barre de navigation supérieure. Dans cette page, vous pouvez définir vos utilisateurs et vos rôles, mais aussi gérer vos paramètres système en tant qu'administrateur. Vous pouvez également créer et gérer des tâches automatisées dans le planificateur de tâches et configurer des paramètres.

<span id="page-13-0"></span>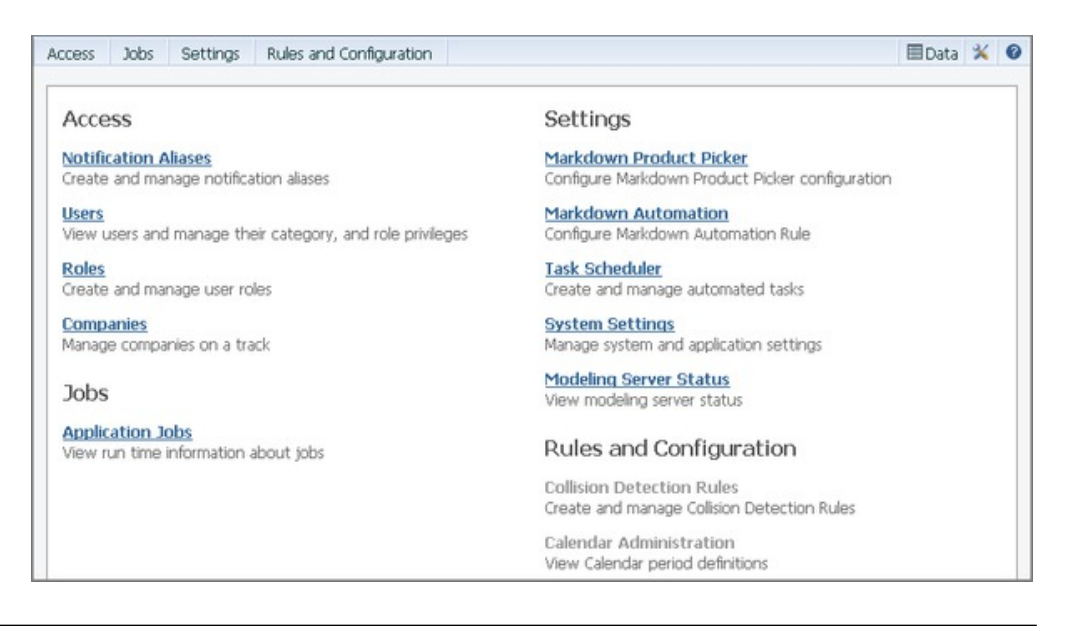

# **Edition des utilisateurs**

# **Pourquoi et quand exécuter cette tâche**

Tous les utilisateurs sont répertoriés sur la page **Utilisateurs**. A partir de cette page, vous pouvez visualiser les informations du profil utilisateur et attribuer les détails des droits d'accès. Vous pouvez également abonner les utilisateurs de sorte à recevoir des alertes lorsque des événements ou des activités des applications sont démarrés ou terminés.

Pour éditer des utilisateurs :

## **Procédure**

- 1. Sélectionnez **Administrateur** > **Accès** > **Utilisateurs** pour ouvrir la page **Utilisateurs**.
- 2. Pour afficher les informations de profil d'un utilisateur, cliquez avec le bouton droit de la souris sur son nom, puis sélectionnez **Afficher le profil**. Cliquez sur **OK** pour revenir à la page **Utilisateurs**.

## <span id="page-14-0"></span>**User Information**

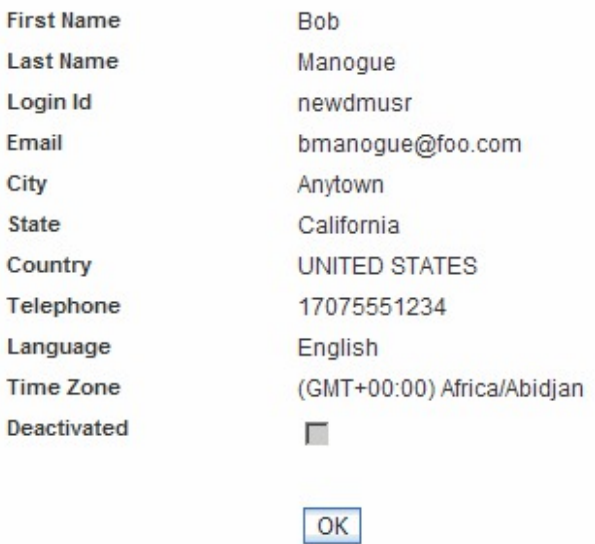

- 3. Pour attribuer des droits utilisateur permettant d'utiliser les services IBM Omni-Channel Merchandising, sélectionnez l'utilisateur dans la page **Utilisateurs**, puis sélectionnez **Editer les droits utilisateur** dans le menu contextuel.
- 4. Vous pouvez afficher tous les droits de l'utilisateur, y compris les rôles et les catégories en sélectionnant **Afficher les détails sur les droits** dans le menu contextuel.
- 5. Pour abonner un utilisateur afin de recevoir des alertes, sélectionnez **Editer les abonnements d'alerte** dans le menu contextuel.

# **Abonnement à des alertes**

#### **Pourquoi et quand exécuter cette tâche**

Les utilisateurs peuvent s'abonner à des alertes d'application à partir de la page **Abonnement alertes**. Les alertes sont générées par différents événements et activités dans l'application.

Les utilisateurs peuvent recevoir des alertes uniquement pour les tâches ou les travaux qu'ils ont lancés ou suite à une activité lancée par une personne de la société. Cette option est particulièrement utile pour les utilisateurs qui travaillent en équipe ou pour les gestionnaires qui souhaitent être alertés en cas d'exécution d'une activité spécifique. Certaines alertes ne peuvent pas être filtrées par expéditeur.

Les utilisateurs ont deux options de diffusion : boîte de réception ou courrier électronique. L'option boîte de réception permet aux utilisateurs de recevoir des alertes dans la boîte de réception des alertes. L'option Courrier électronique permet aux utilisateurs de recevoir les alertes à l'adresse de courrier électronique stockée dans leur profil utilisateur.

Les administrateurs peuvent abonner des utilisateurs de leur société à des alertes ou éditer les alertes à partir de la page **Utilisateurs**. Les administrateurs peuvent

<span id="page-15-0"></span>également configurer des alias de courrier électronique sur la page **Alias de notification** lorsqu'ils souhaitent qu'un groupe d'utilisateurs reçoive les alertes.

**Remarque :** Par défaut, les utilisateurs ne sont abonnés à aucune alerte. Si un utilisateur ne s'abonne à aucune alerte, il ne reçoit aucune notification des applications IBM Omni-Channel Merchandising.

Pour abonner des utilisateurs à des alertes :

#### **Procédure**

1. Sélectionnez **Abonnement alertes** dans le menu **Outils** pour ouvrir la page **Abonnement alertes**.

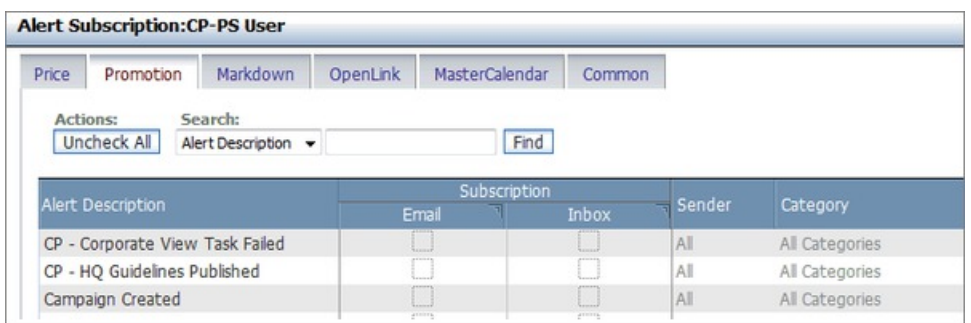

- 2. Sélectionnez un onglet d'application pour afficher les alertes disponibles.
- 3. Dans la colonne **Abonnement** de chaque alerte, cochez les cases **Courrier électronique** et/ou **Boîte de réception** associées au mode de distribution.
- 4. Cliquez dans la colonne **Expéditeur** pour sélectionner **Auto** afin de recevoir l'alerte uniquement lorsque vous avez lancé l'activité, ou **Tous** pour recevoir des alertes lorsqu'une personne de la société a lancé l'activité.

**Remarque :** Seules certaines alertes peuvent être filtrées par expéditeur.

5. Cliquez dans les colonnes **Catégorie** et **Division** pour filtrer l'alerte sur une ou plusieurs catégories et divisions.

**Remarque :** Seules certaines alertes peuvent être filtrées par catégorie ou division.

6. Cliquez sur **Terminé** pour enregistrer vos modifications et quitter la page.

# **Configuration des alias de notification**

#### **Pourquoi et quand exécuter cette tâche**

Les administrateurs peuvent configurer des alias de courrier électronique lorsqu'ils souhaitent que les alertes soient envoyées en une seule fois à un groupe de personnes, plutôt qu'individuellement. Des alias de courrier électronique prédéfinis pour des groupes d'utilisateurs peuvent être enregistrés dans la page **Alias de notification**.

Pour chaque alias, l'administrateur peut configurer les alertes que l'alias doit recevoir de la même manière que les alertes sont souscrites pour un utilisateur individuel.

**Remarque :** Le droit **Administrer les raccourcis de notification** est obligatoire.

Pour configurer des alias de courrier électronique pour la réception d'alertes :

# **Procédure**

1. Sélectionnez **Administrateur** > **Accès > Notification des alias**. La page **Notification des alias** s'ouvre.

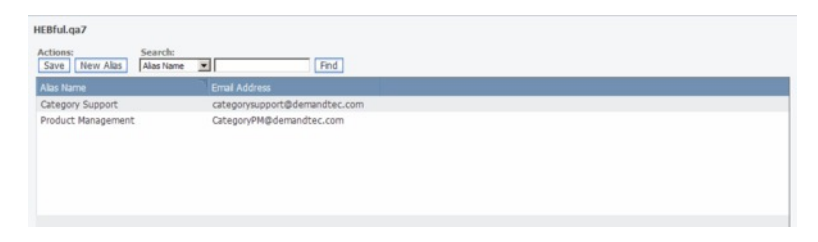

- 2. Cliquez sur **Nouvel alias** pour ouvrir la page **Nouvel alias**.
- 3. Entrez le nom de l'alias, tel que Analystes de tarification dans la zone **Nom de l'alias**, ainsi que l'adresse électronique.
- 4. Cliquez sur **Enregistrer** pour enregistrer les changements et revenir à la page **Notification des alias**.
- 5. Sélectionnez un nom d'alias, cliquez avec le bouton droit de la souris et sélectionnez **Editer les abonnements d'alerte** dans le menu contextuel. Sélectionnez ou éditez les alertes de la même manière que pour des utilisateurs individuels.

# <span id="page-18-0"></span>**Chapitre 2. Mise en route**

# **Navigation dans l'application**

Pour obtenir des informations sur la navigation dans le processus de gestion des promotions et sur la mise en route, voir [«Présentation des processus», à la page 21.](#page-28-0) Pour exécuter des tâches de base telles qu'enregistrer la progression et personnaliser une vue, voir «Bases de navigation».

**Remarque :** Vous devez effacer la mémoire cache de votre navigateur Internet lors du premier chargement de l'application. Pour plus d'informations sur l'effacement de la mémoire cache, voir [«Effacement de la mémoire cache», à la page 20.](#page-27-0)

#### **Rubriques connexes**

[«Présentation des processus», à la page 21](#page-28-0)

- «Bases de navigation»
- [«Effacement de la mémoire cache», à la page 20](#page-27-0)

## **Bases de navigation**

L'interface inclut les fonctions de navigation suivantes :

- v Bouton **Enregistrer** explicite (voir «Enregistrement de votre progression»)
- Edition en ligne (voir [«Edition en ligne», à la page 12\)](#page-19-0)
- v Bouton **Actualiser** explicite (voir [«Actualisation de la page», à la page 12\)](#page-19-0)
- v Fonctionnalité **Plage de dates** de niveau supérieur (voir [«Plage de dates», à la](#page-19-0) [page 12\)](#page-19-0)
- v Icônes, pour les fonctions explicites et les options avancées de tri (voir [«Icônes»,](#page-19-0) [à la page 12\)](#page-19-0)
- v Vues personnalisables, dont tri et filtrage (voir [«Personnalisation de votre vue»,](#page-22-0) [à la page 15.](#page-22-0))
- v Vues et rapports exportables (voir [«Exportation d'une vue», à la page 14\)](#page-21-0)
- v Menus contextuels accessibles par un clic droit

**Rubriques connexes**

«Enregistrement de votre progression»

[«Edition en ligne», à la page 12](#page-19-0)

[«Actualisation de la page», à la page 12](#page-19-0)

- [«Plage de dates», à la page 12](#page-19-0)
- [«Icônes», à la page 12](#page-19-0)
- [«Personnalisation de votre vue», à la page 15](#page-22-0)
- [«Exportation d'une vue», à la page 14](#page-21-0)

#### **Enregistrement de votre progression**

Lorsque vous apportez des modifications sur les onglets **Plans**, **Promotions**, **Tactiques** et **Subventions**, le bouton **Enregistrer** est activé.

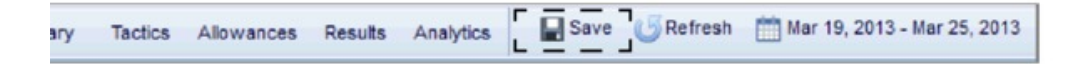

<span id="page-19-0"></span>Un clic sur **Enregistrer** enregistre tous les changements que vous avez apportés sur chaque onglet. Il est conseillé d'enregistrer les changements une fois ceux-ci terminés. Si vous n'avez effectué aucun changement, le bouton Enregistrer n'est pas activé.

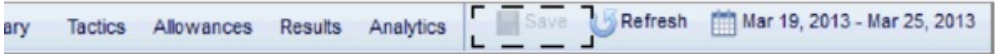

#### **Edition en ligne**

Dans les grilles **Plans**, **Promotions**, **Tactiques** et **Subventions**, certaines cellules sont modifiables. Lorsqu'une cellule est modifiable, sa bordure est mise en évidence.

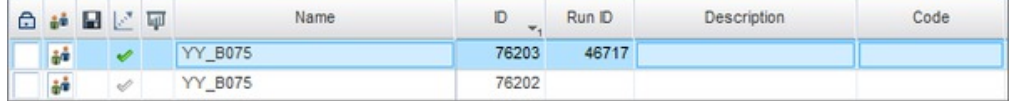

Pour éditer une cellule, cliquez dans celle-ci, entrez les nouvelles informations, puis cliquez sur **Enregistrer**. Certaines cellules ne sont pas modifiables, telles que les zones d'indicateur ou de statut.

#### **Actualisation de la page**

Etant donné que l'application ne s'actualise pas toujours automatiquement, vous devez de temps en temps cliquer sur le bouton **Actualiser** dans l'interface pour visualiser les changements de statut.

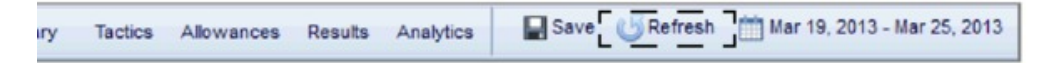

#### **Plage de dates**

Pour changer la plage de dates pour toutes les vues et tous les onglets, cliquez sur **Date** et entrez la plage de dates souhaitée.

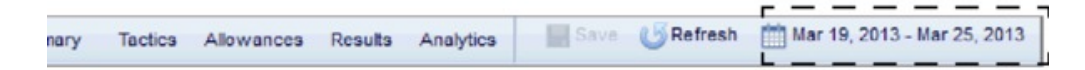

**Remarque :** La plage de dates par défaut est 1 semaine, avec la date du jour comme date de **Début**. Cependant, lorsque vous définissez une nouvelle plage de dates, les dates que vous entrez sont enregistrées comme nouvelle valeur par défaut et se chargent automatiquement à chaque connexion.

#### **Icônes**

Dans l'application, de nombreuses fonctions sont affichées sous la forme d'icônes pour un accès facile.

**Remarque :** Vous pouvez également déplacer la souris sur les icônes de l'interface pour obtenir une description rapide de celles-ci.

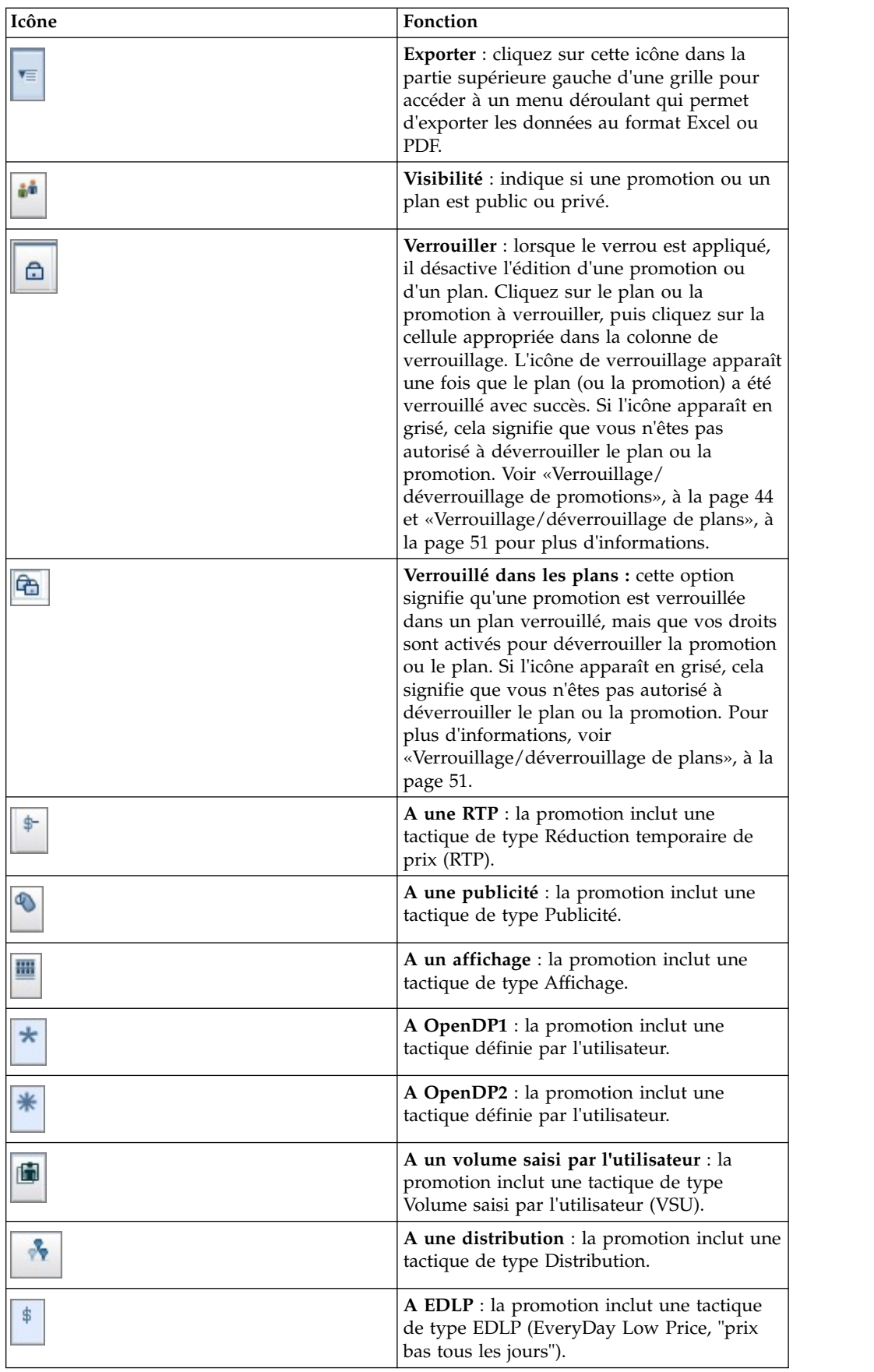

<span id="page-21-0"></span>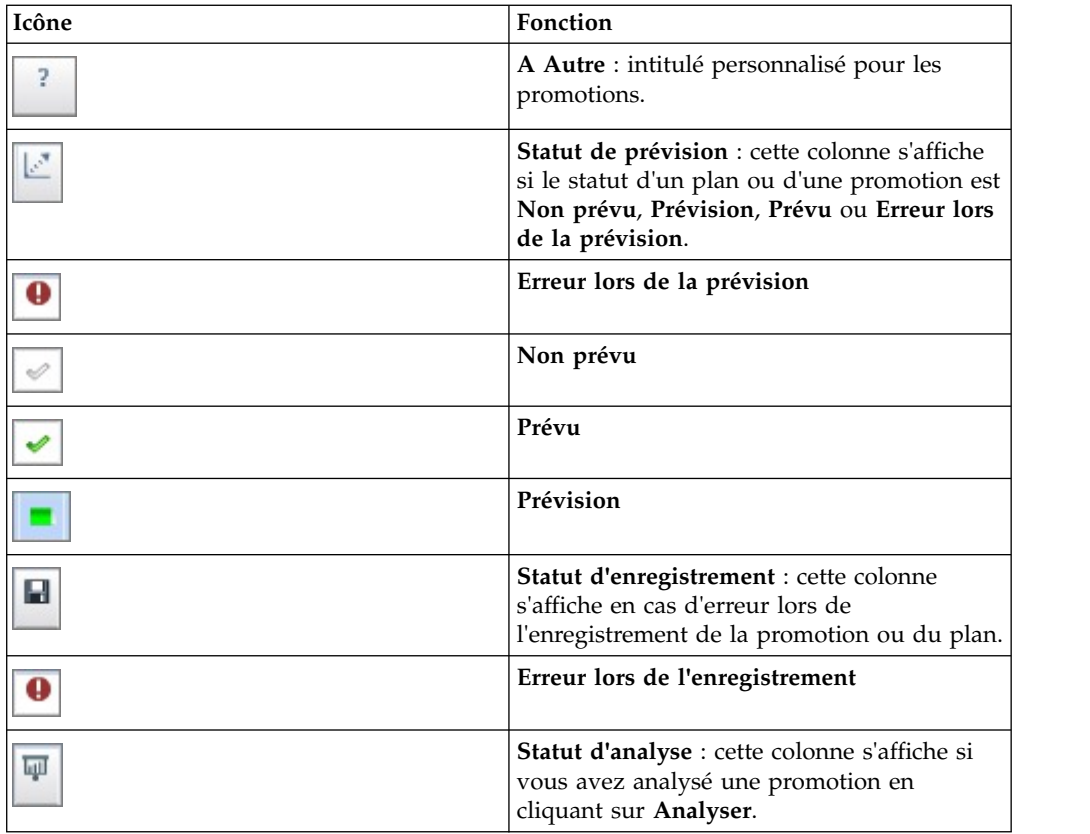

# **Exportation d'une vue**

## **Pourquoi et quand exécuter cette tâche**

Vous pouvez exporter des données dans Excel ou au format PDF pour une visualisation et une manipulation plus faciles.

Pour exporter les données d'une grille :

## **Procédure**

1. Cliquez sur l'icône située dans la partie supérieure gauche de la grille :

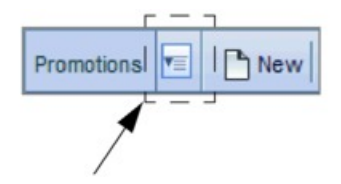

2. Sélectionnez **Exporter** dans le menu déroulant :

<span id="page-22-0"></span>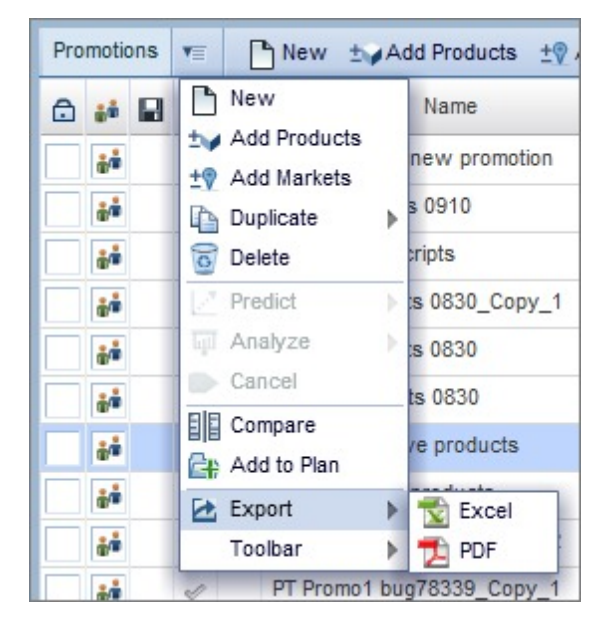

3. Sélectionnez **Excel** ou **PDF**.

**Remarque :** Vous pouvez également cliquer avec le bouton droit de la souris sur un article d'une grille et sélectionner **Exporter**.

# **Personnalisation de votre vue**

La vue **Promotions** et **Plans** est personnalisable. Vous pouvez visualiser différentes agrégations d'indicateurs pour produire des rapports, afficher, masquer ou réorganiser des colonnes et enregistrer les vues que vous créez.

Pour personnaliser votre vue, cliquez sur le menu déroulant situé à droite de l'interface.

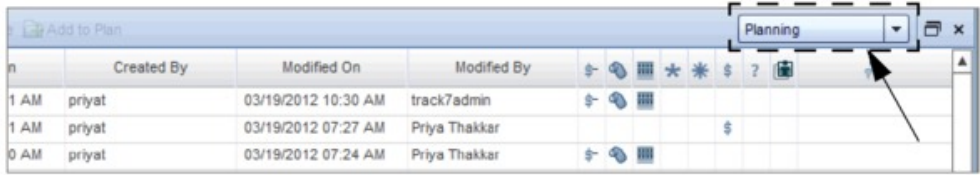

Vous pouvez visualiser différentes agrégations d'indicateurs en sélectionnant **Planification**, **Volume**, **Etats financiers fab**, **Etats financiers détail** ou **Transactions commerciales**. En outre, vous pouvez enregistrer, éditer ou charger toutes les vues que vous avez précédemment créées.

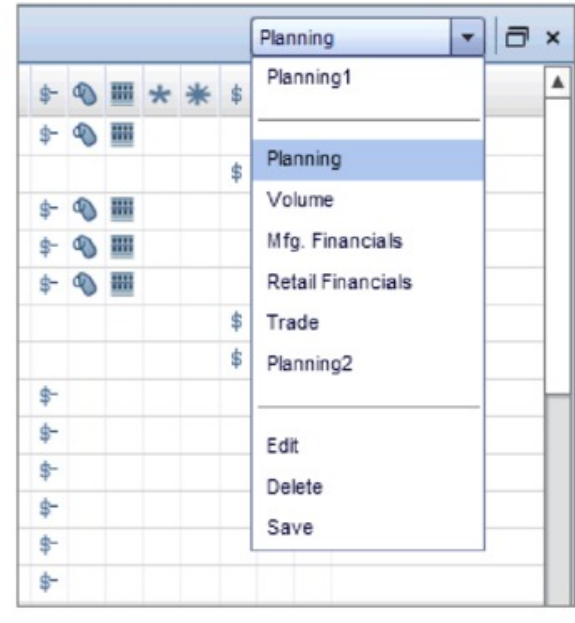

Le tableau suivant récapitule les agrégations d'indicateurs standard :

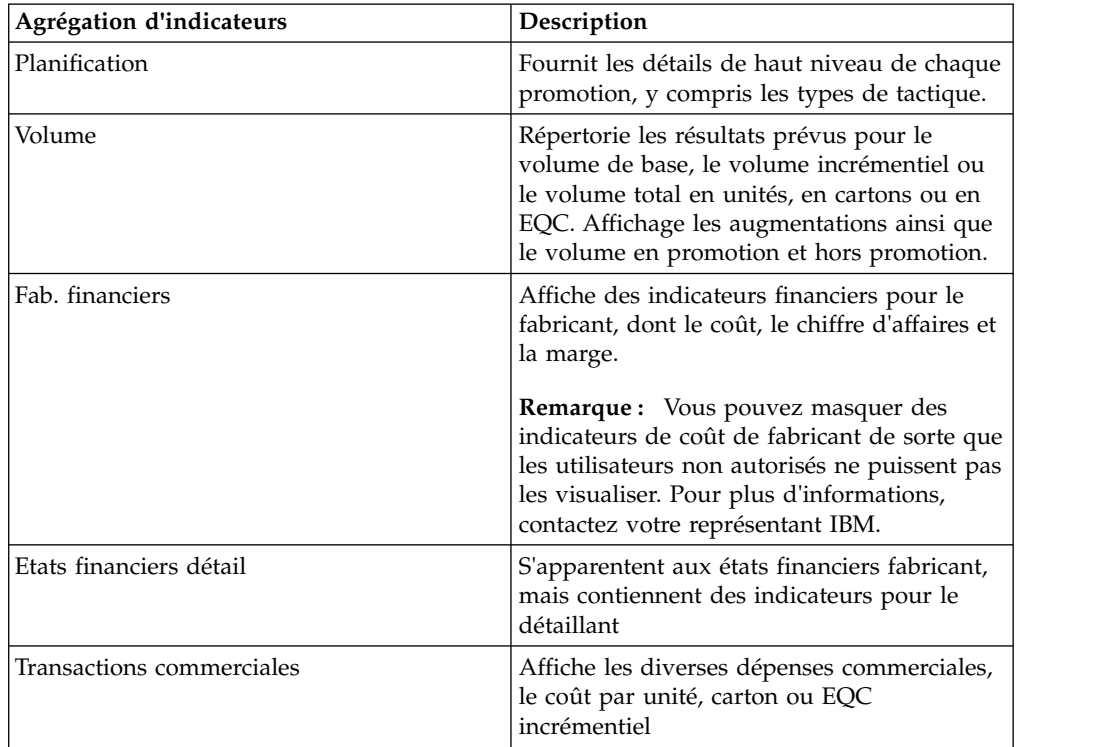

#### **Rubriques connexes**

[«Création d'une vue personnalisée», à la page 17](#page-24-0) [«Tri et filtrage des colonnes dans la grille», à la page 20](#page-27-0)

# <span id="page-24-0"></span>**Création d'une vue personnalisée**

## **Pourquoi et quand exécuter cette tâche**

Pour créer une vue personnalisée :

#### **Procédure**

1. Sélectionnez **Editer** dans le menu déroulant situé à droite de l'interface.

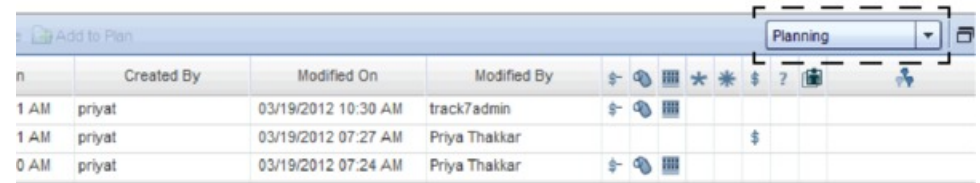

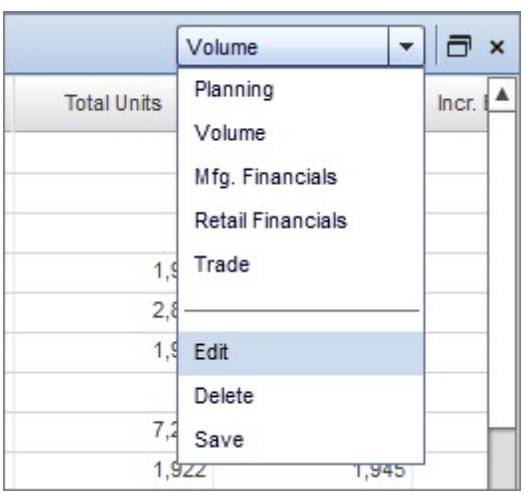

2. La fenêtre en incrustation suivante s'affiche :

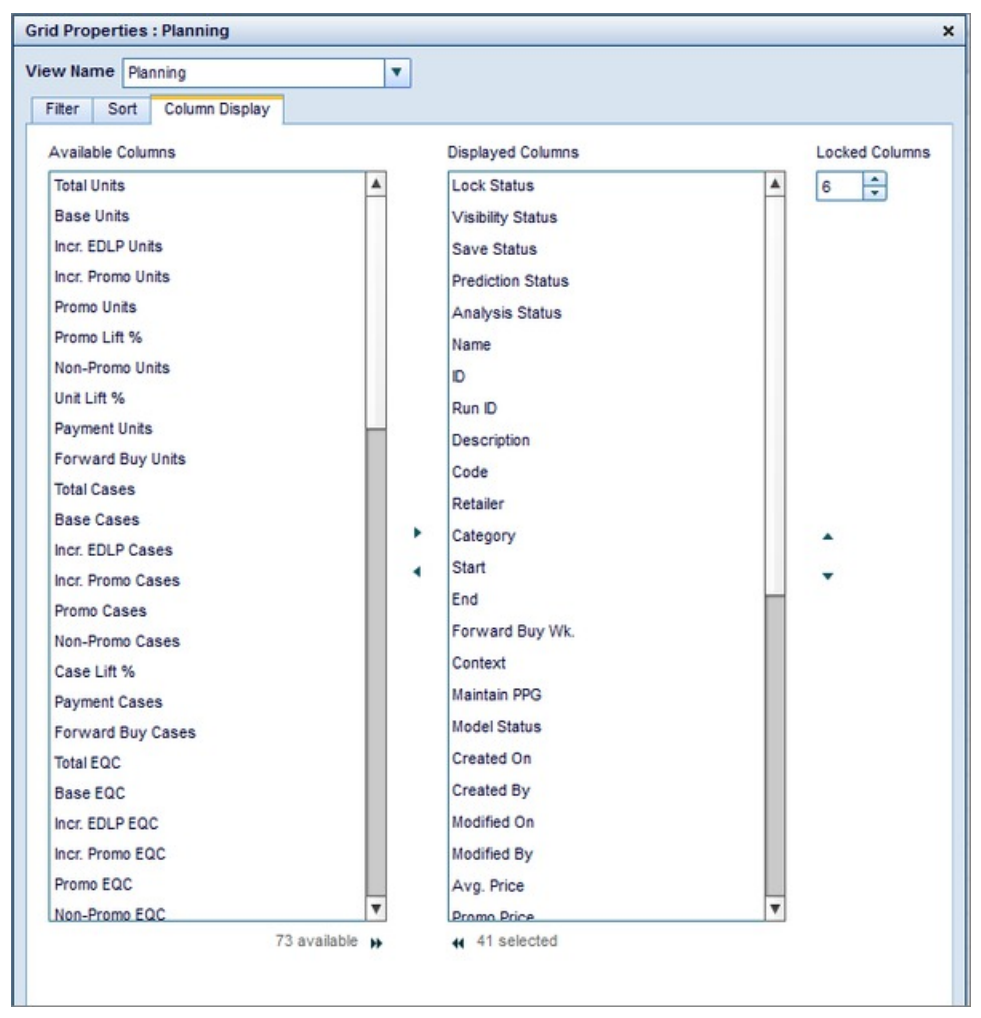

A partir de cette fenêtre, vous pouvez appliquer des paramètres de **Filtre**, de **Tri** et d'**Affichage** de **Colonne**. Vous pouvez également entrer un nom dans la zone **Nom de la vue**.

3. Sélectionnez l'onglet **Filtre** pour indiquer des entrées pour chaque colonne. Sélectionnez un nom de colonne dans le menu déroulant puis le filtre à appliquer. Cliquez sur l'icône **+** pour créer des filtres supplémentaires. Cliquez sur l'icône **x** pour retirer un filtre.

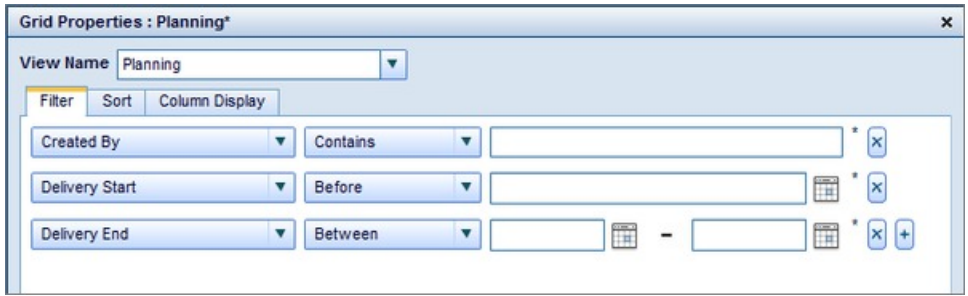

- 4. Sélectionnez l'onglet **Tri** pour trier certaines colonnes. Sélectionnez l'ordre des colonnes et de tri dans les menus déroulants. Cliquez sur l'icône **+** pour créer des ordres de tri supplémentaires. Cliquez sur l'icône **X** pour retirer un ordre de tri.
- 5. Sélectionnez l'onglet **Affichage des colonnes** pour afficher, masquer ou verrouiller des colonnes.

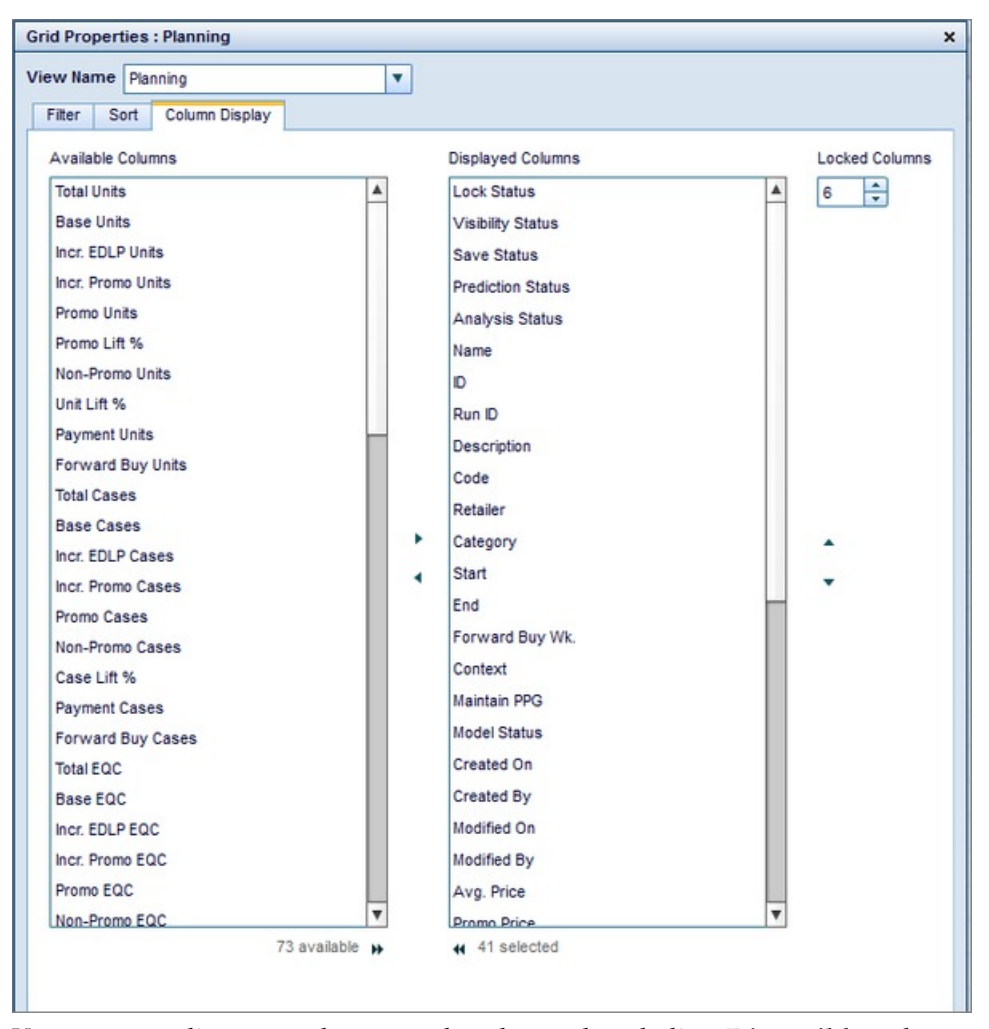

Vous pouvez cliquer sur des noms de colonne dans la liste **Disponible** et les faire glisser vers la liste **Colonnes affichées**. Pour masquer une colonne, déplacez-la de la liste Colonnes affichées vers la liste Disponible. Pour afficher une colonne, déplacez-la de la liste Disponible vers la liste Colonnes affichées. Vous pouvez sélectionner plusieurs colonnes dans chaque liste à l'aide de la touche Maj ou Ctrl. Vous pouvez également figer des volets ou verrouiller des colonnes en entrant un certain nombre de **Colonnes verrouillées**. Par exemple, si vous écrivez "2" dans cette zone, les deux premières colonnes de la grille sont verrouillées en place lorsque vous faites défiler la page.

**Remarque :** Lorsque vous visualisez la grille, pour réorganiser des colonnes, il vous suffit de cliquer sur leur en-tête et de le faire glisser.

6. Cliquez sur **Enregistrer et appliquer**, ou sur **Appliquer** pour appliquer vos paramètres à la grille sans les enregistrer.

**Remarque :** Vous pouvez enregistrer votre vue comme vue d'entreprise par défaut, si vous disposez du droit utilisateur **Administrer les préférences IU pour l'ensemble la société**. Cliquez sur **Enregistrer** dans le menu déroulant de sélection de vue, cochez la case pour **Sauvegarder comme préférence de la société**, puis cliquez sur **Enregistrer**.

<span id="page-27-0"></span>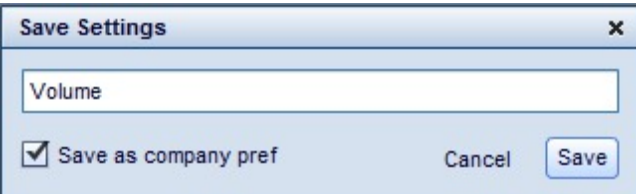

# **Tri et filtrage des colonnes dans la grille**

Vous pouvez également trier et filtrer des colonnes dans la grille. Pour trier des colonnes par ordre croissant ou décroissant, cliquez simplement sur leur nom d'en-tête. Pour filtrer des colonnes, placez-vous sur l'en-tête de colonne voulu et cliquez sur l'icône de filtre :

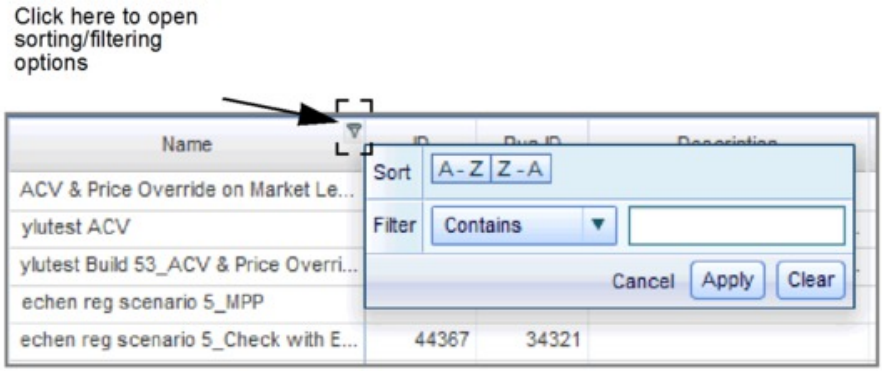

Vous pouvez alors sélectionner des options de filtrage dans la fenêtre.

**Remarque :** Vous pouvez également réorganiser les colonnes en cliquant sur leur en-tête et en le faisant glisser pour le déplacer.

Sélectionnez **Enregistrer** dans le menu déroulant de sélection de vue pour enregistrer les vues que vous créez dans la grille.

# **Effacement de la mémoire cache**

## **Pourquoi et quand exécuter cette tâche**

Pour garantir des performances optimales, vous devez effacer la mémoire cache de votre navigateur Internet lors du premier chargement de l'application.

Pour effacer la mémoire cache dans Internet Explorer :

#### **Procédure**

- 1. Quittez l'application.
- 2. Dans Internet Explorer, ouvrez le menu **Outils** et cliquez sur **Options Internet**.
- 3. Sélectionnez l'onglet **Général** si celui-ci n'est pas déjà sélectionné. Dans la section **Historique de navigation**, cliquez sur **Supprimer**.
- 4. Cliquez sur **Supprimer les fichiers...** pour **Fichiers Internet temporaires**, **Cookies** et **Historique**. Cliquez sur le bouton **Oui** à l'invite de confirmation.

5. Cliquez sur **Fermer**. Connectez-vous à l'application.

**Remarque :** Lors de la connexion à l'application, le chargement de l'interface peut prendre quelques minutes. Cependant, après ce chargement initial, les interactions ultérieures seront beaucoup plus rapides.

## <span id="page-28-0"></span>**Présentation des processus**

#### **Pourquoi et quand exécuter cette tâche**

Vous pouvez facilement créer des promotions et des plans dans l'application. Dans les étapes suivantes, vous trouverez une présentation rapide de la gestion de base des promotions, du processus de création aux prévisions.

#### **Procédure**

- 1. Créez une nouvelle promotion («Etape 1 : Création de nouvelles promotions»)
- 2. Ajoutez des tactiques à la promotion [\(«Etape 2 : Ajout de tactiques à une](#page-29-0) [promotion», à la page 22\)](#page-29-0)
- 3. Ajoutez des subventions à la promotion [\(«Etape 3 : Ajout de subventions à une](#page-30-0) [promotion», à la page 23\)](#page-30-0)
- 4. Prévoyez les résultats de la promotion [\(«Etape 4 : Prévision des résultats d'une](#page-31-0) [promotion», à la page 24\)](#page-31-0)
- 5. Créez un plan [\(«Etape 5 : Création d'un nouveau plan», à la page 24\)](#page-31-0)
- 6. Ajoutez des promotions au plan [\(«Etape 6 : Ajout de promotions à un plan», à](#page-31-0) [la page 24\)](#page-31-0)
- 7. Prévoyez les résultats du plan [\(«Etape 7 : Prévision des résultats d'un plan», à](#page-31-0) [la page 24\)](#page-31-0)

Pour plus d'informations sur la gestion des promotions, voir [Chapitre](#page-34-0) 3, [«Utilisation des promotions», à la page 27.](#page-34-0) Pour plus d'informations sur les plans, voir Chapitre [4, «Utilisation de plans», à la page 47.](#page-54-0)

#### **Rubriques connexes**

- «Etape 1 : Création de nouvelles promotions»
- [«Etape 2 : Ajout de tactiques à une promotion», à la page 22](#page-29-0)
- [«Etape 3 : Ajout de subventions à une promotion», à la page 23](#page-30-0)
- [«Etape 4 : Prévision des résultats d'une promotion», à la page 24](#page-31-0)
- [«Etape 5 : Création d'un nouveau plan», à la page 24](#page-31-0)
- [«Etape 6 : Ajout de promotions à un plan», à la page 24](#page-31-0)
- [«Etape 7 : Prévision des résultats d'un plan», à la page 24](#page-31-0)

## **Etape 1 : Création de nouvelles promotions**

#### **Pourquoi et quand exécuter cette tâche**

Pour créer une nouvelle promotion :

#### **Procédure**

- 1. Assurez-vous que l'onglet **Promotions** est sélectionné.
- 2. Cliquez sur **Nouveau** pour créer une nouvelle ligne dans la grille **Promotions**.
- 3. Entrez un **nom**.
- 4. Entrez une **Description**, un **Code** ou des **Commentaires** si vous le souhaitez.
- <span id="page-29-0"></span>5. Sélectionnez un **Détaillant** dans le menu déroulant.
- 6. Cliquez sur **Ajouter des produits...** Sélectionnez une **Catégorie** dans le menu déroulant. Vous pouvez employer le menu déroulant **Vue** pour visualiser des produits par **Marques**, **Groupes de produits en promotion**, **Groupes de lignes** ou **Groupes de produits statiques**. Vous pouvez également simuler l'activité promotionnelle d'un concurrent dans un scénario. Pour cela, cochez la case **Concurrent** ou **Gérer les GPP** pour associer à la promotion les groupes de produits en promotion (GPP) sélectionnés.
- 7. Cliquez sur l'icône en forme de flèche en regard d'une case à cocher pour développer le groupe. Cochez la case pour sélectionner tous les produits d'un groupe. Pour ajouter un seul produit, cochez la case correspondante. Pour le retirer, décochez la case.

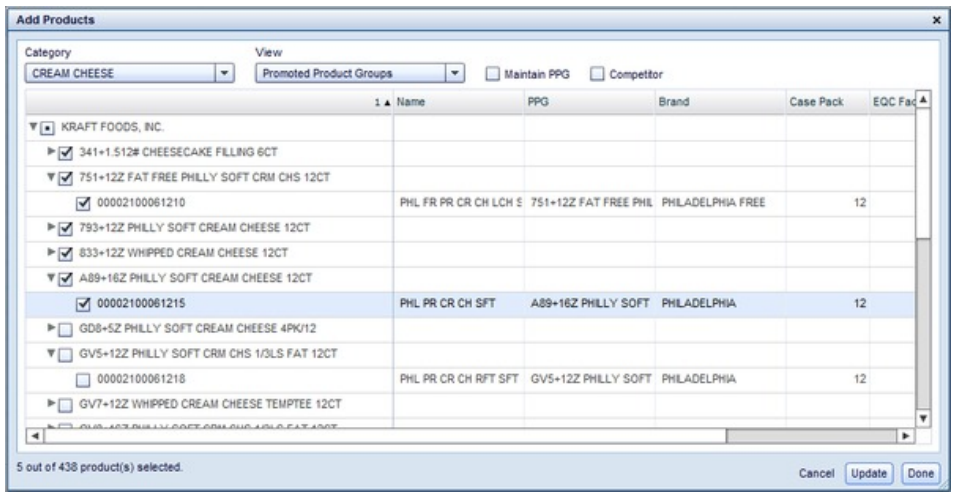

- 8. Cliquez sur **Mettre à jour** pour enregistrer vos modifications sans fermer la boîte de dialogue.
- 9. Cliquez sur **Ajouter des marchés...**. Sélectionnez un **Détaillant** dans la liste déroulante. Sélectionnez **Classe de groupe de magasins**, si besoin.
- 10. Cliquez sur l'icône en forme de flèche en regard d'une case à cocher pour développer le groupe. Cochez la case pour sélectionner tous les marchés de ce groupe. Pour ajouter un seul marché, cochez la case correspondante. Pour le retirer, décochez la case.
- 11. Cliquez sur **Mettre à jour** pour enregistrer vos modifications sans fermer la boîte de dialogue.
- 12. Cliquez sur **Terminé** pour enregistrer vos changements et fermer la boîte de dialogue.
- 13. Cliquez sur **Enregistrer**.

# **Etape 2 : Ajout de tactiques à une promotion**

#### **Pourquoi et quand exécuter cette tâche**

Pour ajouter des tactiques à une promotion :

- 1. Assurez-vous que l'onglet **Promotions** est sélectionné.
- 2. Cliquez sur la promotion à laquelle vous souhaitez ajouter des tactiques.
- 3. Cliquez sur l'onglet **Tactiques**.
- 4. Activez une tactique en cochant la case correspondante.
- <span id="page-30-0"></span>5. Sélectionnez le type de tactique dans le menu déroulant **Type**. Entrez une valeur pour la promotion dans la cellule appropriée de la colonne **Valeur**.
- 6. Sélectionnez un niveau de conformité dans le menu déroulant **Conformité**, si besoin. Vous pouvez sélectionner **Historique Bas**, **Historique Moyen**, **Historique Elevé** ou **Redéfinir**.
- 7. Entrez une date de **Début** et de **Fin**.
- 8. Cliquez sur **Enregistrer**.

Vous pouvez également éditer les produits ou les marchés qui sont inclus dans une tactique.

Pour éditer une tactique :

- 1. Assurez-vous que la promotion à éditer est sélectionnée dans la fenêtre **Tactiques** ouverte.
- 2. Cliquez sur **Editer**.
- 3. Supprimez les produits de l'onglet **Vue des produits** pour les exclure de la tactique. Supprimez les marchés de l'onglet **Vue des emplacements** pour les exclure de la tactique.
- 4. Cliquez sur **Mettre à jour** pour enregistrer sans fermer. Cliquez sur **Terminé** pour enregistrer vos changements et fermer la fenêtre.

# **Etape 3 : Ajout de subventions à une promotion**

#### **Pourquoi et quand exécuter cette tâche**

Pour ajouter une subvention à une promotion :

- 1. Assurez-vous que l'onglet **Promotions** est sélectionné.
- 2. Cliquez sur la promotion à laquelle vous voulez ajouter une subvention.
- 3. Cliquez sur l'onglet **Subventions**.
- 4. Pour activer une subvention, cochez la case correspondante.
- 5. Sélectionnez un **Type** dans le menu déroulant.
- 6. Sélectionnez **Par article** ou **Par carton** dans le menu déroulant **Valeur**, si besoin. Ensuite, entrez une valeur numérique dans la zone. Si vous ajoutez une subvention **Commission fixe**, entrez uniquement une valeur numérique.
- 7. Entrez une valeur dans la zone **Nb de semaines en commande anticipée**, le cas échéant.
- 8. Entrez une date de **Début** et de **Fin**.
- 9. Cliquez sur **Enregistrer**.

Vous pouvez également éditer les marchés ou les produits auxquels la subvention s'applique (vous éditez une participation).

Pour éditer une participation :

- 1. Assurez-vous que la promotion à éditer est sélectionnée dans la fenêtre **Subventions** ouverte.
- 2. Cliquez sur **Participation**.
- 3. Supprimez les produits pour les exclure de la subvention. Supprimez les marchés pour les exclure de la subvention.
- 4. Cliquez sur **Ok**.

# <span id="page-31-0"></span>**Etape 4 : Prévision des résultats d'une promotion**

# **Pourquoi et quand exécuter cette tâche**

Pour prévoir les résultats d'une promotion :

## **Procédure**

- 1. Assurez-vous que l'onglet **Promotions** est sélectionné.
- 2. Cliquez sur la promotion dont vous souhaitez prévoir les résultats. Veillez à enregistrer tous les changements que vous apportez à la promotion.
- 3. Cliquez sur **Prévoir**.

# **Etape 5 : Création d'un nouveau plan**

# **Pourquoi et quand exécuter cette tâche**

Pour créer un nouveau plan :

## **Procédure**

- 1. Assurez-vous que l'onglet **Plans** est sélectionné.
- 2. Cliquez sur **Nouveau** pour créer une nouvelle ligne dans la grille **Plans**.
- 3. Entrez un **Nom** et une **Description** dans la zone appropriée.
- 4. Sélectionnez **Détaillant** et **Catégorie** dans leur menu déroulant.
- 5. Entrez une date de **Début** et de **Fin**.
- 6. Entrez une valeur dans les zones **Taux d'accumulation** et **Financement fixe**, si besoin.
- 7. Sélectionnez un **Statut du flux de travaux** dans le menu déroulant.
- 8. Cliquez sur **Enregistrer**.

# **Etape 6 : Ajout de promotions à un plan**

# **Pourquoi et quand exécuter cette tâche**

Pour ajouter des promotions à un plan :

# **Procédure**

- 1. Assurez-vous que l'onglet **Plans** est sélectionné.
- 2. Cliquez sur le plan auquel vous souhaitez ajouter des promotions.
- 3. Cliquez sur **Ajouter des promotions** dans la grille **Plans**.
- 4. Cochez la case correspondant à la promotion à ajouter.
- 5. Cliquez sur **Ok**.

# **Etape 7 : Prévision des résultats d'un plan**

# **Pourquoi et quand exécuter cette tâche**

Pour prévoir les résultats d'un plan :

# **Procédure**

1. Assurez-vous que l'onglet **Plans** est sélectionné.

- 2. Cliquez sur le plan dont vous souhaitez prévoir les résultats. Veillez à enregistrer tous les changements que vous apportez au plan.
- 3. Cliquez sur **Prévoir**.

Maintenant que vous avez prévu les résultats de promotions et de plans, vous pouvez analyser et comparer ces résultats dans les grilles **Analyse** et **Récapitulatif**. Vous pouvez également visualiser des rapports détaillés et personnalisables dans la grille **Résultats**. Voir Chapitre [3, «Utilisation des](#page-34-0) [promotions», à la page 27](#page-34-0) et Chapitre [4, «Utilisation de plans», à la page 47](#page-54-0) pour plus d'informations.

# <span id="page-34-0"></span>**Chapitre 3. Utilisation des promotions**

Vous créez des promotions pour déterminer les stratégies de marchandisage qui génèrent les meilleurs résultats. Les informations sur une promotion incluent des dates, des produits à promouvoir, des marchés, des tactiques et des subventions. Vous créez des promotions dans la grille **Promotions** en ajoutant une date, des produits et des marchés. Vous pouvez ajouter des tactiques et des subventions à une promotion en cliquant sur les onglets **Tactiques** et **Subventions**.

**Remarque :** Vous pouvez également effectuer certaines des actions décrites ci-après sur une promotion en cliquant dessus avec le bouton droit de la souris.

#### **Rubriques connexes**

«Création de nouvelles promotions»

[«Ajout de promotions à un plan», à la page 29](#page-36-0)

[«Ajout de tactiques à une promotion», à la page 30](#page-37-0)

[«Ajout de subventions à une promotion», à la page 33](#page-40-0)

[«Comparaison des promotions», à la page 37](#page-44-0)

[«Affichage des résultats», à la page 39](#page-46-0)

[«Visualisation d'une analyse», à la page 40](#page-47-0)

[«Verrouillage/déverrouillage de promotions», à la page 44](#page-51-0)

# **Création de nouvelles promotions**

#### **Pourquoi et quand exécuter cette tâche**

Vous créez et éditez des promotions directement dans la grille **Promotions**. Lorsque vous créez une promotion, vous créez une période et une gamme de marchés et de produits auxquels la promotion est applicable.

Pour créer une nouvelle promotion :

#### **Procédure**

- 1. Assurez-vous que l'onglet **Promotions** est sélectionné.
- 2. Cliquez sur **Nouveau** pour créer une nouvelle ligne dans la grille **Promotions**.
- 3. Entrez un **nom**.
- 4. Entrez une **Description**, un **Code** ou des **Commentaires** si vous le souhaitez.
- 5. Sélectionnez un **Détaillant** dans le menu déroulant.
- 6. Entrez les valeurs de début et de fin dans les zones **Date de commande**, **Date d'expédition** ou **Date de livraison**, si besoin.

**Remarque :** Pour ces zones, les dates de début et de fin par défaut sont les dates de début et de fin de la promotion que vous avez créée. La date de début ou de fin de commande, d'expédition ou de livraison ne peut pas être postérieure à la date de début ou de fin de la promotion. La date de début de la promotion est entrée lorsque vous ajoutez des tactiques à la promotion. Pour plus d'informations, voir [«Ajout de tactiques à une promotion», à la](#page-37-0) [page 30.](#page-37-0)

7. Cliquez sur **Ajouter des produits...** Sélectionnez une **Catégorie** dans le menu déroulant. Vous pouvez employer le menu déroulant **Vue** pour visualiser des produits par **Marques**, **Groupes de produits en promotion**, **Groupes de lignes** ou **Groupes de produits statiques**. Vous pouvez également simuler l'activité promotionnelle d'un concurrent dans un scénario. Pour cela, cochez la case **Concurrent** ou **Gérer les GPP** pour associer les groupes de produits en promotion (GPP) sélectionnés à la promotion.

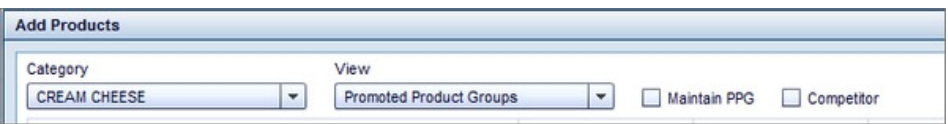

**Remarque :** Pour plus d'informations sur la création de groupes de produits statiques, voir [«Création de groupes de produits statiques», à la page 45.](#page-52-0)

8. Cliquez sur l'icône en forme de flèche en regard d'une case à cocher pour développer le groupe. Cochez la case pour sélectionner tous les produits d'un groupe. Pour ajouter un seul produit, cochez la case correspondante. Pour le retirer, décochez la case.

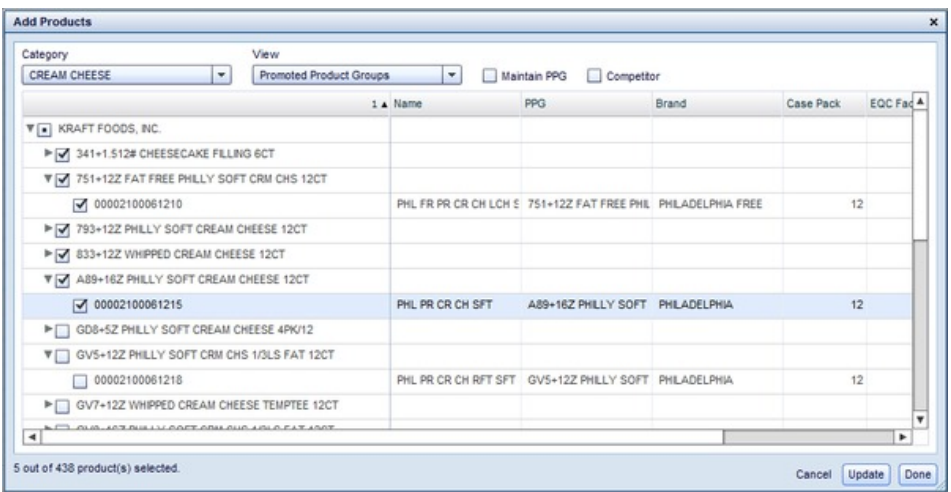

- 9. Cliquez sur **Mettre à jour** pour enregistrer vos modifications sans fermer la boîte de dialogue.
- 10. Cliquez sur **Ajouter des marchés...**. Sélectionnez un **Détaillant** dans la liste déroulante. Sélectionnez **Classe de groupe de magasins**, si besoin.
- 11. Cliquez sur l'icône en forme de flèche en regard d'une case à cocher pour développer le groupe. Cochez la case pour sélectionner tous les marchés de ce groupe. Pour ajouter un seul marché, cochez la case correspondante. Pour le retirer, décochez la case.
<span id="page-36-0"></span>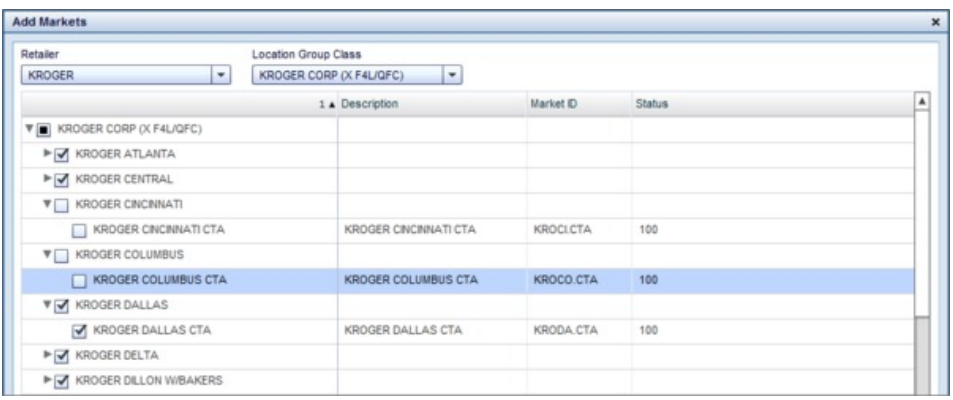

- 12. Cliquez sur **Mettre à jour** pour enregistrer vos modifications sans fermer la boîte de dialogue.
- 13. Cliquez sur **Terminé** pour enregistrer vos changements et fermer la boîte de dialogue.
- 14. Cliquez sur **Enregistrer**.

**Remarque :** Lorsque vous prévoyez les résultats de la promotion, les indicateurs appropriés remplissent les cellules restantes sur la ligne.

#### **Rubriques connexes**

«Ajout de promotions à un plan»

[«Ajout de tactiques à une promotion», à la page 30](#page-37-0)

[«Ajout de subventions à une promotion», à la page 33](#page-40-0)

[«Création de groupes de produits statiques», à la page 45](#page-52-0)

# **Ajout de promotions à un plan**

### **Pourquoi et quand exécuter cette tâche**

Une fois que vous avez défini une promotion, vous pouvez facilement l'ajouter à un plan que vous avez créé. Afin d'ajouter une promotion à un plan, les détails promotionnels doivent coïncider avec le plan. Les promotions que vous pouvez ajouter à un plan sont contraintes par la plage de dates, la catégorie et le détaillant affectés au plan.

Pour ajouter des promotions à un plan :

### **Procédure**

1. Cliquez sur la promotion à ajouter au plan.

**Remarque :** Vous pouvez sélectionner plusieurs promotions en maintenant la touche MAJ ou Ctrl enfoncée lorsque vous cliquez avec le bouton de la souris. Employez la touche Verr Maj pour sélectionner des promotions adjacentes et la touche Ctrl pour sélectionner des promotions non adjacentes.

- 2. Cliquez sur **Ajouter au plan**.
- 3. La boîte de dialogue **Ajouter aux plans** s'affiche.

<span id="page-37-0"></span>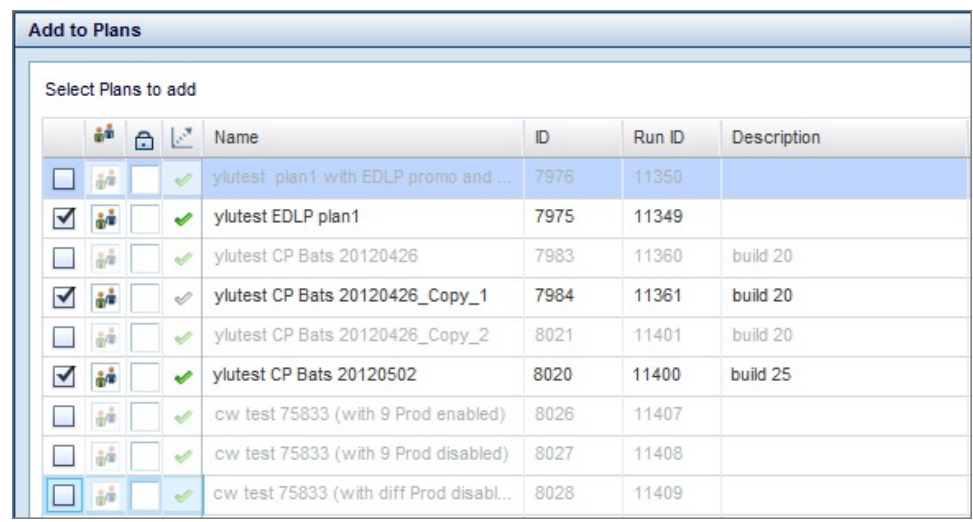

Cette boîte de dialogue affiche les plans dont le détaillant, la catégorie et la période correspondent aux promotions que vous avez sélectionnées.

4. Pour sélectionner un plan, cochez la case correspondante. Vous pouvez sélectionner plusieurs plans. Vous pouvez également verrouiller ou déverrouiller un plan à partir de cette boîte de dialogue.

**Remarque :** Toute promotion peut être ajoutée à un plan déverrouillé, que la promotion soit verrouillée ou déverrouillée. Cependant, vous ne pouvez pas ajouter une promotion à une planification verrouillée par un autre utilisateur, sauf si vos droits vous l'autorisent. Prenez contact avec votre interlocuteur IBM pour plus d'informations sur l'activation de ces droits. Pour plus d'informations sur le verrouillage de plans, voir Verrouillage/Déverrouillage des plans.

5. Cliquez sur **Ok**.

**Remarque :** Lorsque vous éditez une promotion de la grille **Promotions** après l'avoir ajoutée à un plan, la promotion de la grille **Plans** est également mise à jour. Cependant, si vous éditez la plage de dates d'une promotion pour qu'elle ne soit pas comprise dans la plage de dates du plan, cette promotion ne sera pas incluse dans la prévision du plan. Si vous éditez la valeur **Détaillant** ou **Catégorie** d'une promotion pour qu'elle ne corresponde plus au plan, la prévision du plan aboutira à une erreur.

## **Ajout de tactiques à une promotion**

### **Pourquoi et quand exécuter cette tâche**

La fenêtre **Tactiques** étant placée en tête de série, vous pouvez simultanément visualiser une promotion et ajouter des tactiques.

Pour ajouter des tactiques à une promotion :

- 1. Assurez-vous que l'onglet **Promotions** est sélectionné.
- 2. Cliquez sur la promotion à laquelle vous souhaitez ajouter des tactiques.
- 3. Cliquez sur l'onglet **Tactiques**.
- 4. Activez une tactique en cochant la case correspondante. Une fois que vous avez coché la case, vous pouvez également changer la tactique à partir du menu

#### déroulant

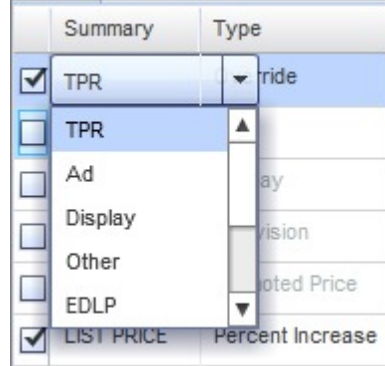

- 5. Sélectionnez le type de tactique dans le menu déroulant **Type**. Entrez une valeur pour la promotion dans la cellule appropriée de la colonne **Valeur**.
- 6. Sélectionnez un niveau de conformité dans le menu déroulant **Conformité**, si besoin. Vous pouvez sélectionner **Historique Bas**, **Historique Moyen**, **Historique Elevé** ou **Redéfinir**. Si vous sélectionnez Redéfinir, entrez une valeur représentant le pourcentage de conformité pertinente.
- 7. Entrez une date de **Début** et de **Fin**. La durée par défaut est 2 semaines. Entrez une plage de dates dans la zone appropriée, cliquez sur l'icône Calendrier pour sélectionner une date à l'aide du widget calendrier ou entrez un nombre de jours dans la zone appropriée. Cliquez sur l'onglet Jour pour indiquer un nombre de jours après la date de début. Cliquez sur l'onglet **Semaine** pour indiquer un nombre de semaines après la date de début. Cliquez sur l'onglet **Trimestre** pour indiquer un nombre de trimestres après la date de début. Cliquez sur l'onglet **Année** pour indiquer un exercice.
- 8. Cliquez sur **Ok**.

**Remarque :** Si vous entrez une date **Début** ou de **Fin** non comprise dans la plage de dates de la promotion, cette plage de dates sera mise à jour en conséquence. Si vous éditez la date de **Début** d'une promotion, la ou les plages de dates des tactiques et des subventions associées seront également mises à jour.

9. Cliquez sur **Enregistrer**.

#### **Rubriques connexes**

«Edition de tactiques»

[«Ajout de subventions à une promotion», à la page 33](#page-40-0)

### **Edition de tactiques**

#### **Pourquoi et quand exécuter cette tâche**

Par défaut, les tactiques que vous ajoutez à une promotion sont appliquées à tous les produits et marchés initialement ajoutés à cette promotion. Cependant, vous pouvez exclure des marchés ou des produits d'une tactique. Cette fonction est utile si des produits sont mis en promotion par un affichage en magasin et d'autres par une publicité dans un prospectus, ou lorsque certains produits sont mis en promotion différemment chez divers détaillants.

Pour éditer une tactique :

## **Procédure**

- 1. Assurez-vous que la promotion à éditer est sélectionnée dans la fenêtre **Tactiques** ouverte.
- 2. Cliquez sur **Editer**.
- 3. Décochez les produits sur l'onglet **Vue des produits** pour les exclure de la tactique. Décochez les marchés de l'onglet **Vue des emplacements** pour les exclure d'une tactique.

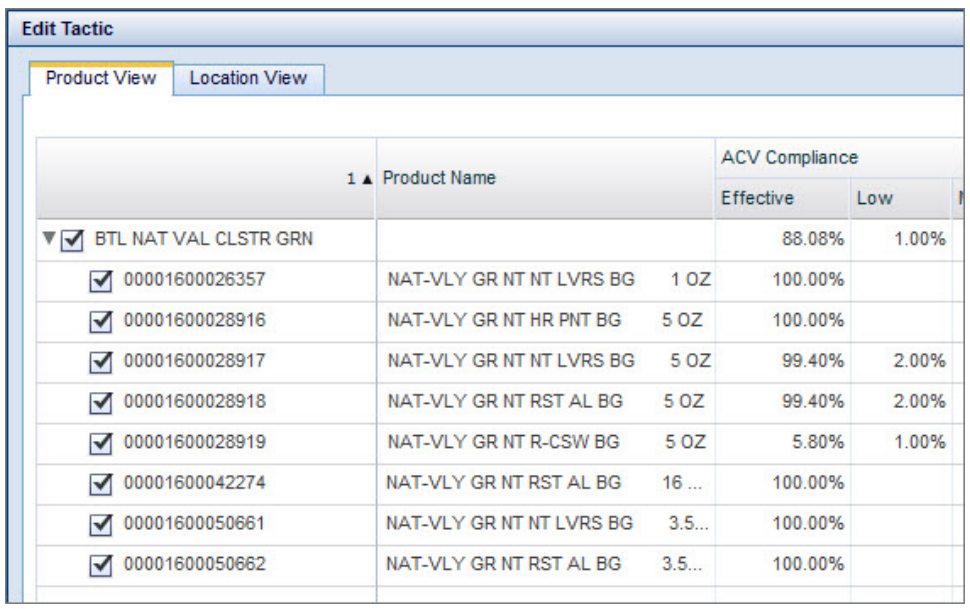

**Remarque :** Vous pouvez également éditer la gestion des versions de prix et de VTV sur l'onglet **Vue des emplacements**. Cette fonction permet d'entrer différents prix en promotion ou niveaux de VTV dans divers emplacements. Changez le montant ou le pourcentage de réduction dans la colonne **Valeur** pour éditer les informations sur la tarification. Changez la valeur dans la colonne VTV pour éditer le support VTV.

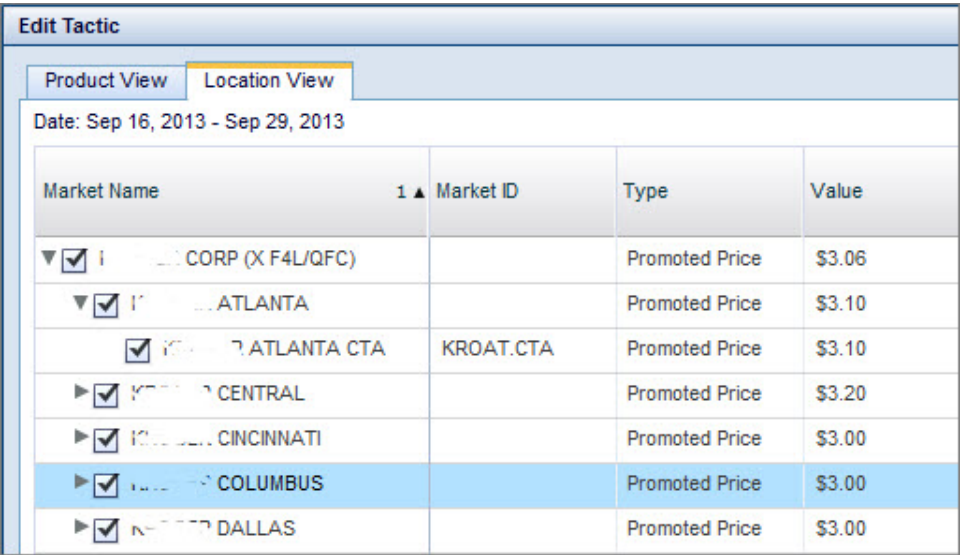

Vous pouvez également planifier à l'aide du support de base plutôt qu'avec le support VTV. Pour plus d'informations, contactez votre représentant IBM.

<span id="page-40-0"></span>4. Cliquez sur **Mettre à jour** pour enregistrer sans fermer. Cliquez sur **Terminé** pour enregistrer vos changements et fermer la fenêtre.

**Remarque :** Si vous éditez la tactique **Prix catalogue** ou **Prix en rayon**, vous pouvez modifier des informations supplémentaires relatives à la marge. Cliquez sur l'onglet **Informations supplémentaires** pour entrer des informations supplémentaires.

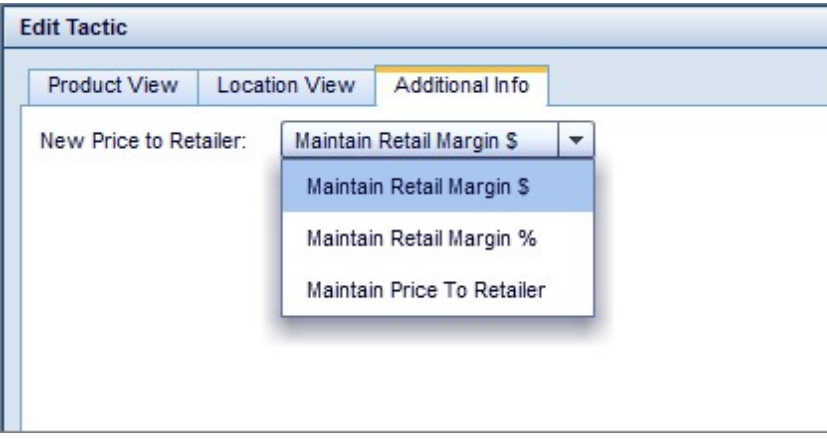

**Remarque :** Vous pouvez également **Dupliquer**, **Editer**, **Supprimer** ou **Calculer** une tactique en cliquant dessus avec le bouton droit de la souris.

# **Ajout de subventions à une promotion**

## **Pourquoi et quand exécuter cette tâche**

La fenêtre **Subventions** étant placée en tête de série, vous pouvez simultanément visualiser une promotion et ajouter des subventions.

Pour ajouter une subvention à une promotion :

- 1. Assurez-vous que l'onglet **Promotions** est sélectionné.
- 2. Cliquez sur la promotion à laquelle vous voulez ajouter une subvention.
- 3. Cliquez sur l'onglet **Subventions**.
- 4. Pour activer une subvention, cochez la case correspondante. Une fois que vous avez coché la case, vous pouvez également changer la subvention à partir du menu déroulant **Récapitulatif**.

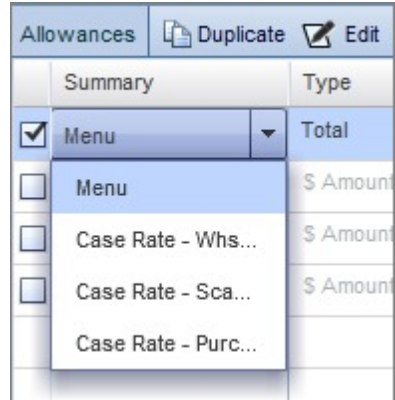

- 5. Sélectionnez un **Type** dans le menu déroulant.
- 6. Faites votre choix dans le menu déroulant **Valeur**. Entrez une valeur numérique, si besoin.
- 7. Sélectionnez un mode de règlement dans le menu déroulant **Paiement**. Pour plus d'informations sur les différents modes de règlement, voir Ajouter des subventions à une promotion.
- 8. Vous pouvez entrer un nombre de semaines dans la zone **Nb de semaines en commande anticipée** si vous souhaitez inclure cette information dans votre promotion. La commande anticipée consiste à acheter une quantité de produit au-delà des besoins immédiats pour tirer parti d'une tarification favorable offerte pour les promotions. Dans cette zone, vous pouvez entrer un nombre entier ou décimal pour indiquer la durée (en nombre de semaines) pendant laquelle un détaillant peut effectuer des commandes anticipées.

**Remarque :** La zone Nb de semaines en commande anticipée ne s'affiche pas dans les agrégations d'indicateurs, mais dans la vue de planification par défaut.

- 9. Entrez une date de **Début** et de **Fin**. La durée par défaut est 2 semaines. Entrez une plage de dates dans la zone appropriée, ou cliquez sur l'icône Calendrier pour sélectionner une date à l'aide du widget calendrier. Le nombre total de jours et la plage de dates sélectionnée s'affichent également dans cette fenêtre. Cliquez sur l'onglet **Jour+** pour indiquer un nombre de semaines après la date de début. Cliquez sur l'onglet **Trimestre** pour indiquer un nombre de trimestres après la date de début. Cliquez sur l'onglet **Année** pour indiquer un exercice.
- 10. Cliquez sur **Ok**.

**Remarque :** Si vous entrez une date **Début** ou de **Fin** non comprise dans la plage de dates de la promotion, cette plage de dates sera mise à jour en conséquence.

11. Cliquez sur **Enregistrer**.

#### **Rubriques connexes**

[«Edition d'une participation \(subventions\)», à la page 35](#page-42-0) [«Ajout de tactiques à une promotion», à la page 30](#page-37-0)

## <span id="page-42-0"></span>**Edition d'une participation (subventions)**

### **Pourquoi et quand exécuter cette tâche**

Par défaut, les subventions que vous ajoutez à une promotion sont appliquées à tous les produits et marchés initialement ajoutés à cette promotion. Cependant, vous pouvez exclure des marchés ou des produits d'une subvention (vous éditez une participation).

Pour éditer une participation :

### **Procédure**

- 1. Assurez-vous que la promotion à éditer est sélectionnée sur l'onglet **Subventions** ouvert.
- 2. Cliquez sur **Participation**.
- 3. Décochez des produits pour les exclure de la subvention. Décochez des marchés pour les exclure de la subvention.

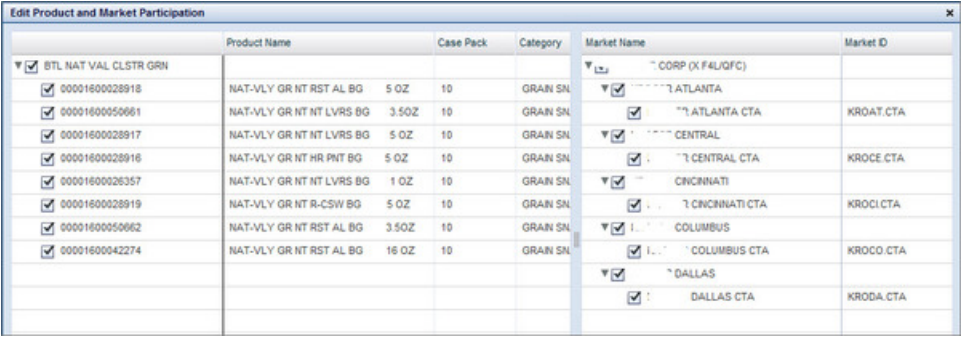

4. Cliquez sur **Ok**.

**Remarque :** Vous pouvez également éditer une subvention en cliquant dessus avec le bouton droit de la souris.

## **Prévision des résultats d'une promotion**

## **Pourquoi et quand exécuter cette tâche**

Lorsque vous avez terminé la création et l'édition d'une promotion, vous pouvez exécuter une prévision. Une prévision prend les termes fixes de la promotion et prévoit les résultats comme si la prévision était implémentée. Vous pouvez changer le contexte de calcul d'une prévision en modifiant les paramètres de prévision. Pour plus d'informations, voir Modification des paramètres de prévision.

Pour prévoir les résultats d'une promotion :

### **Procédure**

- 1. Assurez-vous que l'onglet **Promotions** est sélectionné.
- 2. Cliquez sur la promotion dont vous souhaitez prévoir les résultats. Veillez à enregistrer tous les changements que vous apportez à la promotion.

**Remarque :** Vous pouvez sélectionner plusieurs promotions en maintenant la touche MAJ ou Ctrl enfoncée lorsque vous cliquez avec le bouton de la souris. Employez la touche Verr Maj pour sélectionner des promotions adjacentes et la touche Ctrl pour sélectionner des promotions non adjacentes.

3. Cliquez sur **Prévoir**. Le statut de prévision se met à jour automatiquement une fois que la prévision est terminée. Vous pouvez visualiser le statut de la prévision dans la colonne **Statut de prévision**.

**Remarque :** Lors de la prévision, l'application retire automatiquement les produits inactifs et/ou déréférencés.

Vous pouvez également annuler le processus de prévision en cliquant sur **Annuler**.

## **Retrait de promotions**

Pour retirer une promotion de la grille **Promotions**, cliquez sur la promotion voulue puis sur **Supprimer**. La promotion est également retirée des grilles **Récapitulatif** et **Plans**. Vous pouvez sélectionner plusieurs promotions à supprimer à l'aide de la touche Maj ou Ctrl.

**Remarque :** Lorsque vous retirez une promotion qui fait partie d'un plan prévu, le statut de prévision du plan passe de **Prévu** à **Non prévu**.

## **Duplication de promotions**

#### **Pourquoi et quand exécuter cette tâche**

Pour dupliquer une promotion, cliquez avec le bouton droit de la souris sur la promotion voulue puis sur **Dupliquer**.

Au préalable, vous pouvez changer son nom et sa plage de dates dans la fenêtre des **paramètres avancés de promotion dupliquée**. Dans cette fenêtre, vous pouvez également sélectionner un détaillant différent pour la promotion dupliquée.

Pour accéder aux paramètres avancés :

### **Procédure**

1. Cliquez avec le bouton droit de la souris sur une promotion, placez le curseur sur **Dupliquer**, puis cliquez sur **Duplication avancée**.

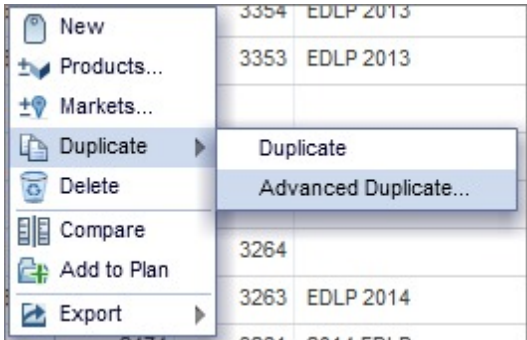

La fenêtre des **Paramètres de promotion avancés en double** s'affiche :

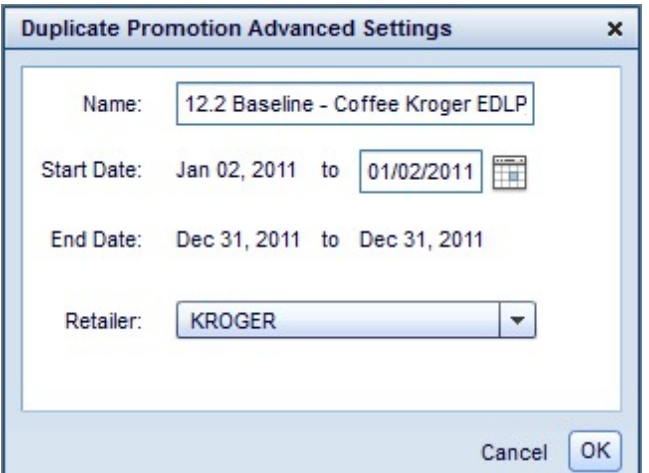

- 2. Entrez un nouveau nom et une nouvelle date de début dans les zones appropriées.
- 3. Si vous le souhaitez, sélectionnez un nouveau détaillant dans la liste déroulante **Détaillant**.
- 4. Cliquez sur **Ok**. La promotion sera copiée selon les paramètres que vous avez sélectionnés.

**Remarque :** Les paramètres de GPP que vous avez appliqués à la promotion d'origine s'appliqueront également à la promotion copiée.

# **Comparaison des promotions**

### **Pourquoi et quand exécuter cette tâche**

Vous pouvez visualiser plusieurs promotions côte à côte dans la grille **Récapitulatif**. Cette fonction permet de comparer les indicateurs de base et totaux de différentes promotions. Vous pouvez comparer les promotions côte à côte ou comparer la différence relative entre une promotion déterminée et d'autres promotions sélectionnées pour la comparaison. Vous pouvez également visualiser des données planifiées ou réelles.

**Remarque :** Vous pouvez exporter votre vue dans la grille récapitulative. Vous pouvez également personnaliser votre vue. Pour plus d'informations, voir Exportation d'une vue et Création d'une vue personnalisée.

Pour comparer des promotions, procédez comme suit :

- 1. Assurez-vous que l'onglet **Promotions** est sélectionné.
- 2. Cliquez sur la promotion à comparer. Vous pouvez sélectionner plusieurs promotions en maintenant la touche MAJ ou Ctrl enfoncée lorsque vous cliquez avec le bouton de la souris. Employez la touche Verr Maj pour sélectionner des promotions adjacentes et la touche Ctrl pour sélectionner des promotions non adjacentes.
- 3. Cliquez sur **Comparer**. Vous pouvez également cliquer avec le bouton droit de la souris et sélectionner **Comparer**.
- 4. La vue récapitulative par défaut est la vue **Planifié** qui affiche des données en fonction de la promotion en cours. Si vous avez analysé une promotion avec la fonction de révision d'événement et que vos droits appropriés sont activés, vous pouvez visualiser des données post-événement dans la grille récapitulative en cliquant sur **Réel**. Pour plus d'informations sur ce paramètre système, contactez votre représentant IBM. Pour en savoir plus sur la révision d'événement, voir [«Visualisation d'une révision d'événement», à la page 43.](#page-50-0)
- 5. Dans les vues **Réel** et **Planifié** de la grille récapitulative, vous pouvez ouvrir un graphique qui compare les indicateurs des différentes promotions. Vous pouvez sélectionner jusqu'à trois indicateurs à afficher dans le graphique. Pour afficher ou masquer le graphique, cliquez sur l'icône du graphique dans la grille récapitulative :

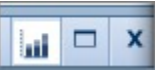

Le graphique affiche :

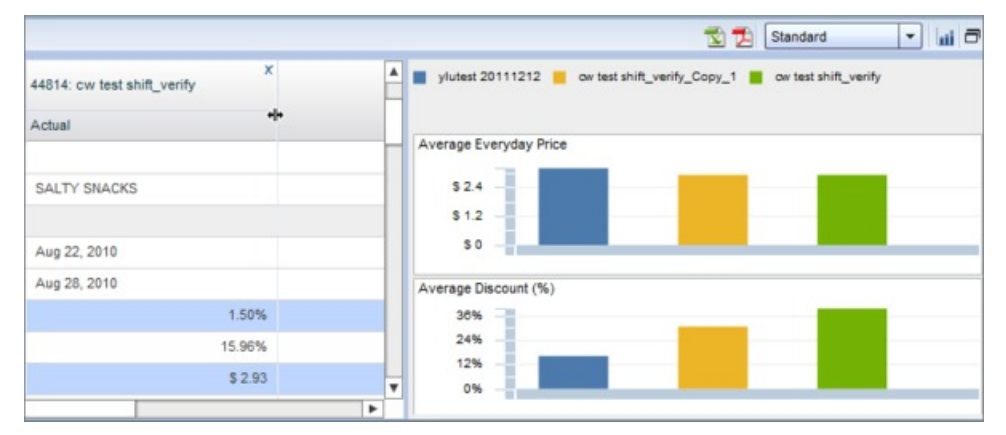

Vous pouvez cliquer sur un indicateur dans la section **Indicateurs** de la grille pour l'afficher dans le graphique. Vous pouvez sélectionner jusqu'à trois indicateurs. Maintenez la touche Ctrl enfoncée lorsque vous cliquez pour sélectionner plusieurs indicateurs.

- 6. Pour les résultats de type **Planifié** ou **Réel**, vous pouvez sélectionner **Résultats produits en promotion**, **Résultats par catégorie** ou **Résultats catégorie fabricant** dans le menu déroulant pour visualiser différentes agrégations d'indicateurs.
- 7. Si vous visualisez des résultats de type **Planifié**, vous pouvez sélectionner **Absolu** ou **Relatif** dans la liste déroulante. Sélectionnez **Absolu** pour comparer les différents indicateurs de chaque promotion côte à côte. **Relatif** pour comparer la différence relative entre une promotion particulière et d'autres promotions sélectionnées pour la comparaison.

**Remarque :** Si vous sélectionnez **Relatif**, chaque promotion est comparée à la première promotion sélectionnée pour la comparaison, c'est-à-dire la promotion située à l'extrême gauche de la grille **Récapitulatif**. Cette promotion est traitée comme référent auquel toutes les autres promotions de la grille récapitulative sont comparées. Pour changer la promotion référente, cliquez sur une autre promotion de la grille récapitulative et faites-la glisser vers la position située à l'extrême gauche.

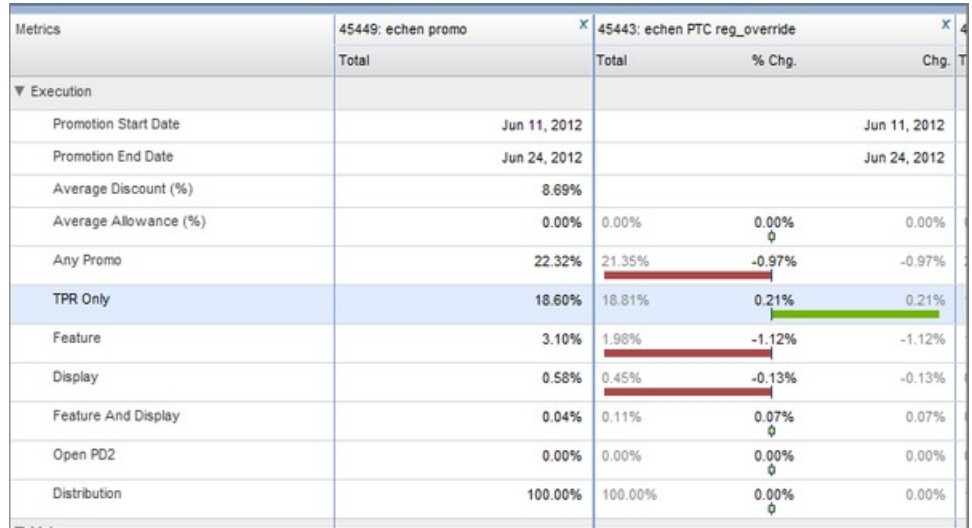

- 8. Cochez la case **% de modif.** ou **Modif.** selon que vous souhaitez visualiser la différence en pourcentage ou en nombre absolu. Vous pouvez également cocher la case **Référence** pour visualiser des indicateurs de référence.
- 9. Réduisez ou développez une ligne d'indicateurs en cliquant sur l'icône en forme de flèche située à droite du nom d'indicateur voulu.

Vous pouvez retirer des promotions de la grille **Récapitulatif**. Cliquez sur l'icône x en regard de la promotion à retirer.

Vous pouvez également cliquer sur **Supprimer tout** pour retirer toutes les promotions de la grille récapitulative.

#### **Rubriques connexes**

[«Visualisation d'une révision d'événement», à la page 43](#page-50-0)

# **Affichage des résultats**

### **Pourquoi et quand exécuter cette tâche**

Dans la grille **Résultats**, vous pouvez visualiser des rapports de niveau UGS (unité de stockage) et l'agrégation des indicateurs d'une promotion. Vous pouvez également simuler l'activité promotionnelle d'un concurrent dans cette vue.

**Remarque :** Vous pouvez exporter votre données dans la grille Résultats. Vous pouvez également personnaliser votre vue. Pour plus d'informations, voir Exportation d'une vue et Création d'une vue personnalisée.

Pour visualiser des résultats :

- 1. Assurez-vous que l'onglet **Promotions** est sélectionné.
- 2. Cliquez sur une promotion.
- 3. Cliquez sur **Résultats**.
- 4. Sélectionnez un rapport dans le menu déroulant.

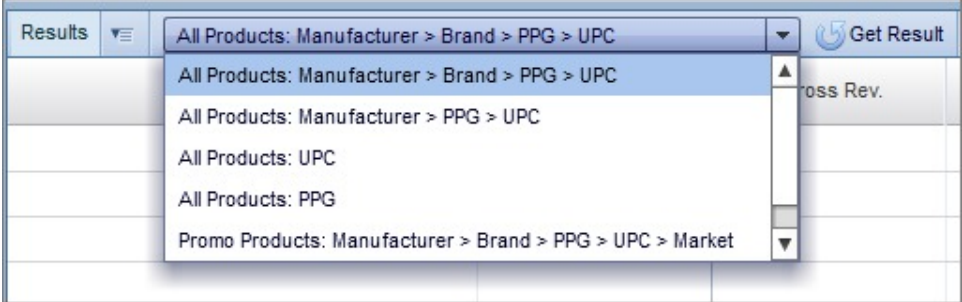

**Remarque :** Si vous sélectionnez un rapport intitulé **Tous les produits**, vous pouvez cocher la case **Concurrent** pour simuler l'activité promotionnelle d'un concurrent. Cette option est indisponible pour les rapports intitulés **Produits en promotion**, qui incluent seulement des données sur les produits en promotion.

- 5. Cliquez sur **Extraire résultat**.
- 6. Cliquez sur la flèche pour réduire ou développer les niveaux du rapport, jusqu'au niveau UGS :

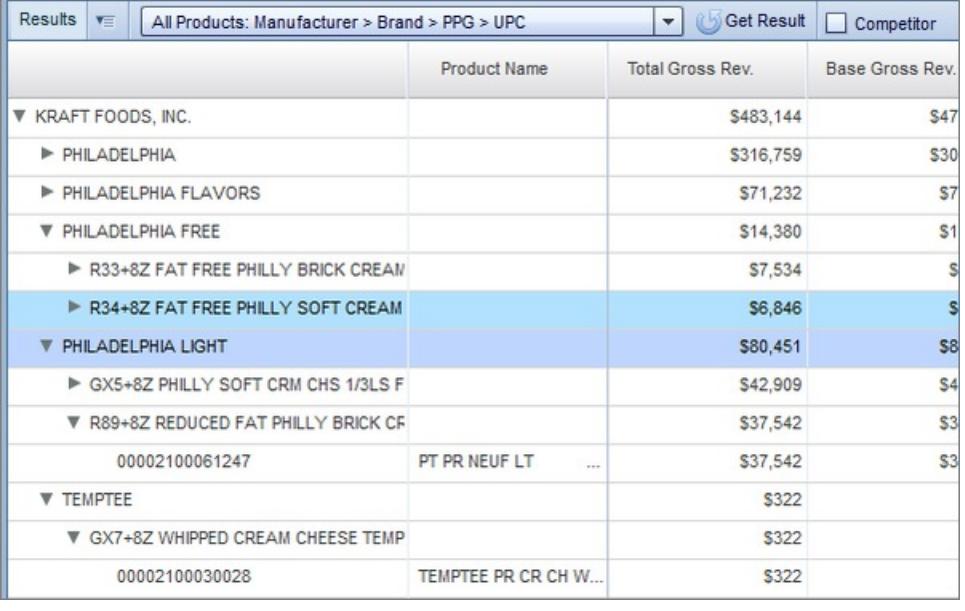

## **Visualisation d'une analyse**

La partie **Analyse** de l'interface est composée de deux sections : l'onglet **Historique de la promotion** et l'onglet **Analyse post-événement**. L'onglet **Historique de la promotion** permet de visualiser les données et les graphiques historiques des combinaisons produit-magasin incluses dans les promotions. Vous pouvez utiliser le graphique pour identifier facilement les points forts et les points faibles de l'historique de ventes d'une combinaison produit-magasin. L'onglet **Analyse post-événement** (fonction de révision d'événement) informe de l'efficacité d'une promotion exécutée. Vous pouvez voir les résultats planifiés et les valeurs réelles côte à côte et afficher les écarts dans un diagramme à barres pour une visualisation plus facile.

**Remarque :** Vous pouvez exporter la vue dans la grille Analyse. Pour plus d'informations, voir Exporter une vue.

#### **Rubriques connexes**

«Visualisation de l'historique de la promotion»

[«Visualisation d'une révision d'événement», à la page 43](#page-50-0)

# **Visualisation de l'historique de la promotion**

### **Pourquoi et quand exécuter cette tâche**

Pour visualiser l'historique d'une promotion :

### **Procédure**

- 1. Assurez-vous que l'onglet **Promotions** est sélectionné.
- 2. Cliquez sur une promotion.
- 3. Cliquez sur **Analyse**.
- 4. Cliquez sur **Sélectionner Produit& Marché** pour sélectionner une combinaison produit - marché dans la promotion concernée.

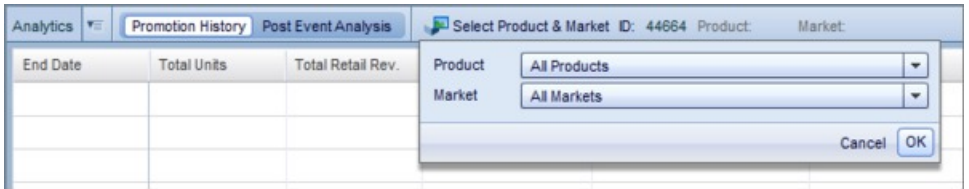

5. Cliquez sur **Ok**.

Vous pouvez visualiser le chiffre d'affaires, le volume et les données de prix historiques pour votre sélection, exprimés en chiffres bruts (par ordre croissant) ou représentés dans un graphique :

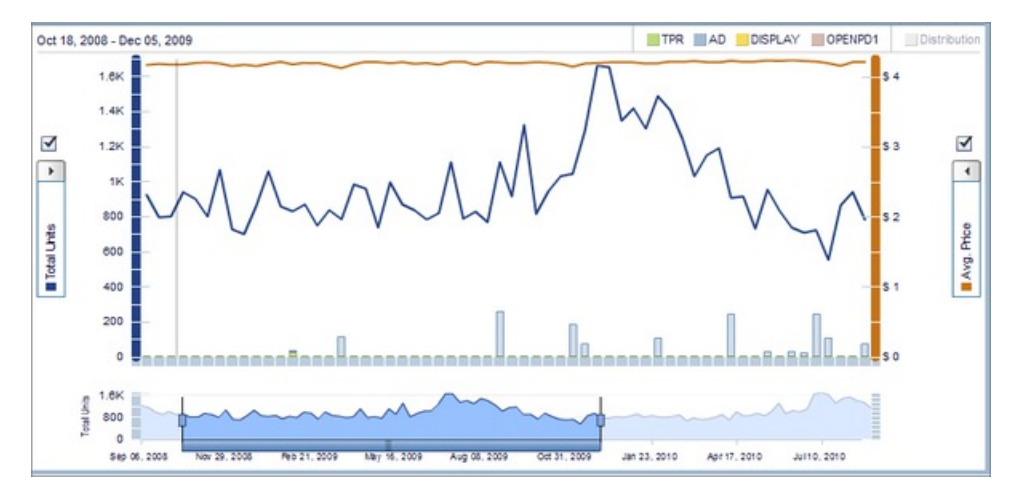

Vous pouvez réduire l'échelle de temps du graphique ou "effectuer un zoom avant" en cliquant sur la ligne au panneau inférieur et en la faisant glisser. Vous pouvez également cliquer sur le panneau inférieur et le faire glisser pour vous déplacer sur la période.

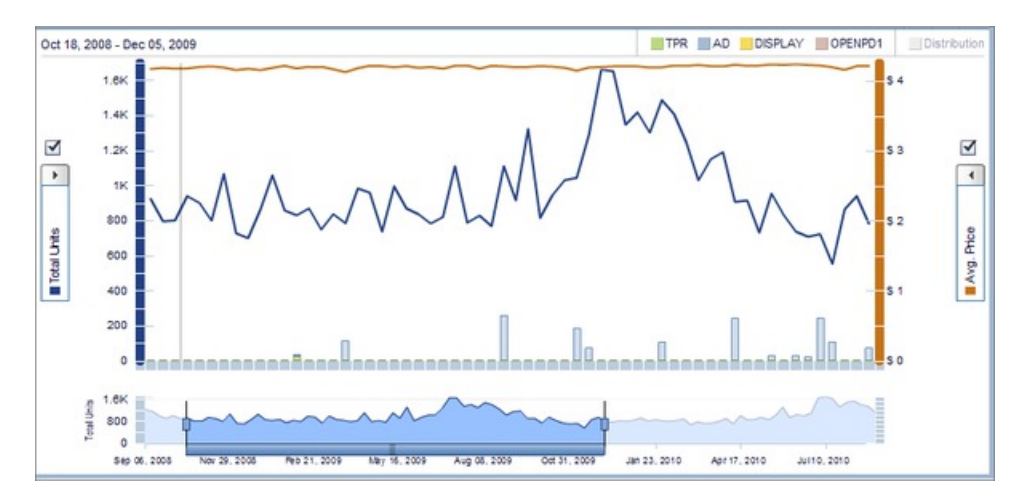

Vous pouvez cliquer sur des catégories d'indicateurs pour les afficher sous forme de barres empilées dans le graphique ou les masquer. Si la sélection apparaît en grisé, cela signifie qu'elle ne s'affiche pas dans le graphique :

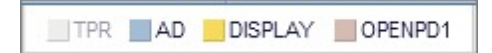

Vous pouvez également sélectionner différentes agrégations d'indicateurs à l'aide du menu déroulant. Vous pouvez sélectionner **Prix moyen**, **Prix de base**, **Unités de base**, **CA de détail total**, **Nb total d'unités** ou **Augmentation des unités (%)**. La ligne de tendance dans le graphique est mise à jour en fonction de votre sélection.

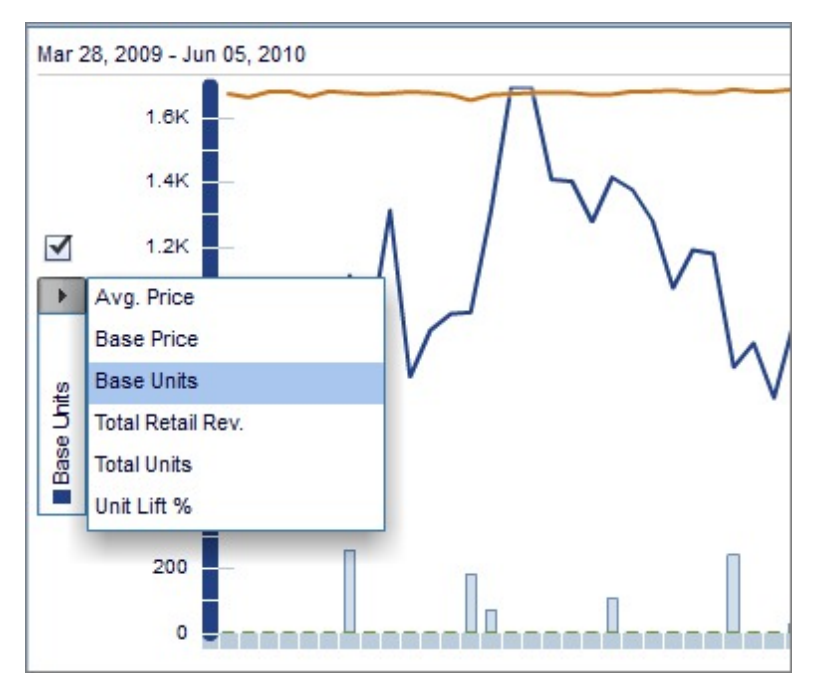

Dans le graphique, vous pouvez également déplacer la souris sur un point de la ligne pour visualiser les indicateurs associés à ce point de données. Les indicateurs associés à ce point sont également mis en évidence dans le tableau du panneau gauche :

<span id="page-50-0"></span>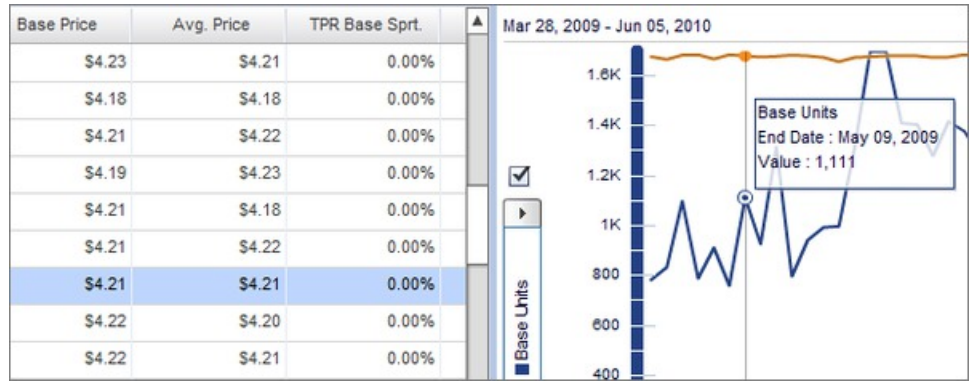

## **Visualisation d'une révision d'événement**

## **Pourquoi et quand exécuter cette tâche**

Pour visualiser des données post-événement (fonction de révision d'événement) pour une promotion :

### **Procédure**

- 1. Assurez-vous que l'onglet **Promotions** est sélectionné.
- 2. Cliquez sur une promotion. Une promotion peut être analysée si elle répond aux critères suivants :
	- v La promotion a été prévue ou calculée
	- v Les données d'historique sont disponibles pour toute la durée de la promotion
- 3. Cliquez sur **Analyser**. Avant d'analyser la promotion, vous pouvez changer les **Dates en magasin** dans la fenêtre **Paramètres post-événement avancés**.

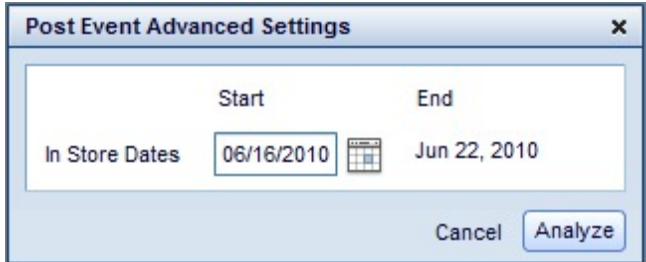

Vous pouvez accéder à ces paramètres en cliquant sur **...** après **Analyser**.

**Remarque :** Si la promotion a été déjà analysée, vous pouvez passer ces étapes. Une promotion déjà analysée porte une coche verte dans la colonne Statut d'analyse :

<span id="page-51-0"></span>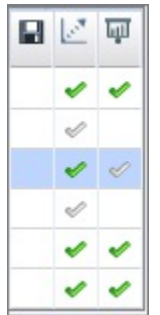

- 4. Une fois que vous avez analysé une promotion, cliquez dessus puis sur **Analyses** pour ouvrir la grille d'analyse.
- 5. Cliquez sur **Analyse post-événement**, puis sélectionnez une option dans le menu déroulant **Résultats produits en promotion**. Vous pouvez sélectionner **Résultats produits en promotion**, **Résultats catégorie fabricant** ou **Résultats par catégorie.** Vous pouvez également personnaliser la vue dans la grille. Pour plus d'informations, voir Création d'une vue personnalisée

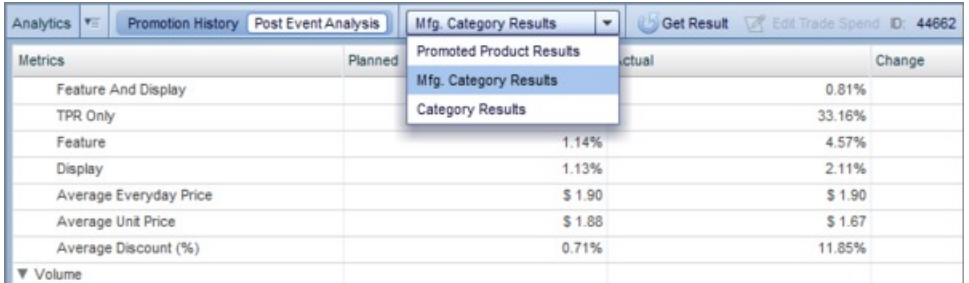

**Remarque :** Si vous sélectionnez **Résultats produits en promotion** dans le menu déroulant, vous pouvez cliquer sur **Editer les dépenses commerciales** pour entrer une valeur qui sera utilisée dans la révision d'événement. Si vous n'entrez pas de valeur de dépenses commerciales, une valeur estimée sera utilisée.

**Remarque :** Vous ne pouvez utiliser cette fonction que si vos droits d'analyse post-événement sont activés. Pour plus d'informations sur l'activation de ces droits, contactez votre représentant IBM.

## **Verrouillage/déverrouillage de promotions**

.

Vous pouvez désactiver l'édition d'une promotion en verrouillant celle-ci. /Les autres utilisateurs ne peuvent pas éditer la promotion sauf si leurs droits correspondants sont activés. Pour plus d'informations sur l'activation de ces droits, contactez votre représentant IBM.

Pour verrouiller une promotion, cliquez dessus puis sur la cellule appropriée dans la colonne **Statut de verrouillage**.

<span id="page-52-0"></span>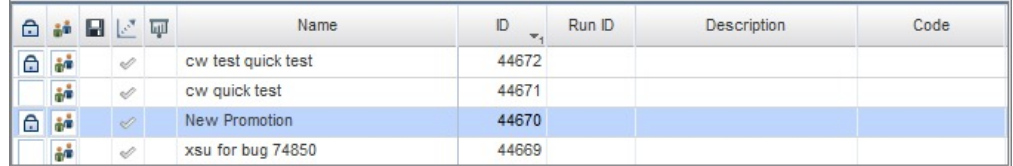

L'icône de verrouillage apparaît en regard de la promotion verrouillée. Cliquez de nouveau sur l'icône pour l'effacer et déverrouiller la promotion. Si l'icône apparaît en grisé, cela signifie que vous n'êtes pas autorisé à verrouiller ou déverrouiller la promotion. Pour plus d'informations sur les différentes icônes de verrouillage, voir Icônes. Pour plus d'informations sur l'activation des droits appropriés, prenez contact avec votre interlocuteur IBM.

**Remarque :** Si une promotion verrouillée appartient à plusieurs plans verrouillés, pour la déverrouiller, vous devrez d'abord déverrouiller tous les plans associés. Si une promotion verrouillée appartient à un plan verrouillé, l'icône **Verrouillé dans les plans** apparaît. Pour plus d'informations sur cette icône et sur le déverrouillage de plans, voir Icônes, [«Ajout de promotions à un plan», à la page 29](#page-36-0) et Verrouiller/Déverrouiller des plans. Vous ne pouvez déverrouiller des promotions et des plans verrouillés que si vos droits correspondants sont activés. Pour plus d'informations sur l'activation de ces droits, contactez votre représentant IBM.

#### **Rubriques connexes**

[«Ajout de promotions à un plan», à la page 29](#page-36-0)

## **Création de groupes de produits statiques**

### **Pourquoi et quand exécuter cette tâche**

Pour créer un groupe de produits statique :

### **Procédure**

1. Sélectionnez **Données** > **Groupes de produits**. La page **Groupes de produits** contient (pour une catégorie spécifiée) tous les groupes de produits, le nombre de membres dans chaque groupe, la date de la dernière mise à jour et l'utilisateur qui a effectué la mise à jour.

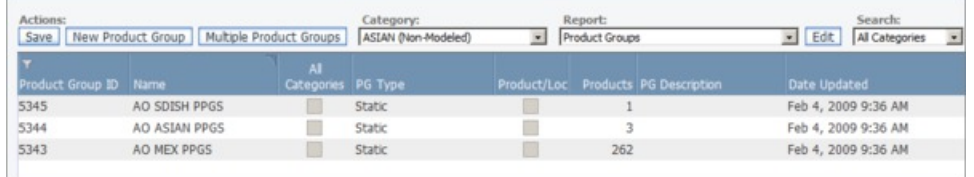

**Remarque :** Sur cet écran, vous pouvez cliquer avec le bouton droit de la souris sur un groupe de produits pour exécuter l'action voulue : **Editer**, **Afficher les détails**, **Supprimer** ou **Exporter le tableau**.

2. Cliquez sur **Nouveau groupe de produits** pour créer un nouveau groupe de produits. La page **Nouveau groupe de produits** s'ouvre.

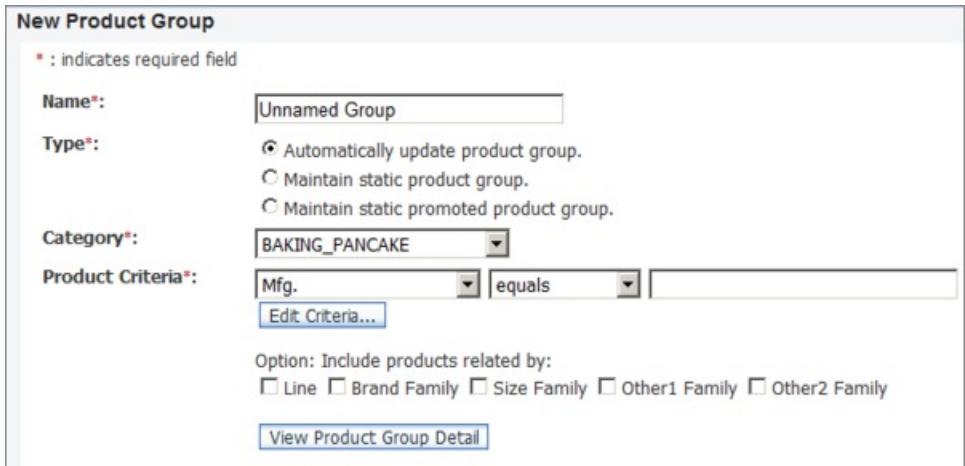

- 3. Entrez un nom pour le groupe dans la zone **Nom**. Utilisez un nom unique qui est facilement identifiable et ne dépasse pas 50 caractères.
- 4. Sélectionnez un **Type** applicable.
- 5. Sélectionnez une catégorie de produits dans le menu déroulant **Catégorie**.
- 6. Sélectionnez **Critères de produit** pour le groupe de produits statique.
- 7. Cliquez sur **Afficher les détails du groupe de produits** pour prévisualiser le groupe de produits que vous avez créé.
- 8. Cliquez sur **Ajouter le groupe de produits suivant** pour créer un groupe de produits supplémentaire, ou cliquez sur **Terminé** pour terminer.

# **Chapitre 4. Utilisation de plans**

Les plans permettent de grouper les promotions d'une catégorie sur une plage de dates spécifiée. Vous pouvez ajouter plusieurs promotions à un plan dans la mesure où la plage de dates, la catégorie et le détaillant affectés à la promotion et au plan coïncident.

**Remarque :** Vous pouvez également effectuer certaines des actions décrites ci-après sur un plan en cliquant dessus avec le bouton droit de la souris.

#### **Rubriques connexes**

«Création d'un nouveau plan» [«Ajout de promotions à un plan», à la page 48](#page-55-0) [«Edition d'informations sur le financement», à la page 49](#page-56-0) [«Prévision des résultats d'un plan», à la page 50](#page-57-0) [«Verrouillage/déverrouillage de plans», à la page 51](#page-58-0) [«Comparaison de plans», à la page 52](#page-59-0) [«Affichage des résultats», à la page 53](#page-60-0) [«Visualisation du calendrier de la promotion», à la page 55](#page-62-0) [«Visualisation du rapport de planification», à la page 56](#page-63-0) [«Validation de plans», à la page 58](#page-65-0) [«Visualisation des détails de plan», à la page 60](#page-67-0)

## **Création d'un nouveau plan**

### **Pourquoi et quand exécuter cette tâche**

Un plan permet d'organiser des promotions pour une catégorie dans un groupe unique, de prévoir les performances de ces promotions et enfin, de décider celles à implémenter.

**Remarque :** Vous pouvez exporter vos données dans la grille **Plans**. Vous pouvez également personnaliser votre vue. Pour plus d'informations, voir [«Exportation](#page-21-0) [d'une vue», à la page 14](#page-21-0) et [«Création d'une vue personnalisée», à la page 17.](#page-24-0)

Pour créer un nouveau plan :

- 1. Assurez-vous que l'onglet **Plans** est sélectionné.
- 2. Cliquez sur **Nouveau plan** pour créer une nouvelle ligne dans la grille Plans.
- 3. Entrez un **Nom** et une **Description** dans la zone appropriée.
- 4. Sélectionnez **Détaillant** et **Catégorie** dans leur menu déroulant.
- 5. Entrez une date de **Début** et de **Fin**. Entrez une plage de dates dans la zone appropriée, ou cliquez sur l'icône Calendrier pour sélectionner une date à l'aide du widget calendrier. Le nombre total de jours et la plage de dates sélectionnée s'affichent également dans cette fenêtre. Cliquez sur l'onglet **Semaine** pour indiquer un nombre de semaines après la date de début. Cliquez sur l'onglet **Trimestre** pour indiquer un nombre de trimestres après la date de début. Cliquez sur l'onglet **Année** pour indiquer un exercice.

**Remarque :** Lorsque vous sélectionnez une semaine, celle-ci doit s'aligner sur la semaine du calendrier fiscal.

- <span id="page-55-0"></span>6. Cliquez sur **Ok**.
- 7. Entrez une valeur dans les zones **Taux d'accumulation** et **Financement fixe**, si besoin.
- 8. Sélectionnez un **Statut du flux de travaux** dans le menu déroulant. Vous pouvez sélectionner **Brouillon**, **Terminé** ou **Approuvé**.

**Remarque :** Une fois que vous avez défini le statut du flux de travaux d'un plan sur Approuvé, ce plan et les promotions associées sont verrouillés pour l'édition. Pour plus d'informations, voir [«Verrouillage/déverrouillage de plans»,](#page-58-0) [à la page 51.](#page-58-0) Vous ne pouvez éditer le statut de flux de travaux d'un plan que si vos droits appropriés sont activés. Pour plus d'informations, contactez votre représentant IBM. Si le statut du flux de travaux est **Soumis**, le plan approuvé a été soumis à la vue d'entreprise et vous pouvez le visualiser dans le **Rapport de planification**. Pour plus d'informations, voir [«Visualisation du rapport de](#page-63-0) [planification», à la page 56.](#page-63-0)

9. Cliquez sur **Enregistrer**.

#### **Rubriques connexes**

«Ajout de promotions à un plan»

[«Edition d'informations sur le financement», à la page 49](#page-56-0)

[«Prévision des résultats d'un plan», à la page 50](#page-57-0)

[«Verrouillage/déverrouillage de plans», à la page 51](#page-58-0)

[«Visualisation du rapport de planification», à la page 56](#page-63-0)

## **Ajout de promotions à un plan**

#### **Pourquoi et quand exécuter cette tâche**

Afin d'ajouter une promotion à un plan, les détails promotionnels doivent coïncider avec le plan. Les promotions que vous pouvez ajouter à un plan sont contraintes par la plage de dates, la catégorie et le détaillant affectés au plan.

Pour ajouter des promotions à un plan :

- 1. Assurez-vous que l'onglet **Plans** est sélectionné.
- 2. Cliquez sur le plan auquel vous souhaitez ajouter des promotions.
- 3. Cliquez sur **Ajouter des promotions** dans la grille **Plans**.
- 4. Cochez la case correspondant à la promotion à ajouter au plan.

<span id="page-56-0"></span>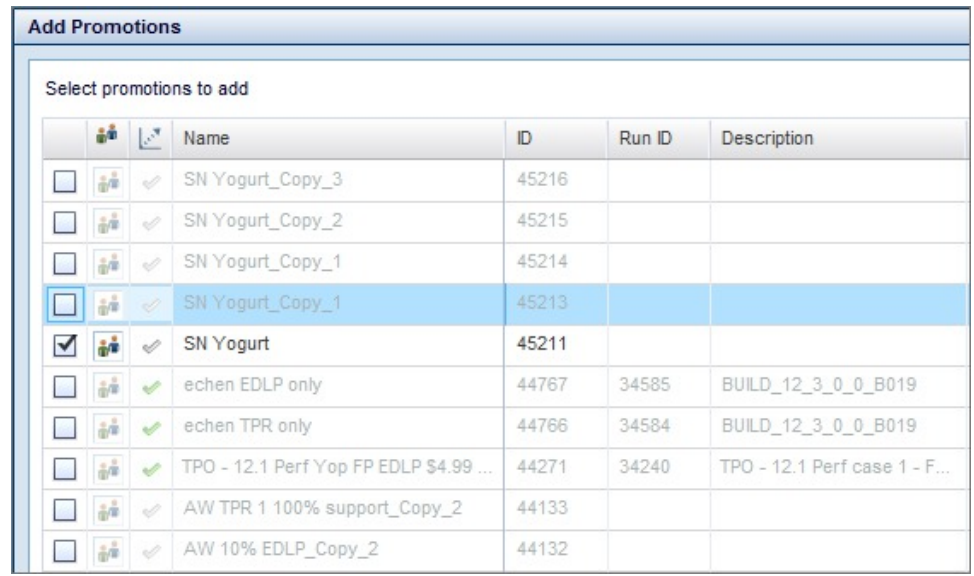

5. Cliquez sur **Ok**.

**Remarque :** Lorsque vous éditez une promotion de la grille **Promotions** après l'avoir ajoutée à un plan, la promotion de la grille **Plans** est également mise à jour. Cependant, si vous éditez la plage de dates d'une promotion pour qu'elle ne soit pas comprise dans la plage de dates du plan, cette promotion ne sera pas incluse dans la prévision du plan. Si vous éditez la valeur **Détaillant** ou **Catégorie** d'une promotion pour qu'elle ne corresponde plus au plan, la prévision du plan aboutira à une erreur.

# **Edition d'informations sur le financement**

## **Pourquoi et quand exécuter cette tâche**

Par défaut, le taux d'accumulation que vous entrez pour un plan dans la grille **Plans** s'applique à tous les groupes de produits en promotion (GPP) du plan. Vous pouvez changer les taux d'accumulation appliqués aux groupes de produits en promotion du plan en éditant les informations de financement. Vous pouvez également apporter des ajustements à des financements fixes pour certaines lignes article.

Pour éditer des informations de financement pour un plan :

- 1. Assurez-vous que l'onglet **Plans** est sélectionné.
- 2. Cliquez sur un plan.
- 3. Cliquez sur **Editer le financement**.
- 4. Vous pouvez changer les taux d'accumulation au niveau du GPP sur l'onglet **Taux d'accumulation**. Cliquez sur l'icône en forme de flèche pour réduire ou développer des sous-groupes de toutes les marques jusqu'au niveau du GPP. Cliquez ensuite sur une cellule dans la colonne **Redéfinir** pour entrer un nouveau taux d'accumulation au niveau de la marque ou du GPP. Les valeurs de la colonne **Effectif** se mettent à jour en conséquence.
- 5. Vous pouvez changer la **Conversion de l'expédition (%)** ou apporter certains ajustements de chiffre d'affaires à des lignes article affichées sur l'onglet

#### <span id="page-57-0"></span>**Ajustements supplémentaires**.

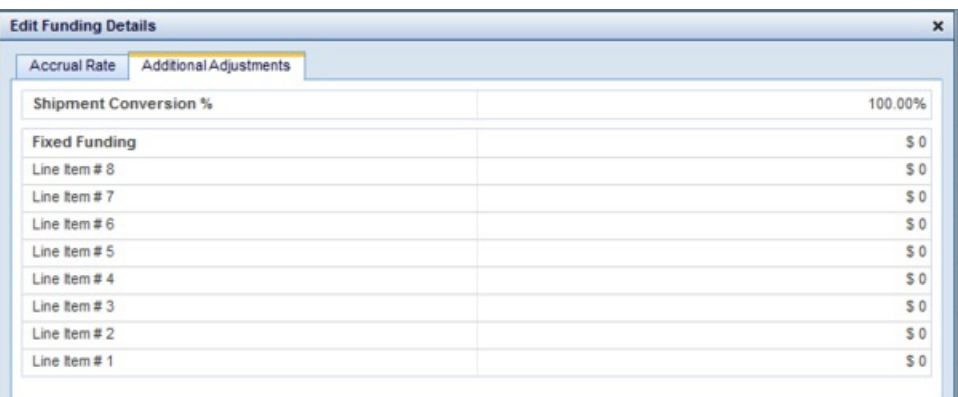

Pour apporter un ajustement à une ligne article, cliquez simplement sur la zone **Financement fixe** ou **Ajustement du chiffre d'affaires** correspondante. Pour changer la conversion d'expédition, cliquez sur la zone **Conversion de l'expédition (%)** et entrez une nouvelle valeur.

6. Cliquez sur **Mettre à jour** pour enregistrer vos changements sans fermer ou sur **Terminé** pour les enregistrer et fermer la fenêtre.

## **Prévision des résultats d'un plan**

### **Pourquoi et quand exécuter cette tâche**

Lorsque vous avez terminé la création et l'édition d'un plan, vous pouvez exécuter une prévision. Une prévision prend les termes du plan (y compris les promotions) et prévoit les résultats comme si ce plan était implémenté. Vous pouvez changer le contexte de calcul d'une prévision en modifiant les paramètres de prévision. Pour plus d'informations, voir [«Modification des paramètres de prévision», à la page 79.](#page-86-0)

Pour prévoir les résultats d'un plan :

#### **Procédure**

- 1. Assurez-vous que l'onglet **Plans** est sélectionné.
- 2. Cliquez sur le plan dont vous souhaitez prévoir les résultats. Veillez à enregistrer tous les changements que vous apportez au plan.

**Remarque :** Vous pouvez sélectionner plusieurs plans en maintenant la touche MAJ ou Ctrl enfoncée lorsque vous cliquez avec le bouton de la souris. Employez la touche Verr Maj pour sélectionner des plans adjacents et la touche Ctrl pour sélectionner des plans non adjacents.

3. Cliquez sur **Prévoir**. Le statut de prévision se met à jour automatiquement une fois que la prévision est terminée. Vous pouvez visualiser le statut de la prévision dans la colonne **Statut de prévision**.

**Remarque :** Lorsque le statut d'un plan est **Prévision en cours**, vous ne pouvez pas ajouter de promotion à ce plan. Cependant, une fois que la prévision est terminée, vous pouvez ajouter des promotions au plan en le déverrouillant au préalable et réexécuter la prévision.

Vous pouvez également annuler le processus de prévision en cliquant sur **Annuler**.

## <span id="page-58-0"></span>**Retrait de plans**

Pour retirer un plan, cliquez dessus puis sur **Supprimer**. Vous pouvez sélectionner plusieurs plans à supprimer à l'aide de la touche Maj ou Ctrl.

# **Verrouillage/déverrouillage de plans**

Vous pouvez désactiver l'édition d'un plan en verrouillant celui-ci. Dans ce cas, les autres utilisateurs ne peuvent pas ajouter de promotion, éditer les financements du plan, supprimer ou prévoir le plan verrouillé, sauf si leurs droits correspondants sont activés. En outre, vous ne pouvez pas supprimer, prévoir, annuler ou ajouter des produits et des marchés à des promotions dans des plans verrouillés.

Pour verrouiller un plan, cliquez dessus puis sur la cellule appropriée dans la colonne **Etat de verrouillage**. L'icône de verrouillage apparaît en regard du plan verrouillée. Cliquez de nouveau sur l'icône pour l'effacer et déverrouiller le plan. Si l'icône apparaît en grisé, cela signifie que vous n'êtes pas autorisé à verrouiller ou déverrouiller le plan.

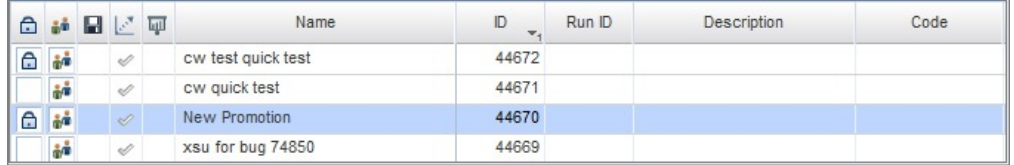

Pour plus d'informations sur les différentes icônes de verrouillage, voir [«Icônes», à](#page-19-0) [la page 12.](#page-19-0) Pour plus d'informations sur l'activation des droits appropriés, prenez contact avec votre interlocuteur IBM.

## **Duplication de plans**

### **Pourquoi et quand exécuter cette tâche**

Pour dupliquer un plan, cliquez sur la plan voulu puis sur **Dupliquer**.

Au préalable, vous pouvez changer son nom et sa plage de dates ainsi que le détaillant dans la fenêtre des **Paramètres de plan avancés en double**. Dans cette fenêtre, vous pouvez également dupliquer toutes les promotions contenues dans le plan.

Pour accéder aux paramètres avancés :

- 1. Cliquez sur **...** après le bouton **Dupliquer**.
- 2. La fenêtre des **Paramètres de plan avancés en double** s'affiche.

<span id="page-59-0"></span>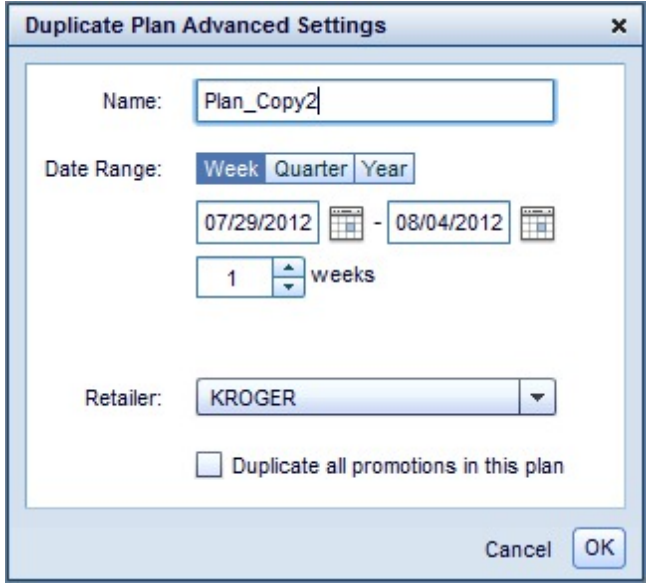

Entrez un nouveau nom et une nouvelle plage de dates dans les zones appropriées. Cliquez sur l'onglet **Semaine**, **Trimestre** ou **Année** pour obtenir des options avancées de plage de dates. Sélectionnez un **Détaillant** dans le menu déroulant, si besoin.

- 3. Cochez la case **Dupliquer toutes les promotions de ce plan**, si besoin. Il est conseillé de cocher cette case si vous changez la plage de dates du plan que vous copiez.
- 4. Cliquez sur **Ok**. Le plan sera copié selon les paramètres que vous avez sélectionnés.

**Remarque :** Les paramètres de GPP que vous avez appliqués au plan d'origine s'appliqueront également au plan copié.

## **Comparaison de plans**

## **Pourquoi et quand exécuter cette tâche**

Vous pouvez visualiser plusieurs plans côte à côte dans la grille **Récapitulatif**. Cette fonction permet de comparer les indicateurs de base et totaux de différents plans. Vous pouvez comparer chaque plan côte à côte ou comparer la différence relative entre un plan déterminé et d'autres plans sélectionnés pour la comparaison.

**Remarque :** Vous pouvez exporter votre données dans la grille récapitulative. Vous pouvez également personnaliser votre vue. Pour plus d'informations, voir [«Exportation d'une vue», à la page 14](#page-21-0) et [«Création d'une vue personnalisée», à la](#page-24-0) [page 17.](#page-24-0)

Pour comparer des plans :

- 1. Assurez-vous que l'onglet **Plans** est sélectionné.
- 2. Cliquez sur le plan à comparer. Vous pouvez sélectionner plusieurs plans en maintenant la touche MAJ ou Ctrl enfoncée lorsque vous cliquez avec le bouton

de la souris. Employez la touche Verr Maj pour sélectionner des plans adjacents et la touche Ctrl pour sélectionner des plans non adjacents.

- <span id="page-60-0"></span>3. Cliquez sur **Comparer**. Vous pouvez également cliquer avec le bouton droit de la souris sur l'élément sélectionné et sélectionner **Comparer**.
- 4. Sélectionnez **Absolu** ou **Relatif** dans la liste déroulante. Sélectionnez **Absolu** pour comparer les différents indicateurs de chaque plan côte à côte. Sélectionnez **Relatif** pour comparer la différence relative entre une plan déterminé et d'autres plans sélectionnés pour la comparaison.

**Remarque :** Dans la vue relative, chaque plan est comparé au premier plan sélectionné pour la comparaison, c'est-à-dire le plan situé à l'extrême gauche de la grille **Récapitulatif**. Ce plan est traité comme référent auquel toutes les autres plans de la grille récapitulative sont comparés. Pour changer le plan référent, cliquez sur un autre plan de la grille récapitulative et faites-le glisser vers la position située à l'extrême gauche.

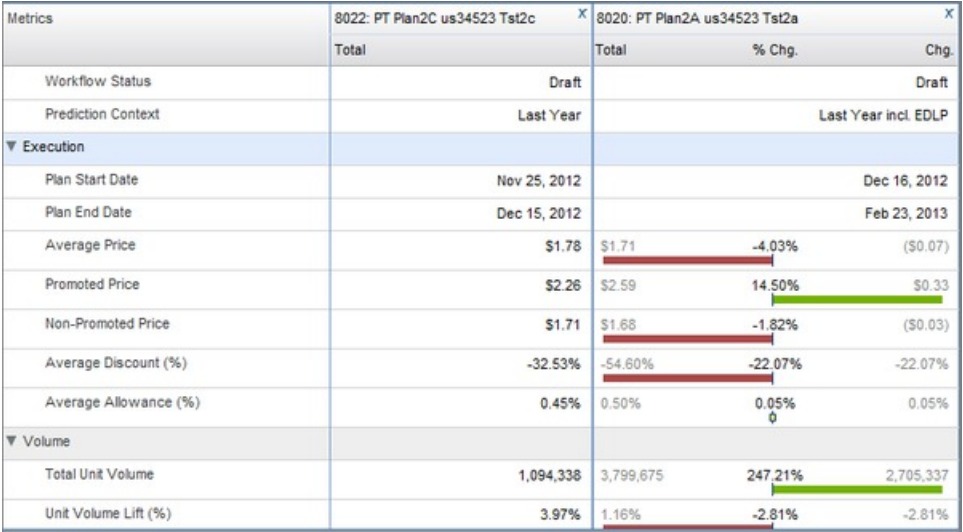

- 5. Vous pouvez cocher la case **Référence** pour visualiser des indicateurs de référence. Vous pouvez également cocher **Résultats combinés** pour visualiser les indicateurs agrégés de chaque plan sélectionné pour la comparaison.
- 6. Sélectionnez **Résultats produits en promotion**, **Résultats catégorie fabricant** ou **Résultats par catégorie** dans le menu déroulant.
- 7. Réduisez ou développez une ligne d'indicateurs en cliquant sur l'icône en forme de flèche située à droite du nom d'indicateur voulu.

Vous pouvez retirer un plan de la grille **Récapitulatif**. Cliquez sur l'icône x en regard du plan à retirer .

Vous pouvez également cliquer sur **Supprimer tout** pour retirer tous les plans de la grille récapitulative.

## **Affichage des résultats**

### **Pourquoi et quand exécuter cette tâche**

Dans la grille **Résultats**, vous pouvez visualiser des rapports de niveau d'unité de stockage et l'agrégation des indicateurs d'un plan. Vous pouvez également simuler l'activité promotionnelle d'un concurrent dans cette vue.

**Remarque :** Vous pouvez exporter votre données dans la grille Résultats. Vous pouvez également personnaliser votre vue. Pour plus d'informations, voir [«Exportation d'une vue», à la page 14](#page-21-0) et [«Création d'une vue personnalisée», à la](#page-24-0) [page 17.](#page-24-0)

Pour visualiser des résultats :

### **Procédure**

- 1. Assurez-vous que l'onglet **Plans** est sélectionné.
- 2. Cliquez sur un plan.
- 3. Cliquez sur **Résultats**.
- 4. Sélectionnez un rapport dans le menu déroulant.

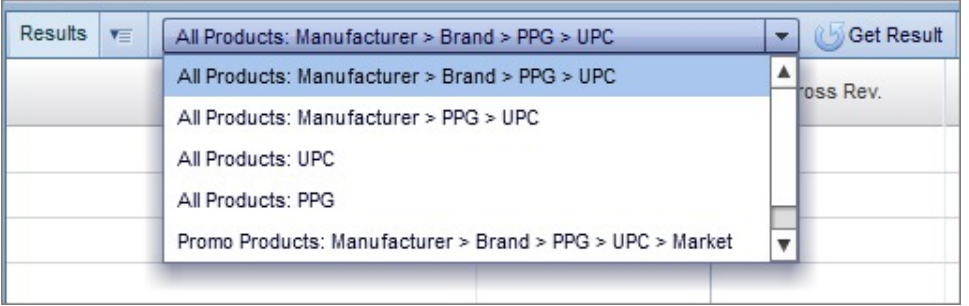

**Remarque :** Si vous sélectionnez un rapport intitulé **Tous les produits**, vous pouvez cocher la case **Concurrent** pour simuler l'activité promotionnelle d'un concurrent. Cette option est indisponible pour les rapports intitulés **Produits en promotion**, qui incluent seulement des données sur les produits en promotion.

- 5. Cliquez sur **Extraire résultat**.
- 6. Cliquez sur la flèche pour réduire ou développer les niveaux du rapport, jusqu'au niveau UGS :

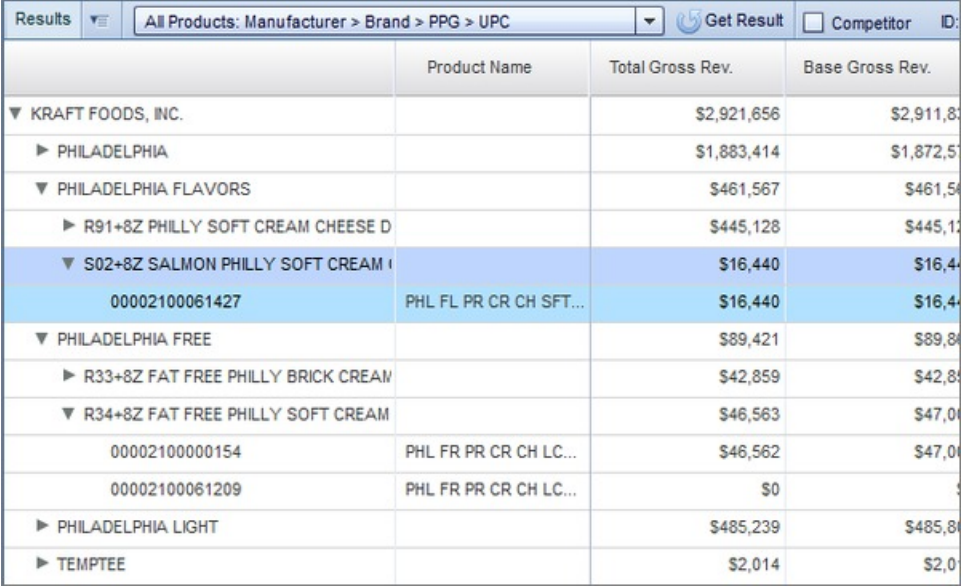

# <span id="page-62-0"></span>**Visualisation du calendrier de la promotion**

Vous pouvez visualiser un diagramme de Gantt qui affiche le planning de vos plans et les promotions associées. Cette vue est appelée **Calendrier de promotion**.

Pour afficher ou masquer le calendrier de promotion, cliquez sur l'icône de calendrier située dans la partie supérieure droite de la grille **Plans** :

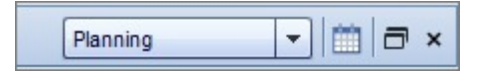

Le calendrier s'ouvre dans la grille :

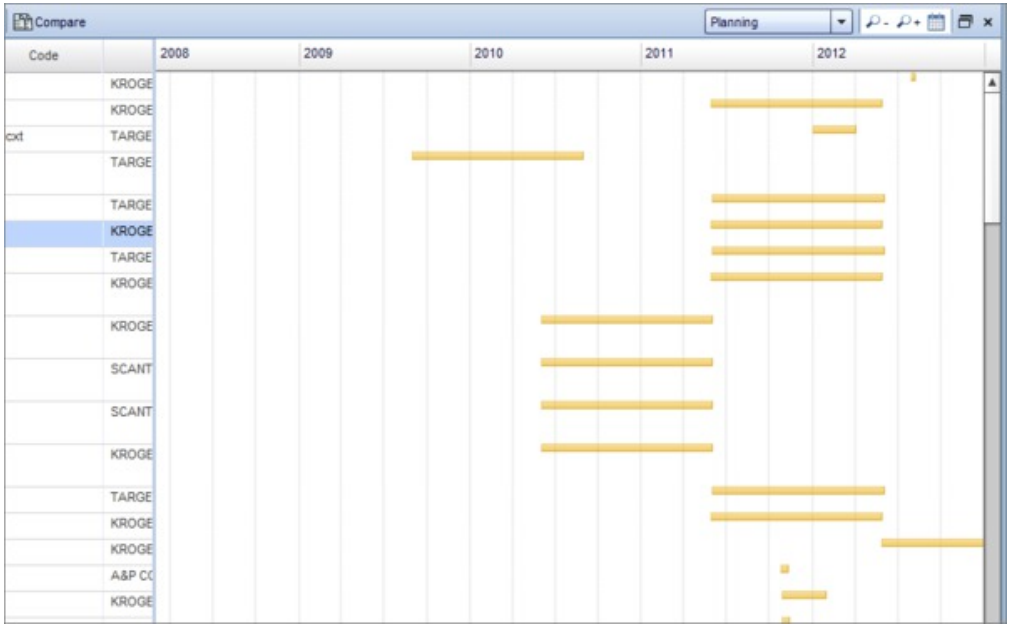

Chaque barre orange correspond à un plan de catégorie. Si vous sélectionnez un plan dans la grille **Plans**, le calendrier affiche la plage de dates associée à ce plan. Vous pouvez réduire et développer un plan dans la grille pour visualiser les promotions associées. A cet effet, cliquez sur la flèche située en regard du nom de plan :

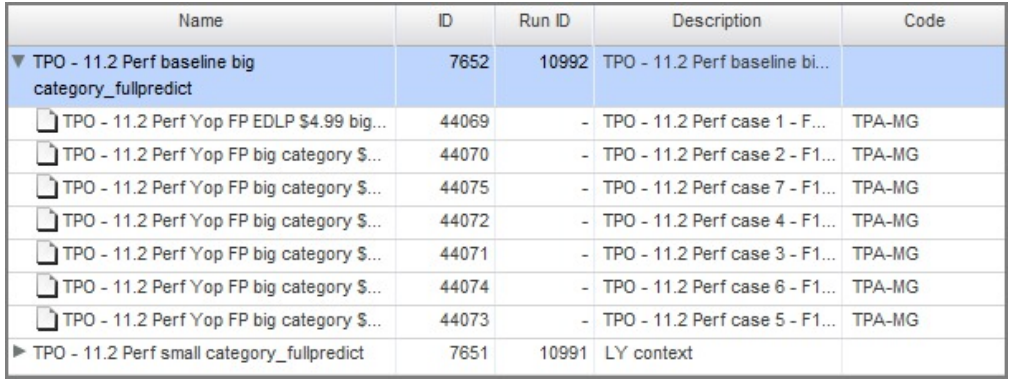

Les promotions correspondantes apparaissent sous la forme de barres bleues :

<span id="page-63-0"></span>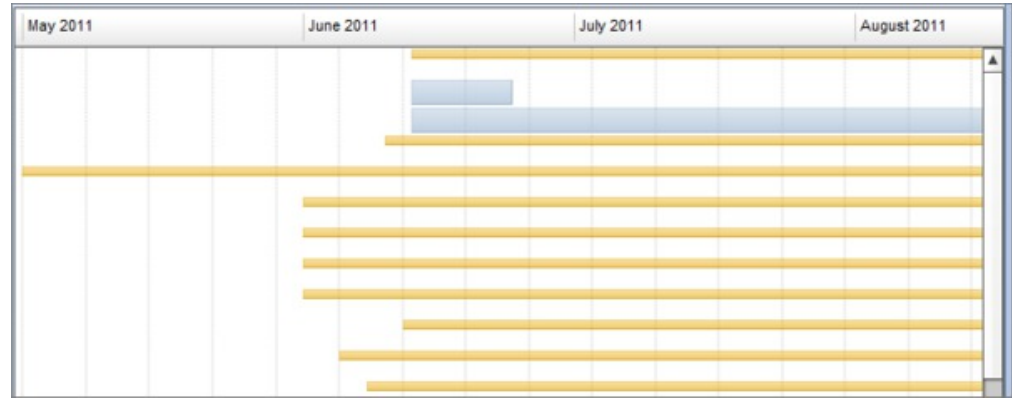

# **Visualisation du rapport de planification**

## **Pourquoi et quand exécuter cette tâche**

Vous pouvez visualiser les plans approuvés pour les catégories et les détaillants que vous sélectionnez, plutôt que de les visualiser individuellement. Cette vue est appelée Vue d'entreprise, à la laquelle vous pouvez accéder à partir du **Rapport de planification**.

Pour visualiser le rapport de planification :

## **Procédure**

1. Cliquez sur l'onglet **Rapports** dans la partie supérieure gauche de l'interface :

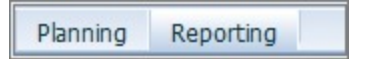

2. Sélectionnez une catégorie en cliquant sur la zone **Catégories** ou sur l'icône correspondante :

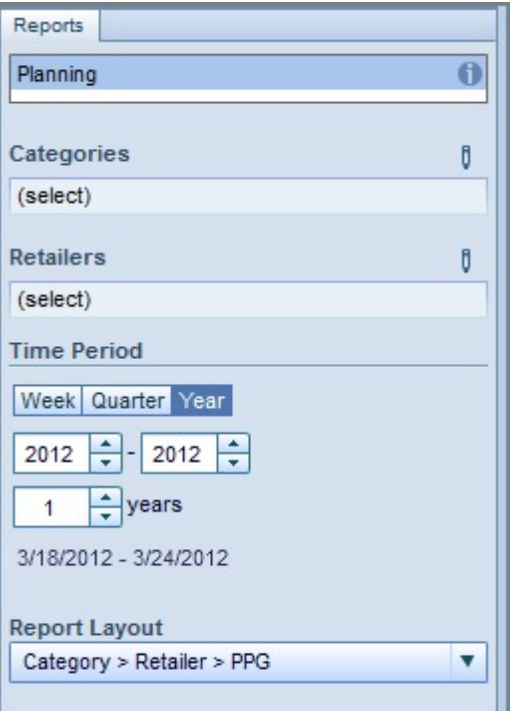

3. La fenêtre suivante s'affiche :

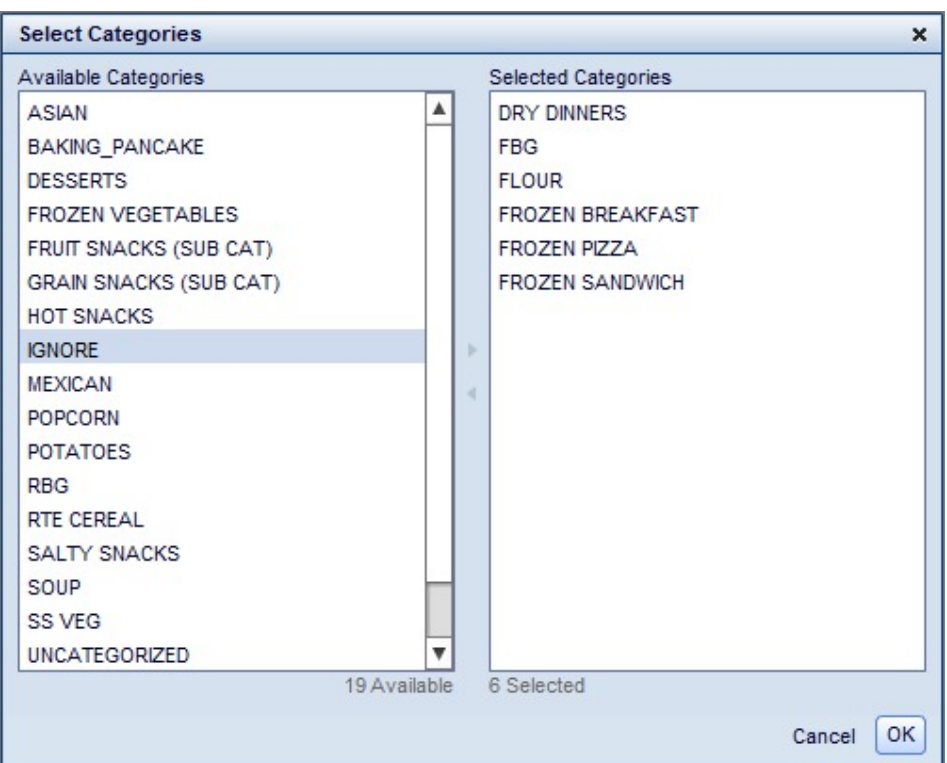

4. Sélectionnez une catégorie en cliquant sur un nom de catégorie dans la liste **Catégories disponibles**. Vous pouvez cliquer sur plusieurs catégories à l'aide de la touche Maj ou Ctrl. Utilisez la touche Maj pour sélectionner plusieurs catégories adjacentes et la touche Ctrl pour sélectionner des catégories non adjacentes.

- <span id="page-65-0"></span>5. Cliquez sur l'icône en forme de flèche (>) pour ajouter des catégories de la liste Catégories disponibles à la liste **Catégories sélectionnées**.
- 6. Cliquez sur **Ok**.
- 7. Sélectionnez un détaillant de la même façon qu'une catégorie.
- 8. Sélectionnez une plage de dates.
- 9. Sélectionnez une option dans le menu déroulant **Présentation du rapport**.
- 10. Cliquez sur **Exécuter**.
- 11. Cliquez sur les icônes en forme de flèche pour réduire ou développer les niveaux du rapport.

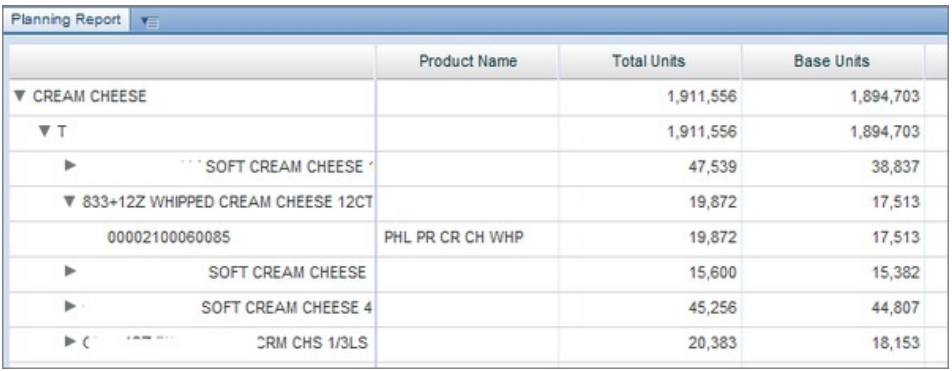

Vous pouvez également exporter la vue d'entreprise en cliquant sur le menu déroulant situé à droite du nom du **Rapport de planification** :

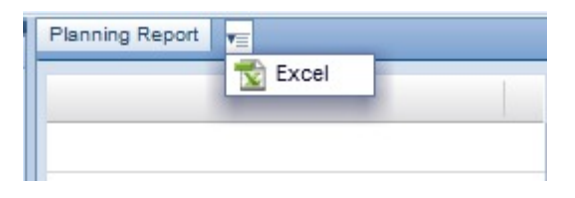

## **Validation de plans**

## **Pourquoi et quand exécuter cette tâche**

La validation de plans vous permet de configurer des règles métier pertinentes et de vérifier qu'un plan les respecte. Les règles sont personnalisables ; par exemple, vous pouvez imposer une règle selon laquelle les plans doivent disposer d'une date de début et de fin d'expédition pour être validés. Vous pouvez aussi indiquer si la validation est automatiquement déclenchée à un moment donné ; par exemple, lorsque vous redéfinissez le **Statut du flux de travail** d'un plan sur **Approuvé**.

**Remarque :** Une validation est uniquement disponible si les paramètres adéquats du système sont activés. Pour plus d'informations, contactez votre représentant IBM.

Pour valider un plan :

- 1. Cliquez sur un plan dans la grille **Plans** à valider.
- 2. Accédez au menu déroulant et sélectionnez **Valider** :

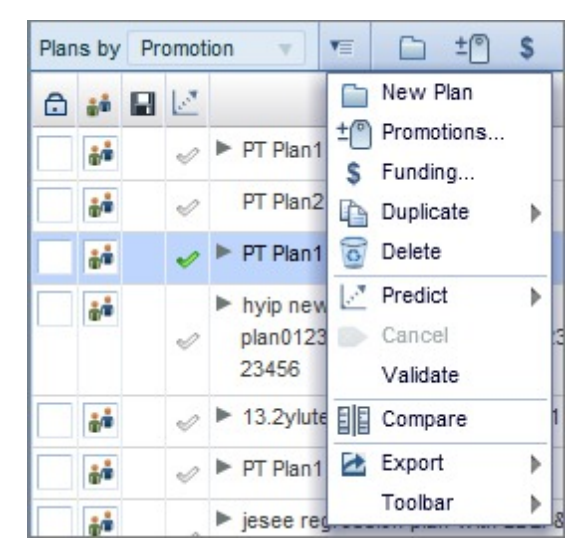

3. Si le plan est validé avec succès, une coche verte apparaît dans la colonne de **Validation**. Si le plan contient des erreurs de validation, un point d'exclamation rouge apparaît dans la colonne. Si vous n'avez pas validé le plan, la zone reste vide :

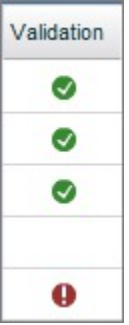

Vous pouvez également visualiser les promotions du plan qui n'ont pas réussi la validation.

**Remarque :** La colonne de validation n'est visible que si vous l'avez sélectionnée comme colonne à afficher dans la grille Plans. Pour savoir comment masquer ou afficher des colonnes, voir [«Création d'une vue](#page-24-0) [personnalisée», à la page 17.](#page-24-0)

4. Si le plan n'a pas été validé, vous pouvez en visualiser la cause dans **Détails du plan**. Pour visualiser les détails du plan, sélectionnez un plan dans la grille Plans, puis cliquez sur la flèche **>** en regard de **Plans**.

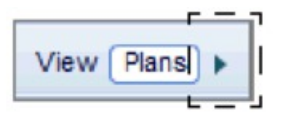

Vous pouvez également cliquer deux fois sur un plan à analyser (veillez à cliquer sur une zone non modifiable). Si un plan n'a pas été validé avec succès, un panneau latéral détaillant les erreurs de validation s'ouvre dans la grille Détails du plan.

<span id="page-67-0"></span>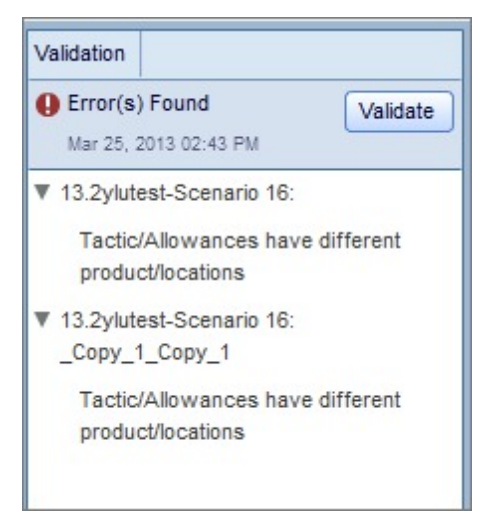

Lorsque vous avez résolu les erreurs dans les promotions, vous pouvez cliquer de nouveau sur **Valider** directement dans ce panneau latéral. Pour plus d'informations sur la grille Détails du plan, voir «Visualisation des détails de plan».

**Remarque :** Vous ne pouvez valider qu'un plan à la fois. Vous ne pouvez pas valider un plan si celui-ci est verrouillé, ne contient aucune promotion, n'a pas été enregistré ou contient des promotions non enregistrées.

#### **Rubriques connexes**

«Visualisation des détails de plan»

# **Visualisation des détails de plan**

### **Pourquoi et quand exécuter cette tâche**

Dans la grille **Détails du plan**, vous pouvez cliquer deux fois sur un plan pour afficher son contenu dans un diagramme de Gantt. Vous pouvez afficher les marques, l'activité télévisuelle, les changements de distribution, les changements du plan de base et les utilisations de bons de réduction. Vous pouvez également sélectionner les groupes de produits en promotion (GPP) que vous voulez promouvoir et créer une nouvelle promotion.

**Remarque :** La grille Détails du plan est uniquement accessible si les paramètres adéquats du système sont activés. Pour plus d'informations, contactez votre représentant IBM.

Pour visualiser des détails de plan :

### **Procédure**

1. Sélectionnez un plan dans la grille Plans. Cliquez sur la flèche **>** en regard de **Plans**.

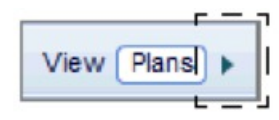

Vous pouvez également cliquer deux fois sur un plan à analyser (veillez à cliquer sur une zone non modifiable).

2. Cliquez sur le signe **+** pour développer tous les GPP et sur le signe **–** pour les réduire. Vous pouvez également cliquer sur un nom de marque pour développer les GPP associés à cette marque. Cette action ouvre un diagramme de Gantt qui s'affiche lorsque le GPP correspondant est mis en promotion.

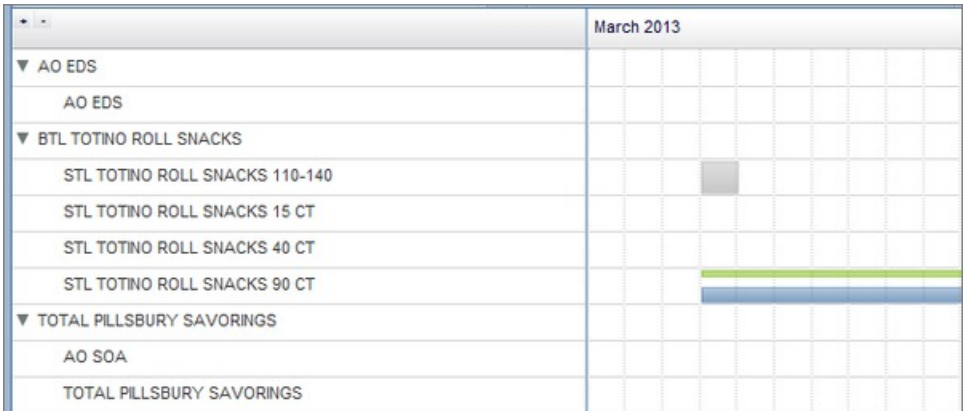

Si vous vous placez sur le graphique, vous pouvez visualiser d'autres informations sur la promotion, dont les tactiques associées.

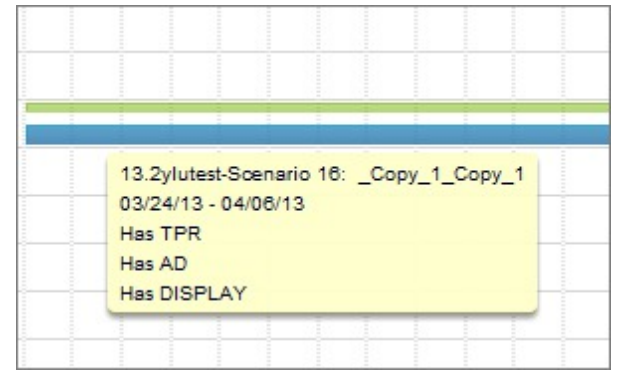

Vous pouvez également cliquer sur le diagramme de Gantt et le faire glisser pour changer les dates d'une promotion et faire un clic droit sur celui-ci pour accéder à un menu d'options :

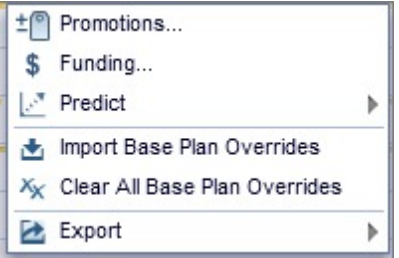

3. Vous pouvez éditer des détails de plan en cliquant sur l'icône Editer.

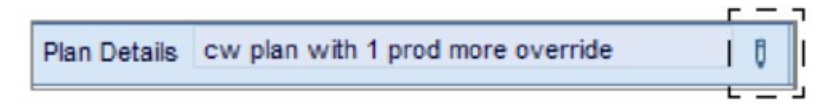

Lorsque vous survolez l'icône Editer, vous pouvez visualiser les détails de plan. Vous pouvez éditer le **Nom**, la **Description**, le **Code**, la **Plage de dates** et le **Statut du flux de travaux**. Si vos droits appropriés sont activés, vous pouvez éditer l'**Etat de verrouillage**. Pour plus de détails, voir [«Verrouillage/](#page-51-0) [déverrouillage de promotions», à la page 44.](#page-51-0)

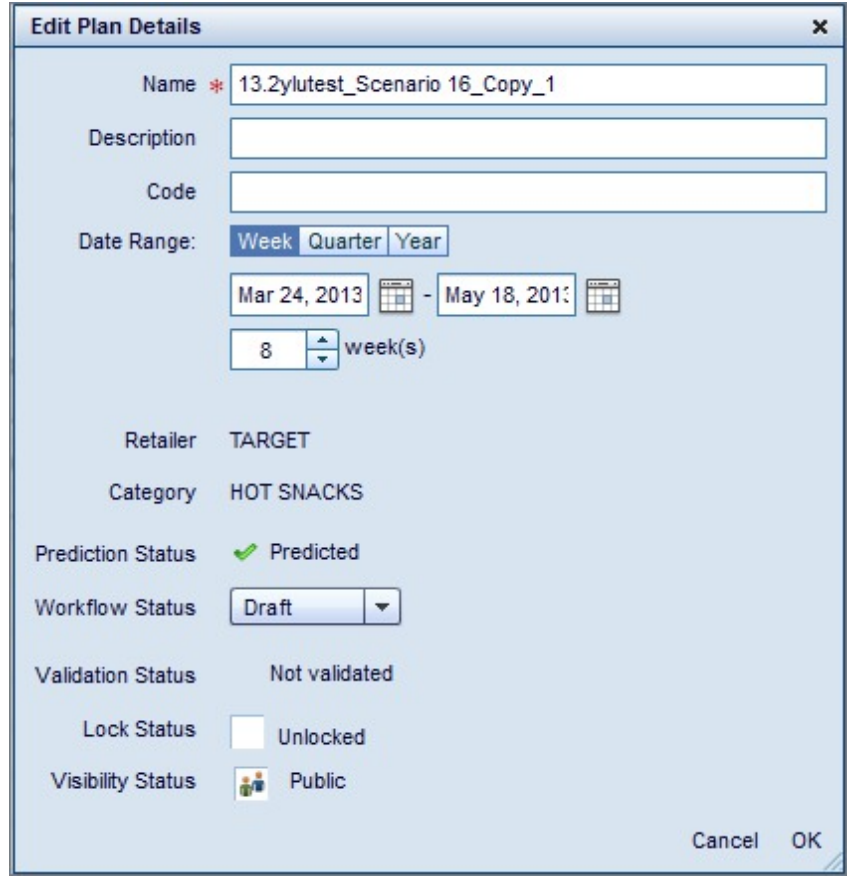

4. Vous pouvez également ajouter ou retirer des promotions du plan. Cliquez sur Promotions. Pour ajouter ou retirer une promotion, cochez ou décochez la case correspondante.

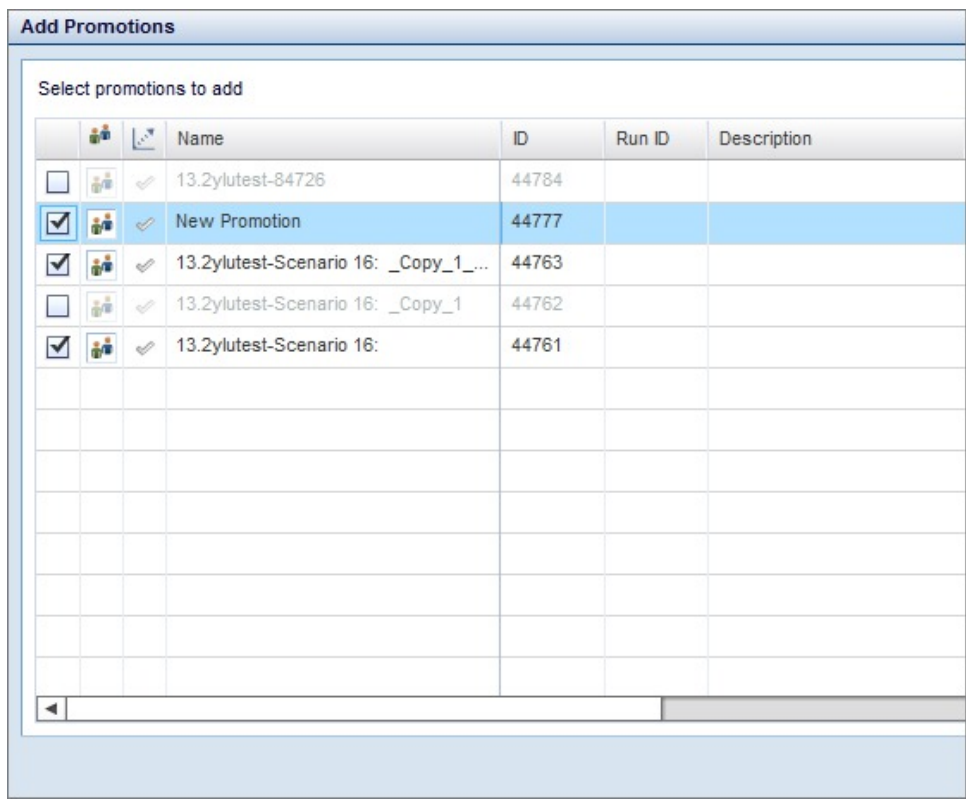

5. Vous pouvez également éditer la capitalisation annuelle associée au plan. Cliquez sur **Financement**. Vous pouvez alors cliquer pour éditer/entrer des valeurs dans les zones **Taux d'accumulation** ou **Ajustements supplémentaires**.

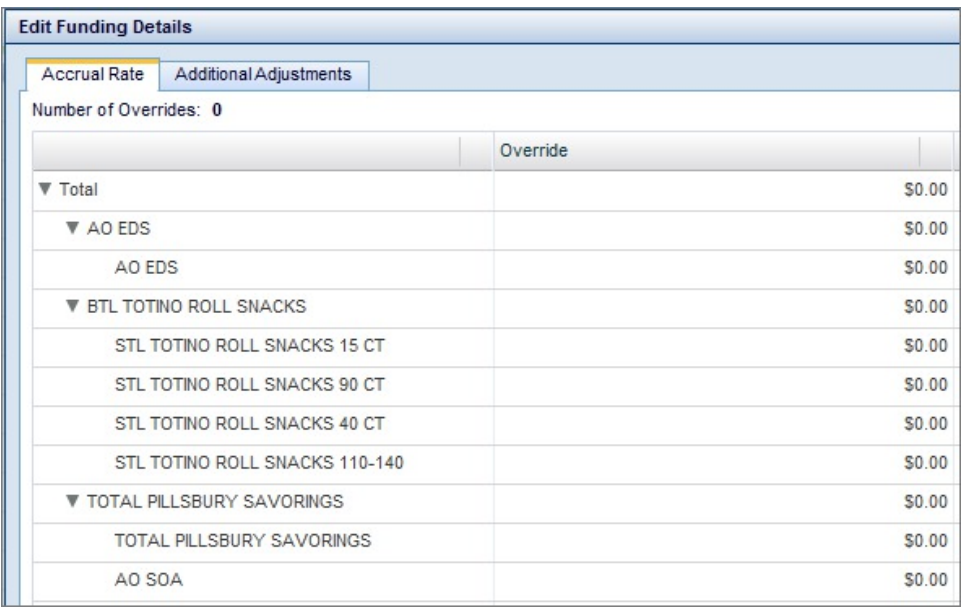

- 6. Vous pouvez également **Prévoir** les résultats du plan.
- 7. La plupart des options décrites ci-dessus sont également accessibles à partir du menu déroulant :

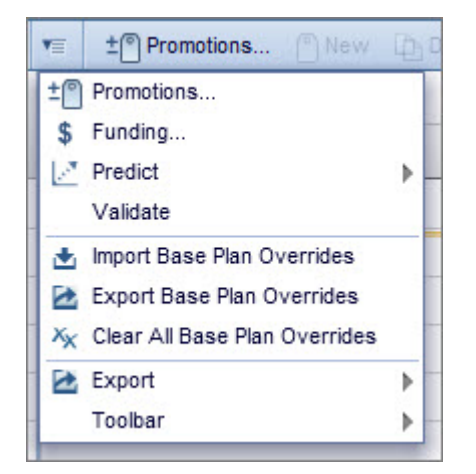

D'autres options sont également disponibles dans ce menu, dont **Exporter**, **Importer les substitutions de plan de base**, **Exporter toutes les substitutions de plan de base**,**Effacer toutes les substitutions de plan de base** et **Valider**. Pour plus d'informations sur la validation, voir [«Validation de plans», à la page](#page-65-0) [58.](#page-65-0)

8. Vous pouvez également ouvrir d'autres grilles lorsque vous visualisez des détails de plan. Ceci vous permet de visualiser simultanément les indicateurs de plan ou de promotion dans les grilles **Récapitulatif**, **Tactiques**, **Subventions**, **Analyse** ou **Résultats**. Vous pouvez également visualiser uniquement la grille **Base** dans la vue Détails du plan. Pour plus d'informations, voir [«Visualisation](#page-72-0) [de la grille de base», à la page 65.](#page-72-0)

**Remarque :** Si vous ouvrez la grille **Analyses**, vous pouvez utiliser les touches Maj et Ctrl pour sélectionner plusieurs GPP dans la grille Informations sur le plan et afficher leur historique de promotion dans la grille Analyses.

9. Si le plan que vous visualisez n'a pas été validé avec succès, un panneau latéral peut s'ouvrir pour indiquer les erreurs de validation survenues dans chaque promotion.

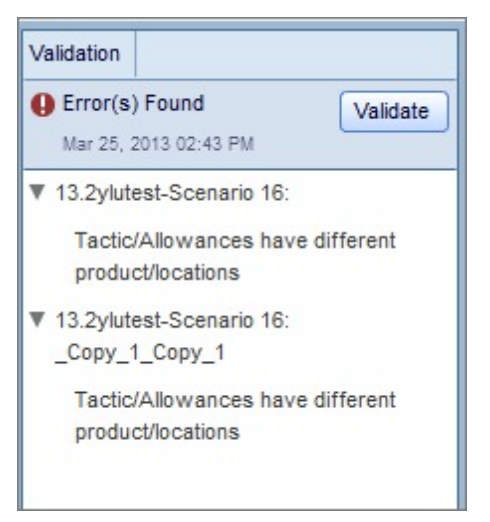

Lorsque vous avez résolu les erreurs dans les promotions, vous pouvez cliquer de nouveau sur **Valider** directement dans ce panneau latéral. Pour plus d'informations sur la validation des plans, voir [«Validation de plans», à la page](#page-65-0) [58.](#page-65-0)

**Rubriques connexes**
[«Validation de plans», à la page 58](#page-65-0) «Visualisation de la grille de base»

# **Visualisation de la grille de base**

# **Pourquoi et quand exécuter cette tâche**

La grille **Base** permet de planifier des substitutions pour le prix absolu en rayon, le volume total des ventes (VTV) Distribution et le volume de base. Vous pouvez entrer ces substitutions au niveau EAN Détaillant ou EAN Marché pour chaque semaine fiscale.

**Remarque :** La grille de base est uniquement accessible si les paramètres adéquats du système sont activés. Pour plus d'informations, contactez votre représentant IBM.

Pour visualiser la grille de base :

## **Procédure**

1. Accédez à la grille **Détails du plan** en sélectionnant un plan dans la grille Plans. Cliquez sur la flèche **>** en regard de **Plans**.

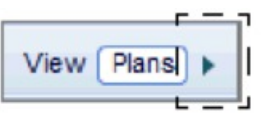

Vous pouvez également cliquer deux fois sur un plan à analyser (veillez à cliquer sur une zone non modifiable).

2. Cliquez pour sélectionner un groupe de produits en promotion (GPP) dans la grille. Les GPP sont imbriqués dans la hiérarchie des détails du plan :

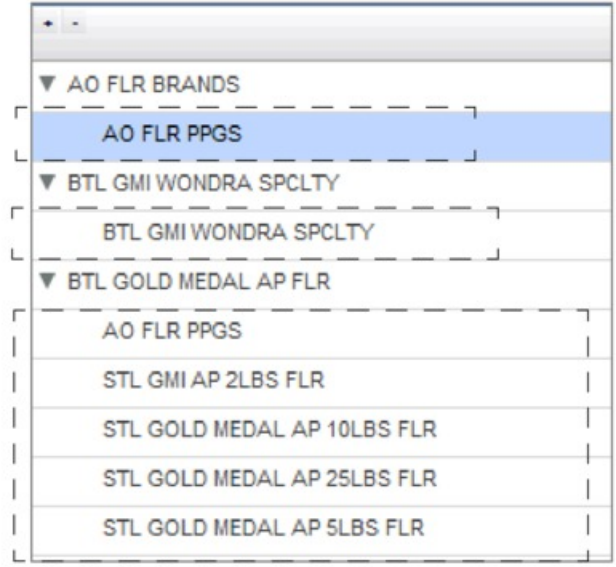

Cliquez deux fois sur un GPP pour ouvrir la grille de base, ou cliquez sur **Base** dans la barre de navigation :

Summary Base Tactics Allowances Results Analytics

Les substitutions de base au niveau EAN s'affichent dans la grille pour ce GPP. Si vous n'avez entré aucune substitution, les zones seront vides.

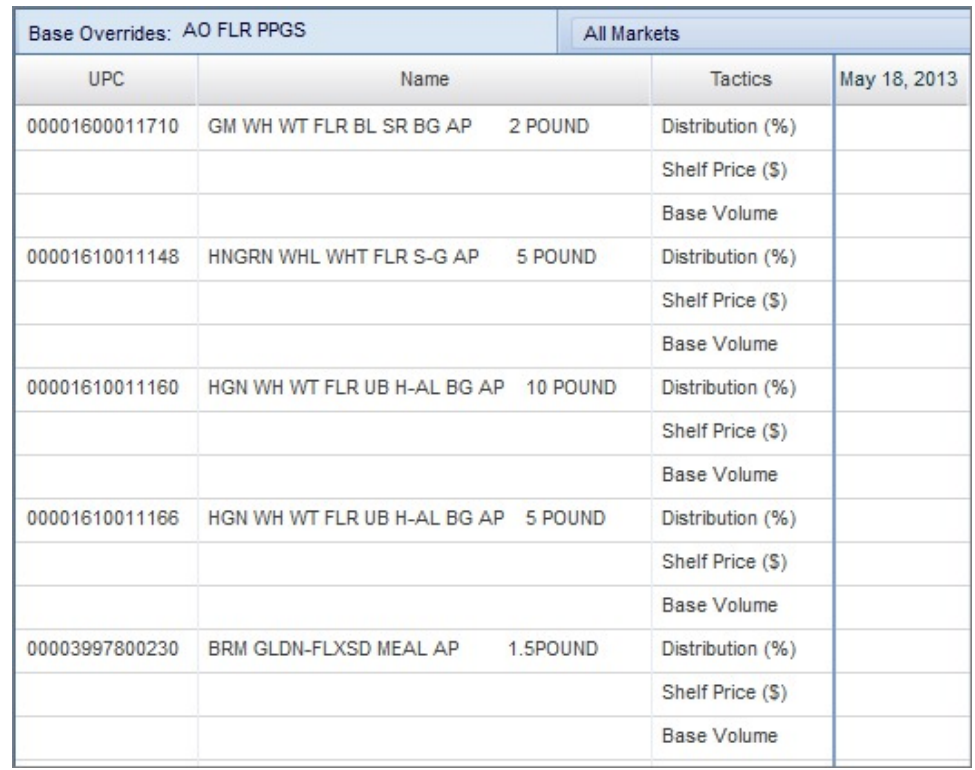

3. Entrez les substitutions pour **Distribution (%)**, **Prix en rayon (\$)** ou **Volume de base** pour une date spécifique. Vous pouvez sélectionner plusieurs dates à l'aide de la touche Maj ou Ctrl. Vous pouvez également copier plusieurs valeurs d'une zone à l'autre.

**Remarque :** La grille de base est également intégrée à Excel -- vous pouvez copier-coller des valeurs d'une feuille Excel dans des zones de la grille. En outre, vous pouvez importer des substitutions de base à partir d'Excel. Pour plus d'informations sur le modèle Excel approprié pour l'importation, contactez votre représentant IBM. Une fois que vous disposez du modèle approprié, vous pouvez importer des valeurs en accédant au menu déroulant dans la grille de base et en sélectionnant **Importer les substitutions de plan de base**.

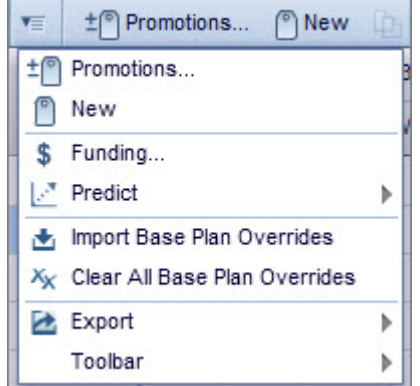

4. Vous pouvez visualiser **Tous les marchés** ou le marché que vous sélectionnez dans le menu déroulant :

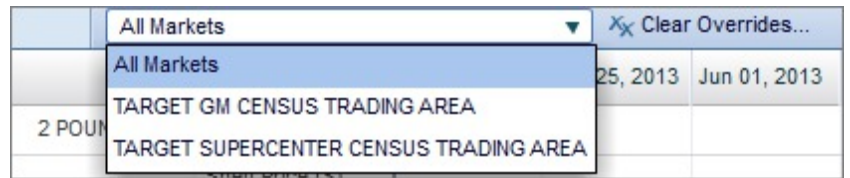

Vous pouvez également cliquer sur **Effacer les substitutions** pour supprimer toutes les substitutions entrées pour le GPP. Vous pouvez trier et filtrer les colonnes pour changer la vue.

**Remarque :** Pour effacer toutes les substitutions du plan de base, utilisez le menu déroulant dans la grille Détails du plan et sélectionnez **Effacer toutes les substitutions de plan de base** :

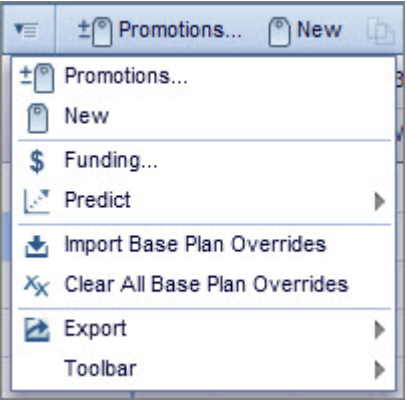

# **Chapitre 5. Utilisation de tactiques**

Une tactique se rapporte à certains détails d'une promotion. La réduction temporaire de prix (RTP), l'événement "prix bas tous les jours" (EDLP), le bandeau publicitaire et l'affichage sont des exemples de tactiques. Dans l'interface précédente, les tactiques étaient désignées "détails de performances". La fenêtre **Tactiques** étant placée en tête de série, vous pouvez visualiser les tactiques pour chaque promotion.

**Remarque :** Vous pouvez également effectuer des actions sur une tactique en cliquant dessus avec le bouton droit de la souris.

#### **Rubriques connexes**

«Ajout de tactiques à une promotion»

[«Types de tactique», à la page 71](#page-78-0)

[«Edition de tactiques», à la page 72](#page-79-0)

# **Ajout de tactiques à une promotion**

## **Pourquoi et quand exécuter cette tâche**

La fenêtre **Tactiques** étant placée en tête de série, vous pouvez simultanément visualiser une promotion et ajouter des tactiques.

Pour ajouter des tactiques à une promotion :

### **Procédure**

- 1. Assurez-vous que l'onglet **Promotions** est sélectionné.
- 2. Cliquez sur la promotion à laquelle vous souhaitez ajouter des tactiques.
- 3. Cliquez sur l'onglet **Tactiques**.
- 4. Activez une tactique en cochant la case correspondante. Une fois que vous avez coché la case, vous pouvez également changer la tactique à partir du menu déroulant **Récapitulatif**. .

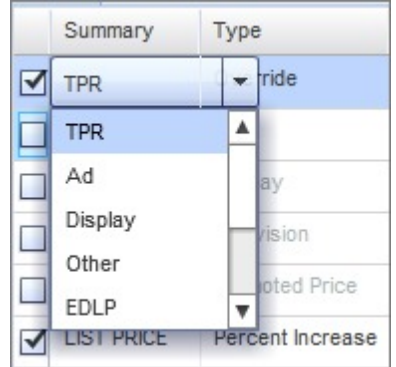

**Remarque**: Pour plus d'informations sur les tactiques et les types de tactique, voir [«Types de tactique», à la page 71.](#page-78-0)

5. Sélectionnez le type de tactique dans le menu déroulant **Type**. Ce choix dépend de la tactique sélectionnée.

- 6. Entrez une valeur pour la promotion dans la cellule appropriée de la colonne **Valeur**.
- 7. Sélectionnez un niveau de conformité dans le menu déroulant **Conformité**, si besoin. Vous pouvez sélectionner **Historique Bas**, **Historique Moyen** ou **Historique Elevé**. Si vous planifiez d'utiliser la conformité VTV, vous pouvez également sélectionner **GPP**, **Redéfinir** ou **Substitution EAN**. Si vous sélectionnez Redéfinir, entrez une valeur représentant le pourcentage de conformité effective.
- 8. Cliquez sur **Calculer** pour visualiser la **Conformité effective** selon le niveau de conformité VTV entré. Si vous avez sélectionné **Redéfinir**, la zone **Conformité effective** contient la valeur que vous avez entrée.
- 9. Entrez une date de **Début** et de **Fin**. La durée par défaut est 2 semaines. Lorsque vous cliquez sur les zones de date de début ou de fin, la fenêtre suivante s'affiche :

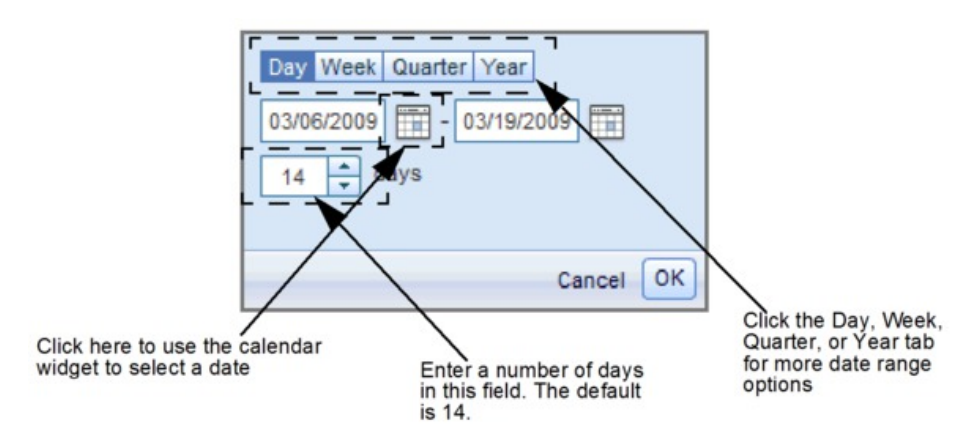

Entrez une plage de dates dans la zone appropriée, ou cliquez sur l'icône Calendrier pour sélectionner une date à l'aide du widget calendrier. Le nombre total de jours et la plage de dates sélectionnée s'affichent également dans cette fenêtre. Cliquez sur l'onglet **Jour** pour indiquer un nombre de semaines après la date de début. Cliquez sur l'onglet **Semaine** pour indiquer un nombre de semaines. Cliquez sur l'onglet **Trimestre** pour indiquer un nombre de trimestres après la date de début. Cliquez sur l'onglet **Année** pour indiquer un exercice.

10. Cliquez sur **Ok**.

**Remarque :** Si vous entrez une date **Début** ou de **Fin** non comprise dans la plage de dates de la promotion, cette plage de dates sera mise à jour en conséquence.

11. Cliquez sur **Enregistrer**.

**Remarque :** L'application traite les tactiques comportant des produits, des magasins et des périodes qui se chevauchent différemment des tactiques non chevauchantes. Par exemple, pour les tactiques chevauchantes, l'application considère qu'il existe 100 % de conformité, en commençant par la tactique qui contient la performance la plus économique.

#### **Rubriques connexes**

[«Types de tactique», à la page 71](#page-78-0) [«Types de tactique : EDLP et RTP», à la page 71](#page-78-0) [«Edition de tactiques», à la page 72](#page-79-0)

# <span id="page-78-0"></span>**Types de tactique**

Il existe divers types de tactique que vous pouvez ajouter à des promotions. Ces différents types sont disponibles dans le menu déroulant **Récapitulatif**.

Les différentes tactiques sont :

- v **RTP** : réduction temporaire de prix pour une période inférieure à huit 8 semaines.
- v **Bandeau** : publicité insérée dans un prospectus directement distribué.
- v **Affichage** : promotion standard nécessitant un placement secondaire de l'article, en général sur un présentoir isolé, en bout d'ilôt ou en milieu de rayon.
- v **EDLP** : ('Every Day Low Price' ou 'prix bas tous les jours') réduction temporaire de prix pour une période supérieure à huit semaines.
- v **Bandeau et Affichage** : combinaison des tactiques Bandeau et Affichage.
- v **Prix liste** : prix que le fabricant recommande au détaillant.
- v **Prix en rayon** : prix de distribution réel.
- v **Distribution** : emplacements (magasins) dans lesquels le produit est disponible.
- v **Volume saisi par l'utilisateur** (VSU) : volume en unités saisi par l'utilisateur. Cette tactique peut être appliquée à tous les produits, y compris aux nouveaux produits et aux produits non modélisés. Vous pouvez employer cette tactique pour redéfinir le volume de base mais continuer à utiliser l'application pour prévoir le volume total.

**Remarque :** Si vous planifiez avec la tactique VSU, vous pouvez visualiser le volume exprimé en unités, en cartons ou en cartons équivalents (EQC). La modification de l'unité de mesure nécessite une modification des paramètres système. Pour plus d'informations, contactez votre représentant IBM.

# **Types de tactique : EDLP et RTP**

La tactique RTP (réduction temporaire de prix) doit être utilisée pour les réductions de prix à court terme d'une durée inférieure à huit semaines, alors que la tactique EDLP (EveryDay Low Price ou 'prix bas tous les jours') doit être employée pour les réductions de prix d'une durée supérieure à huit semaines. Les tactiques EDLP et RTP partagent certains types. Le tableau suivant récapitule les différents types possibles d'EDLP et de RTP

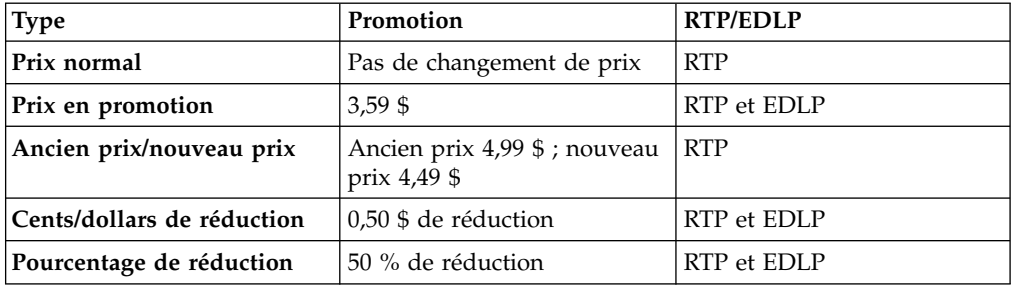

<span id="page-79-0"></span>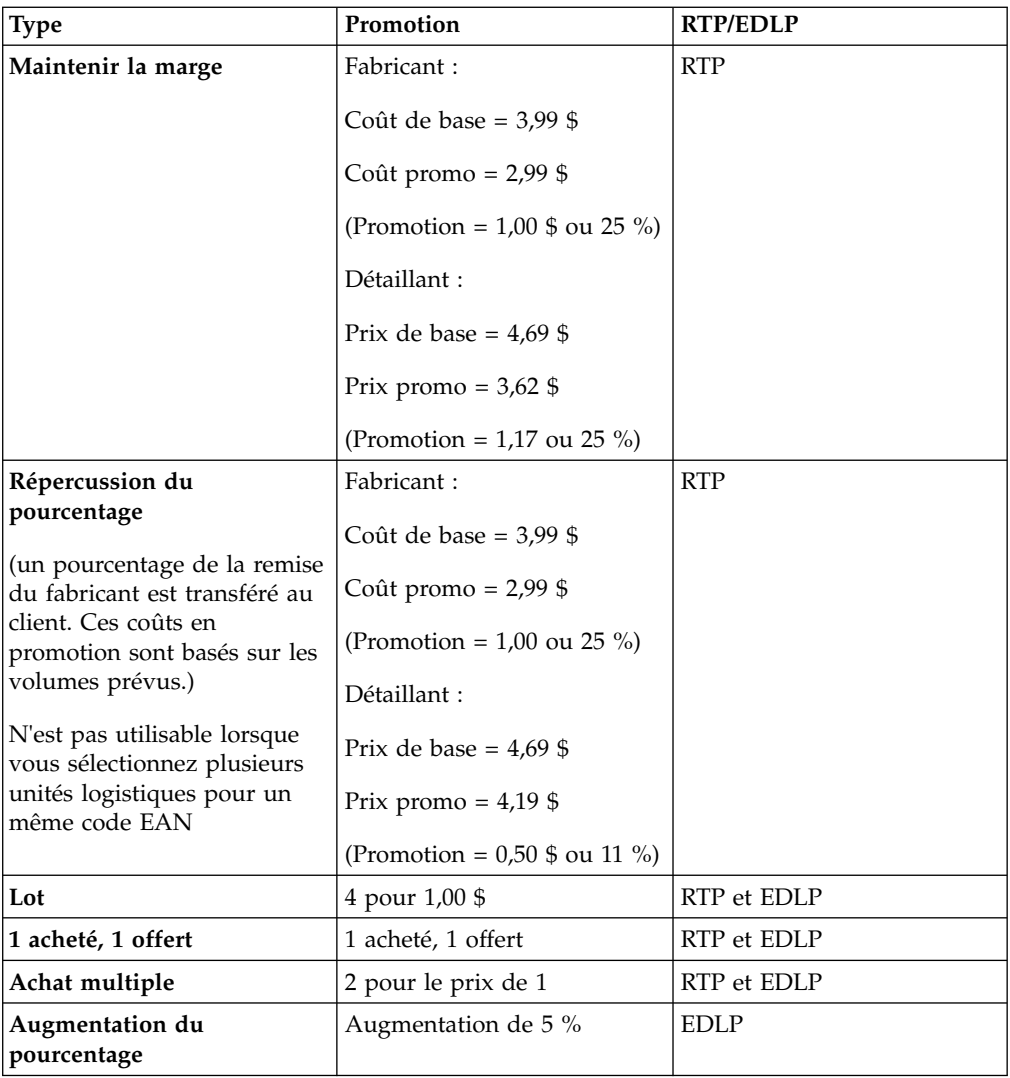

# **Edition de tactiques**

.

# **Pourquoi et quand exécuter cette tâche**

Par défaut, les tactiques que vous ajoutez à une promotion sont appliquées à tous les produits et marchés initialement ajoutés à cette promotion. Cependant, vous pouvez exclure des marchés ou des produits d'une tactique (vous éditez une participation). Cette fonction est utile si des produits sont mis en promotion par un affichage en magasin et d'autres par une publicité dans un prospectus, ou lorsque certains produits sont mis en promotion différemment chez divers détaillants.

Pour éditer une tactique :

## **Procédure**

- 1. Assurez-vous que la promotion à éditer est sélectionnée dans la fenêtre **Tactiques** ouverte.
- 2. Cliquez sur **Editer**.

3. Décochez les produits sur l'onglet **Vue des produits** pour les exclure de la tactique. Décochez les marchés de l'onglet **Vue des emplacements** pour les exclure d'une tactique.

**Remarque :** Pour obtenir des informations sur la gestion des versions de prix et de VTV, voir [«Edition de tactiques», à la page 72.](#page-79-0)

4. Cliquez sur **Mettre à jour** pour enregistrer sans fermer. Cliquez sur **Terminé** pour enregistrer vos changements et fermer la fenêtre.

**Remarque :** Si vous éditez la tactique **Prix catalogue** ou **Prix en rayon**, vous pouvez modifier des informations supplémentaires relatives à la marge. Cliquez sur l'onglet **Informations supplémentaires** pour entrer des informations supplémentaires.

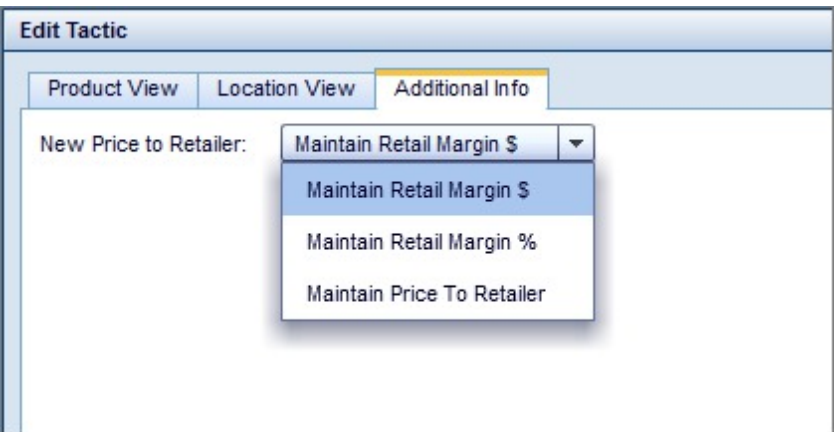

# **Duplication de tactiques**

Pour dupliquer une tactique, cliquez dessus puis sur **Dupliquer**.

# **Retrait de tactiques**

Pour retirer une tactique, cliquez dessus puis sur **Retirer**. Vous pouvez également désactiver une tactique en effaçant la coche correspondante.

# **Chapitre 6. Utilisation de subventions**

Les subventions sont groupées en termes de commissions fixes, de subventions liées aux performances (basées sur l'expédition et sur la consommation) et de subventions non liées aux performances. La fenêtre **Subventions** étant placée en tête de série, vous pouvez visualiser les subventions pour chaque promotion.

**Remarque :** Vous pouvez également effectuer des actions sur une subvention en cliquant dessus avec le bouton droit de la souris.

### **Rubriques connexes**

«Ajout de subventions à une promotion»

- [«Edition de subventions», à la page 77](#page-84-0)
- [«Edition d'une participation», à la page 77](#page-84-0)

# **Ajout de subventions à une promotion**

## **Pourquoi et quand exécuter cette tâche**

La fenêtre **Subventions** étant placée en tête de série, vous pouvez simultanément visualiser une promotion et ajouter des subventions.

Pour ajouter une subvention à une promotion :

## **Procédure**

- 1. Assurez-vous que l'onglet **Promotions** est sélectionné.
- 2. Cliquez sur la promotion à laquelle vous voulez ajouter une subvention.
- 3. Cliquez sur l'onglet **Subventions**.
- 4. Pour activer une subvention, cochez la case correspondante. Une fois que vous avez coché la case, vous pouvez également changer la subvention à partir du menu déroulant **Récapitulatif**.

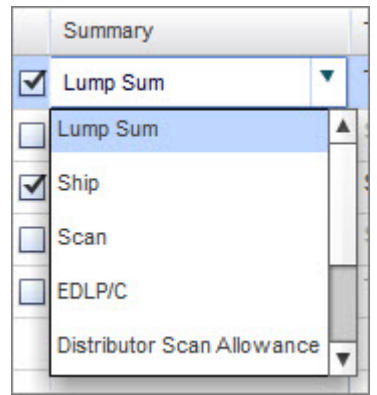

- 5. Sélectionnez un **Type** dans le menu déroulant.
- 6. Faites votre choix dans le menu déroulant **Valeur**. Entrez une valeur numérique, si besoin.
- 7. Sélectionnez un mode de règlement dans le menu déroulant **Paiement**. Les options par défaut sont les suivantes :
- v **Réduction sur facture** : le fabricant soustrait de la facture le montant de la subvention
- v **Facturation rétroactive** : le fabricant facture au détaillant la quantité totale de marchandises et le détaillant facture au fabricant le montant de la subvention
- v **Par chèque** : le fabricant envoie le montant de la subvention par chèque
- v **Déduction** : le fabricant facture au détaillant la quantité totale de marchandises et le détaillant déduit la subvention du paiement
- v **Rabais** : le fabricant envoie le rabais une fois que la promotion est terminée
- v **Capitalisation annuelle** : le détaillant cumule sur l'année des financements accordés par le fabricant d'après le montant des achats. Il dépense ces financements à promouvoir les produits du fabricant
- 8. Vous pouvez entrer un nombre de semaines dans la zone **Nb de semaines en commande anticipée** si vous souhaitez inclure cette information dans votre promotion. La commande anticipée consiste à acheter une quantité de produit au-delà des besoins immédiats pour tirer parti d'une tarification favorable offerte pour les promotions. Dans cette zone, vous pouvez entrer un nombre entier ou décimal pour indiquer la durée (en nombre de semaines) pendant laquelle un détaillant peut effectuer des commandes anticipées.

**Remarque :** La zone Nb de semaines en commande anticipée ne s'affiche pas dans les agrégations d'indicateurs, mais dans la vue de planification par défaut.

9. Entrez une date de **Début** et de **Fin**. La durée par défaut est 2 semaines. Lorsque vous cliquez sur les zones de date de début ou de fin, la fenêtre suivante s'affiche :

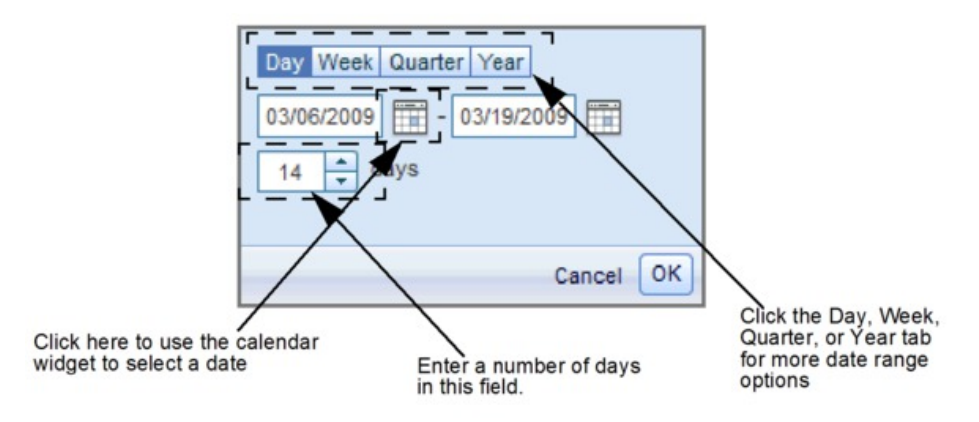

Entrez une plage de dates dans la zone appropriée, ou cliquez sur l'icône Calendrier pour sélectionner une date à l'aide du widget calendrier. Le nombre total de jours et la plage de dates sélectionnée s'affichent également dans cette fenêtre. Cliquez sur l'onglet **Jour+** pour indiquer un nombre de semaines après la date de début. Cliquez sur l'onglet **Trimestre** pour indiquer un nombre de trimestres après la date de début. Cliquez sur l'onglet **Année** pour indiquer un exercice.

10. Cliquez sur **Ok**.

**Remarque :** Si vous entrez une date **Début** ou de **Fin** non comprise dans la plage de dates de la promotion, cette plage de dates sera mise à jour en conséquence.

11. Cliquez sur **Enregistrer**.

## **Rubriques connexes**

«Edition de subventions»

«Edition d'une participation»

# <span id="page-84-0"></span>**Edition de subventions**

# **Pourquoi et quand exécuter cette tâche**

Vous pouvez sélectionner des types de subvention, des modes de règlement et des points de mesure communs lorsque vous définissez des subventions, mais certaines options peuvent également être personnalisées pour répondre aux besoins de votre société.

Pour éditer les paramètres des subventions :

# **Procédure**

- 1. Assurez-vous que la promotion à éditer est sélectionnée dans la fenêtre **Subventions** ouverte.
- 2. Cliquez sur **Editer**.
- 3. Indiquez le mode de calcul de la subvention : **CDMV** (coût des marchandises vendues) ou **Valeur supplémentaire**. Indiquez également le pourcentage à attribuer dans chaque zone **Attribuer à**. La somme des pourcentages doit être égale à 100. Lorsque la promotion est prévue, le CDMV est inclus dans les calculs du bénéfice brut et la valeur supplémentaire est incluse dans les calculs de la valeur supplémentaire.
- 4. Cliquez sur **Ok**.

# **Edition d'une participation**

# **Pourquoi et quand exécuter cette tâche**

Par défaut, les subventions que vous ajoutez à une promotion sont appliquées à tous les produits et marchés initialement ajoutés à cette promotion. Cependant, vous pouvez exclure des marchés ou des produits d'une subvention (vous éditez une participation).

Pour éditer une participation :

# **Procédure**

- 1. Assurez-vous que la promotion à éditer est sélectionnée dans la fenêtre **Subventions** ouverte.
- 2. Cliquez sur **Participation**.
- 3. Décochez des produits pour les exclure de la subvention. Décochez les détaillants dans la colonne **Marchés** pour les exclure de la subvention.

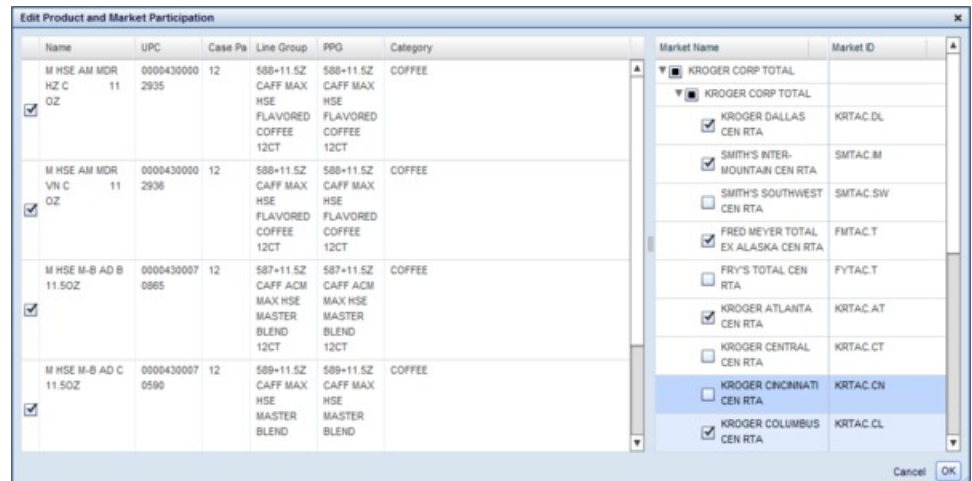

4. Cliquez sur **Ok**.

# **Duplication de subventions**

Pour dupliquer une subvention, cliquez dessus puis sur **Dupliquer**.

# **Retrait de subventions**

Pour retirer une subvention, cliquez sur la subvention voulue puis sur **Retirer**. Vous pouvez également désactiver une subvention en effaçant la coche correspondante.

# **Chapitre 7. Paramètres et administration**

Avant de commencer la prévision de résultats de plans et de promotions, il est important de tenir compte de certaines options configurables. Vous pouvez modifier des paramètres de prévision, lier des nouveaux produits à des produits anciens ou créer des groupes de produits.

## **Rubriques connexes**

«Modification des paramètres de prévision»

[«Lien de produit», à la page 81](#page-88-0)

[«Création des groupes de produits», à la page 87](#page-94-0)

# **Modification des paramètres de prévision**

## **Pourquoi et quand exécuter cette tâche**

Le contexte de calcul est une propriété configurable qui permet de prévoir un plan de promotion ou de catégorie avec des valeurs d'arrière-plan spécifiques pour déterminer des propriétés de prévision. Vous pouvez vouloir changer le contexte de calcul avant de prévoir les résultats d'une promotion ou d'un plan.

Vous pouvez accéder aux menus de configuration dans leurs onglets respectifs. Les paramètres appliqués aux promotions figurent dans l'onglet **Promotions**, tandis que les paramètres appliqués aux plans se trouvent dans l'onglet **Plans**.

Pour changer les paramètres de prévision d'une promotion ou d'un plan :

### **Procédure**

- 1. Assurez-vous que l'onglet **Promotions** ou **Plans** est sélectionné, selon les paramètres à changer.
- 2. Cliquez sur la promotion (ou le plan) pour laquelle vous voulez changer les paramètres de prévision.
- 3. Cliquez sur **...** après le bouton **Prévoir**.

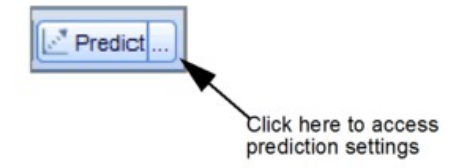

4. La fenêtre de **Paramètres de prévision** s'affiche :

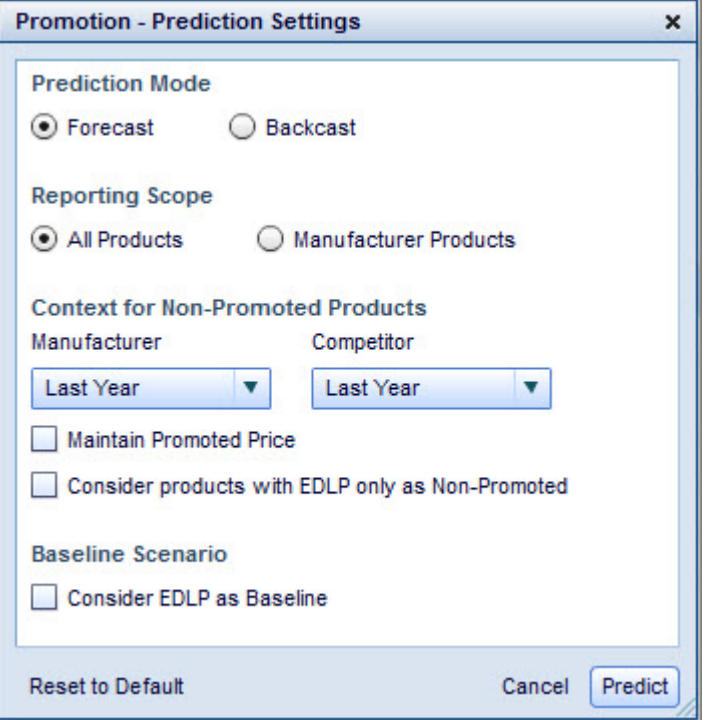

- 5. Sélectionnez **Prévision** ou **Postdiffusion**. Sélectionnez Prévision pour visualiser des résultats prévisionnels orientés vers l'avenir. Sélectionnez Postdiffusion pour évaluer l'ajustement du modèle. La Postdiffusion signifie que le mécanisme de prévision suppose que toutes les variables causales de base et de marchandisage se situent au même niveau où elles figuraient au même moment de l'année précédente. Si vous effectuez la postdiffusion d'un scénario et que vous le comparez aux valeurs réelles de l'année précédente, vous pouvez évaluer l'ajustement du modèle.
- 6. Sélectionnez **Tous les produits** ou **Produits fabricant** pour **Portée de rapport**. La prévision prendra en considération tous les produits indépendamment de la portée du rapport
- 7. Sélectionnez un paramètre pour **Fabricant** et **Concurrent**. Vous pouvez sélectionner l'une des trois options suivantes :
	- v **Pas de contexte** : le mécanisme de prévision suppose que les produits non inclus dans le scénario de promotion ne sont pas du tout en promotion.
	- v **Moyenne** : le mécanisme de prévision suppose que les produits sont en promotion à un niveau moyen sur toutes les périodes, en égalisant les différences au cours de la période promotionnelle.
	- v **Année dernière** : le mécanisme de prévision suppose que les produits sont en promotion au même niveau que celui qu'ils avaient au même moment de l'année précédente. Si les données de l'année précédente sont indisponibles, les prévisions considèrent qu'il n'existe pas de contexte.

**Remarque :** Si vous sélectionnez **Moyenne** ou **Année dernière** pour **Fabricant** ou **Concurrent**, le mécanisme de prévision applique des remises anciennes par rapport au prix de base. Si vous souhaitez que le mécanisme de prévision applique plutôt des remises par rapport au prix en promotion, cochez la case **Conserver le prix promotionnel**.

8. Définissez la case à cocher pour **Considérer uniquement les produits à bas prix tous les jours (EDLP) comme non concernés par la promotion**, si besoin. <span id="page-88-0"></span>Lorsque ce paramètre est sélectionné, le mécanisme de prévision attribue des niveaux de promotion moyens historiques aux produits associés à la tactique EDLP. Ce paramètre doit être utilisé lorsque vous souhaitez créer des scénarios réalistes réservés aux prix, sans entrer d'activité promotionnelle supplémentaire. Il est approprié si votre modèle de gestion ne considère pas la tactique EDLP comme activité promotionnelle.

9. Définissez la case **Prendre en compte EDLP comme référence**, si besoin. Ce paramètre est approprié si une promotion inclut des activités EDLP et RTP chevauchantes mais que votre modèle de gestion considère que l'activité EDLP est un coût irrécupérable à inclure dans la base de référence et non dans l'augmentation. Lorsque ce paramètre est sélectionné, les indicateurs de RI et d'augmentation prennent en compte l'activité RTP uniquement, et non les activités EDLP et RTP.

**Remarque :** Si vos droits appropriés sont activés, vous pouvez configurer la définition par défaut de la case : cochée ou décochée. Pour plus d'informations, contactez votre représentant IBM.

10. Cliquez sur **Prévoir** lorsque vous avez terminé.

# **Lien de produit**

Un lien de produit permet de lier un nouveau produit à un produit existant pour le prévoir et l'optimiser dans les activités de tarification. Lorsqu'un nouveau produit entre dans l'assortiment, il n'est associé à aucun historique des ventes permettant d'estimer les multiplicateurs de produit utilisés pour les prévisions. Le lien de produit fournit un mécanisme pour affecter des multiplicateurs de produit et d'élasticité de la demande aux nouveaux produits en fonction de l'historique de produits similaires.

En particulier, le lien de produit emprunte les données de point de vente (PDV) d'un produit existant et les applique à un nouveau produit. Le nouveau produit dispose alors des mêmes multiplicateurs de produit que le produit mature. Vous pouvez également manipuler les effets en termes de part de marché et de ventes que le nouveau produit va exercer sur son groupe de produits en promotion (GPP).

Le lien de produit est utilisé dans l'un des deux cas suivants :

- v Le nouveau produit est supposé être, en termes de prévision de ventes/comportement réponse des consommateurs, identique ou similaire à un produit existant ou déréférencé dans le GPP.
- v Produits de remplacement directs dans le même GPP. Le produit existant doit être déréférencé afin de garantir la prévision correcte des ventes combinées du nouveau produit et du produit existant ("mature"). La synchronisation est importante dans ce cas.

Ces attributs sont copiés à partir du produit modélisé vers le nouveau produit lié :

- v Magasins de produits Magasins que vous sélectionnez.
- Multiplicateurs du produit pour chaque magasin sélectionné.
- Niveaux de VTV
- Valeurs de support de base

Les produits sont liés jusqu'à ce que vous supprimiez le lien manuellement, pour l'actualisation d'une modélisation dans IBM OpenLink, par exemple. Le statut du

lien devient automatiquement non valide si l'un des attributs suivants est modifié pour le nouveau produit ou le produit modélisé :

- Catégorie de produits
- v GPP
- Unité de mesure

# **Liaison de produits**

## **Pourquoi et quand exécuter cette tâche**

Pour lier manuellement des produits, effectuez d'abord une sélection dans une liste de nouveaux produits qui n'ont aucun multiplicateur ni lien. Vous sélectionnez le produit modélisé à utiliser pour le lien, ainsi que ses emplacements pour lesquels les multiplicateurs doivent être empruntés. Les multiplicateurs du produit modélisé sont alors copiés vers le produit non modélisé qui partage des multiplicateurs régénérés pour tous les produits du même GPP.

**Remarque :** Vous devez posséder le droit **Autoriser le lien produit/magasin** pour pouvoir lier des produits.

Pour lier manuellement de nouveaux produits :

### **Procédure**

- 1. Cliquez sur **Données**> **Lien de produit pour le modèle GPP** pour ouvrir la page **Lien de produit**.
- 2. Cliquez sur l'onglet **Nouveaux produits non liés**.

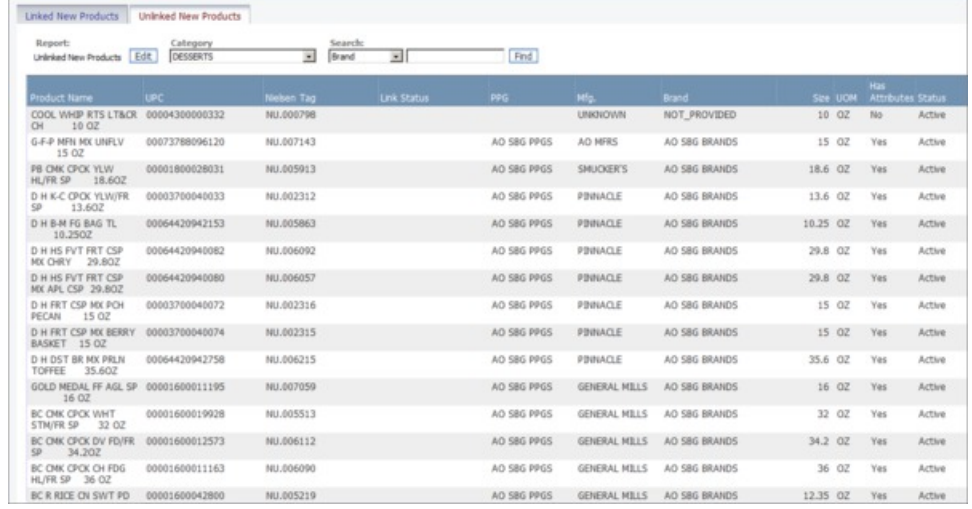

- 3. Choisissez une catégorie de produits à partir de la liste déroulante **Catégorie** pour afficher les produits non liés.
- 4. Cliquez avec le bouton droit de la souris et sélectionnez **Lier Produit.**

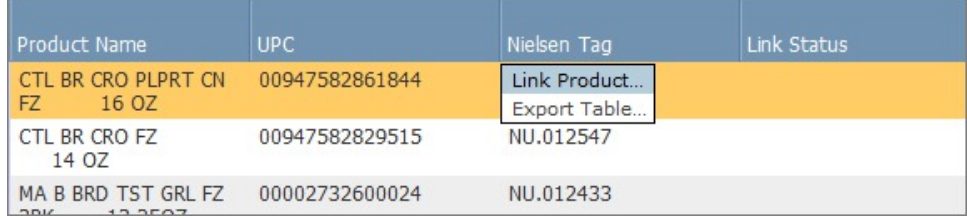

5. Le panneau **Lier Produit** contient les produits matures (modélisés) auxquels vous pouvez lier le nouveau produit. Ces produits ont la même catégorie que le produit non lié sélectionné.

Le **Récapitulatif des liens de produit** en haut affiche les attributs du nouveau produit.

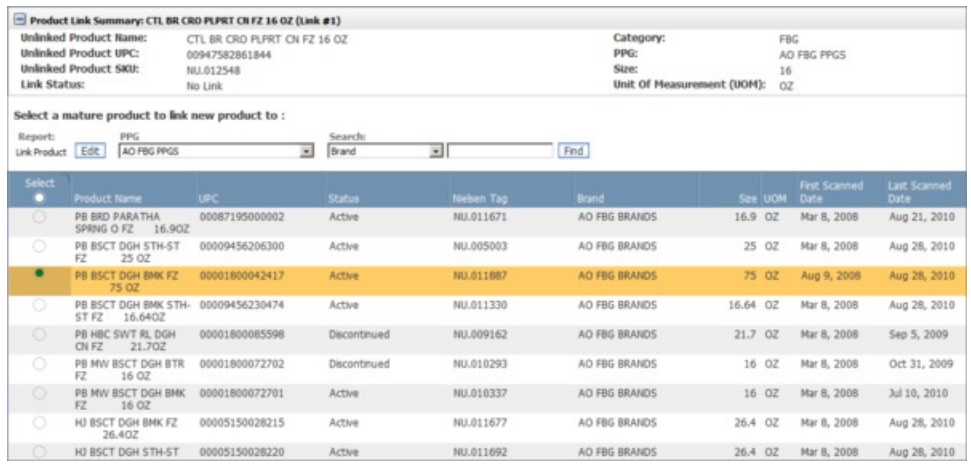

Cliquez sur un bouton d'option dans la colonne **Sélectionner** en regard du produit modélisé à utiliser pour le lien. La colonne **Statut** indique si le produit est toujours actif ou s'il a été déréférencé.

6. Cliquez sur **Suivant** pour passer au panneau **Volume Entré**, ou cliquez sur **Annuler** pour annuler le lien en cours. Si vous annulez et que plusieurs liens ont été créés, vous accédez au panneau **Révision Lien** dans lequel vous pouvez passer en revue et sélectionner les autres liens à soumettre, ou ajouter le nouveau lien suivant. Vous pouvez également annuler tous les liens créés

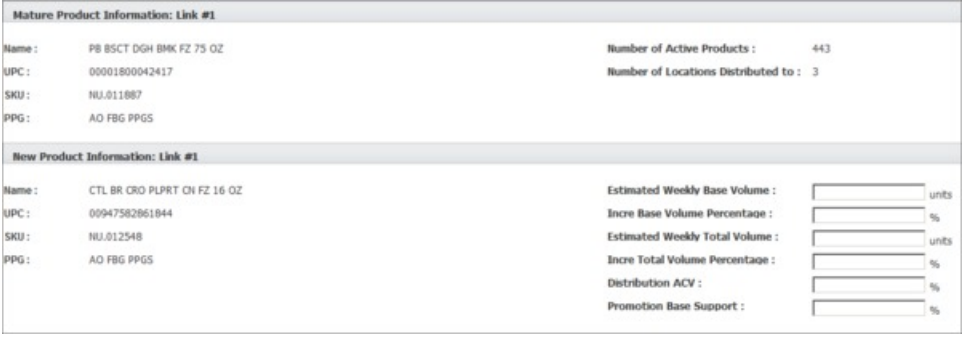

.Tous les magasins dans lesquels le produit modélisé se trouve actuellement sont sélectionnés par défaut dans le panneau **Lier Magasin**. Le **Récapitulatif des liens de produit** dans la partie supérieure affiche les attributs du nouveau produit.

**Remarque :** Si les magasins dans lesquels le nouveau produit se vendra ont été précédemment définis (dans le fichier de statut de produit, par exemple), seuls les magasins dans lesquels le nouveau produit et le produit modélisé sont actifs seront disponibles.

Vous pouvez également cliquer sur l'onglet **Lier Magasin** pour afficher le panneau **Lier Magasin**.

7. Sélectionnez un ou plusieurs emplacements dans la colonne **Sélectionner**. Désélectionnez les emplacements non applicables.

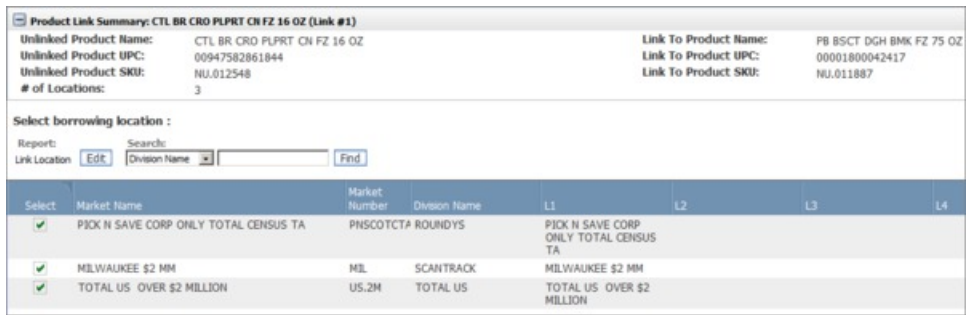

8. Après avoir sélectionné les magasins, cliquez sur **Terminer**. Vous accédez automatiquement au panneau **Révision Lien** dans lequel vous pouvez sélectionner les liens à soumettre, ou ajouter le nouveau lien suivant. Vous pouvez également annuler tous les liens créés.

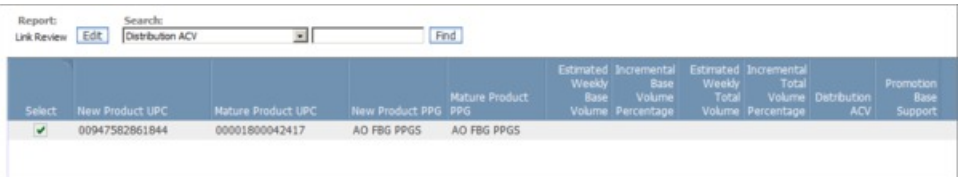

Tous les liens de produit soumis apparaissent dans le panneau **Nouveaux produits liés** de la page **Lien de produit**. La liste des produits inclut le statut des liens ainsi que d'autres informations sur les produits nouveaux et matures. Vous pouvez également cliquer avec le bouton droit de la souris sur un produit et sélectionner **Afficher/Editer le lien** pour réviser et éditer des produits liés, ou **Supprimer le lien produit** pour les dissocier.

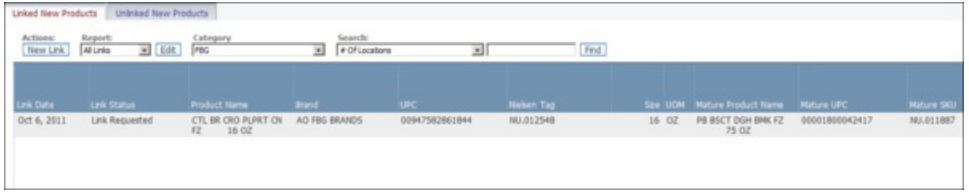

# **Impact des parts et des ventes des nouveaux produits**

La souplesse du lien de produit permet de manipuler l'impact d'un nouveau produit sur un groupe de produits en promotion (GPP) en termes de part de marché et de ventes. Grâce à cette flexibilité, vous souhaitez vous assurer que vos saisies de volume sont aussi réalistes que possible, étant donné qu'elles auront un impact sur vos résultats de scénario prévus. Les exemples suivants montrent comment les nouveaux produits introduits dans l'assortiment peuvent avoir un impact sur les produits existants d'un GPP et indiquent comment saisir les entrées en volume.

# **Non remplacement, même part, même volume GPP**

Non remplacement (même article, produit mature toujours actif) :

Les nouveaux produits introduits dans un groupe de produits en promotion (GPP) à l'aide de liens de produit n'augmentent pas nécessairement le volume global prévu pour le GPP. Les prévisions de vente globales sont réajustées de sorte à répercuter un produit incrémentiel qui vole les parts de produits existants.

Par exemple, vous avez un nouveau parfum de yaourt. Cela ne signifie pas nécessairement que ce changement va générer un volume supplémentaire dans la catégorie. Les consommateurs peuvent sélectionner cette nouvelle saveur plutôt que d'autres produits du GPP.

Dans ce cas, vous n'entrez aucune valeur pour le volume incrémentiel.

# **Remplacement direct, même part, même volume GPP**

Remplacement direct (le produit mature est déréférencé) :

Un produit est spécifiquement remplacé par le même produit ou le même produit virtuel, de sorte que le volume de l'article de remplacement est censé remplacer directement le volume du produit mature. Cependant, le volume du produit mature est désormais inférieur au volume habituel car il a été déréférencé.

Par exemple, un nouveau produit est introduit dans votre assortiment et sa version plus ancienne est déréférencée ; cependant, vous prévoyez que ce nouvel article aura un comportement analogue à celui de l'article mature avant son déréférencement.

Dans ce cas, vous devez entrer le volume hebdomadaire moyen estimé pour le nouveau produit et le volume incrémentiel estimé qui sera ajouté au volume GPP ou au volume de base. Etant donné que les produits déréférencés ont une part de volume nulle ou faible, vous devez estimer un volume de base pour que le nouveau produit reçoive une prévision de volume.

# **Non remplacement, même part, volume GPP en hausse**

Non remplacement (même article) :

Si un nouveau produit est introduit dans l'assortiment et que vous savez qu'il entraînera une hausse de volume du GPP, vous pouvez entrer un pourcentage de volume incrémentiel appliqué aux ventes GPP d'après le volume du nouveau produit. Les prévisions globales de ventes sont réajustées pour en tenir compte et la part de marché est réajustée pour tous les produits du GPP.

Par exemple, une nouvelle couleur est introduite dans votre assortiment. Votre fournisseur planifie une opération publicitaire pour le nouveau produit. Il prévoit que le volume global se développera pour tous les produits du GPP, mais que le nouveau produit ne gagnera pas nécessairement de part de marché.

Dans ce cas, vous n'entrez qu'un volume incrémentiel car vous prévoyez le développement du GPP. Le nouveau produit s'apparente à un produit existant du GPP et, par conséquent, vous n'entrez aucune valeur dans Volume hebdomadaire moyen.

# **Remplacement direct - volume GPP en hausse**

Remplacement direct :

Un nouveau produit est introduit dans l'assortiment pour remplacer un autre article. Cependant, en raison des incidences promotionnelles spéciales ou de la nature améliorée du produit, vous prévoyez une augmentation du volume du produit et du GPP.

Dans ce cas, vous n'entrez qu'un volume incrémentiel car vous prévoyez le développement du GPP. Le nouveau produit correspond à un produit existant qui sort de l'assortiment, transférant l'intégralité de son volume dans le nouveau produit. Ne saisissez aucune valeur pour le Volume hebdomadaire moyen.

# **Non remplacement, part en hausse, même volume GPP**

Non remplacement (même article) :

Vous pouvez également lier des articles de telle sorte que le nouvel article reçoive plus de parts que l'article mature auquel il est lié. Cette fonction est utile lorsqu'un nouvel article peut prendre la part d'autres produits dans le GPP et que le volume du GPP ne changera pas.

Dans ce cas, vous entrez un volume hebdomadaire moyen ou un volume de base. Le nouveau produit prendra davantage de part que le produit mature. Par conséquent, pour le nouveau produit, vous entrez un volume hebdomadaire moyen ou un volume de base supérieur ou égal à celui du produit mature. Ainsi, le nouveau produit reçoit une part plus importante, mais le volume GPP reste inchangé si vous laissez vide la zone Volume incrémentiel.

# **Affichage des liens de produit avec le statut Non valide**

# **Pourquoi et quand exécuter cette tâche**

Vous pouvez réviser les liens de produit qui comportent des erreurs de validation et les corriger dans le panneau **Liens non valides**.

Les validations effectuées au cours du processus d'importation vont détecter les problèmes suivants pour les produits nouveaux ou mature :

- v Le nouveau produit et le produit mature appartiennent à catégories de produit différentes
- v Le nouveau produit et le produit mature appartiennent à différents groupes de produits en promotion (GPP)
- v Le volume hebdomadaire estimé et les pourcentages du volume incrémentiel ne sont pas valides
- v Le produit mature ne possède aucun coefficient de modélisation dans aucun magasin

Pour afficher des liens de produit dont le statut est non valide :

## **Procédure**

1. Sur l'onglet **Nouveaux produits liés** de la page **Lien de produit**, sélectionnez **Liens non valides** dans la liste déroulante **Rapport**. Seuls les liens de produit dont le statut est **Non valide** s'affichent.

Le rapport **Liens non valides** affiche des informations telles que le nom du produit nouveau, le code EAN et l'unité de stockage (UGS) du produit nouveau et du produit mature, ainsi que le nombre d'erreurs du lien. Les liens restent inactifs jusqu'à ce que les erreurs soient corrigées et les liens de nouveau validés.

2. Pour filtrer les liens non valides par type d'erreur, sélectionnez chaque type d'erreur dans le menu déroulant **Type d'erreur**. Les informations relatives au type d'erreur sélectionné s'affichent. Tous les liens non valides s'affichent pour la catégorie sélectionnée par défaut.

- <span id="page-94-0"></span>3. Vous pouvez également cliquer avec le bouton droit de la souris sur un produit et sélectionner **Afficher les erreurs de validation** pour ouvrir la page **Informations d'erreur de validation de liens de produits**. Les descriptions de toutes les erreurs de validation du produit sélectionné s'affichent avec l'identificateur (ID) de chaque lien de produit. Cliquez sur **Retour au lien de produit** pour revenir au panneau **Nouveaux produits liés**.
- 4. Vous pouvez supprimer tous les liens de produit qui comportent des erreurs de validation. Le statut du lien bascule sur **Suppression en attente** et les liens de produit disparaissent de la page.

# **Suppression automatique de liens**

Le processus standard pour retirer des liens de produit est basé sur un déclencheur automatisé et repose sur une durée d'observation (en nombre de semaines) des données de PDV relatives au nouveau produit. Le paramètre système par défaut est de 10 semaines. Lorsqu'un produit cumule au moins 10 semaines de données de PDV dans l'un des magasins liés, le lien peut être retiré.

Le lien reste en place (et le produit conserve donc ses coefficients) jusqu'à ce que la remodélisation soit exécutée. Lorsque la re-modélisation débute, les actions de suppression de lien sont déclenchées. A ce stade, le statut de lien du produit qui était lié devient "Pas de lien" ; les coefficients hérités du produit mature sont effacés ; le produit dissocié reçoit des coefficients pour chaque combinaison produit/magasin dans laquelle il est actif et dispose d'un historique de PDV. Ceci peut avoir comme conséquence un changement du nombre de combinaisons actives UGS/Magasin pour le produit lors de la remodélisation.

Les valeurs par défaut du nombre de semaines nécessaires pour supprimer un lien peuvent être configurées au niveau catégorie en saisissant des valeurs de remplacement dans la colonne **Nbre min de semaines avant possibilité de retirer un lien** de la page **Gestionnaire de catégories** d'IBM OpenLink. Si la zone est vide sur cette page pour une catégorie, la catégorie est définie par défaut sur la valeur du paramètre système.

# **Création des groupes de produits**

# **Pourquoi et quand exécuter cette tâche**

Pour créer un groupe de produits ou un groupe de produits en promotion (GPP) :

1. Sélectionnez **Données** > **Groupes de produits**. La page **Groupes de produits** affiche (pour une catégorie spécifiée) tous les groupes de produits, le nombre de membres dans chaque groupe, la date de la dernière mise à jour et l'utilisateur qui a effectué la mise à jour.

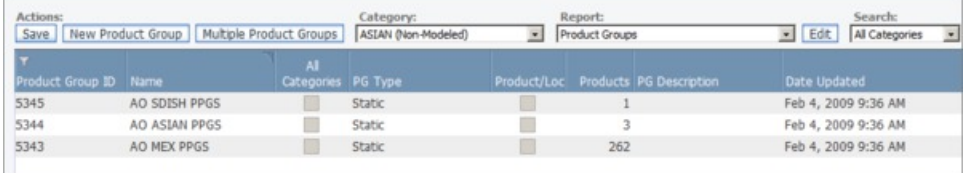

**Remarque :** Sur cet écran, vous pouvez cliquer avec le bouton droit de la souris sur un groupe de produits pour exécuter l'action voulue : **Editer**, **Afficher les détails**, **Supprimer** ou **Exporter le tableau**.

2. Cliquez sur **Nouveau groupe de produits** pour créer un nouveau groupe de produits. La page **Nouveau groupe de produits** s'affiche.

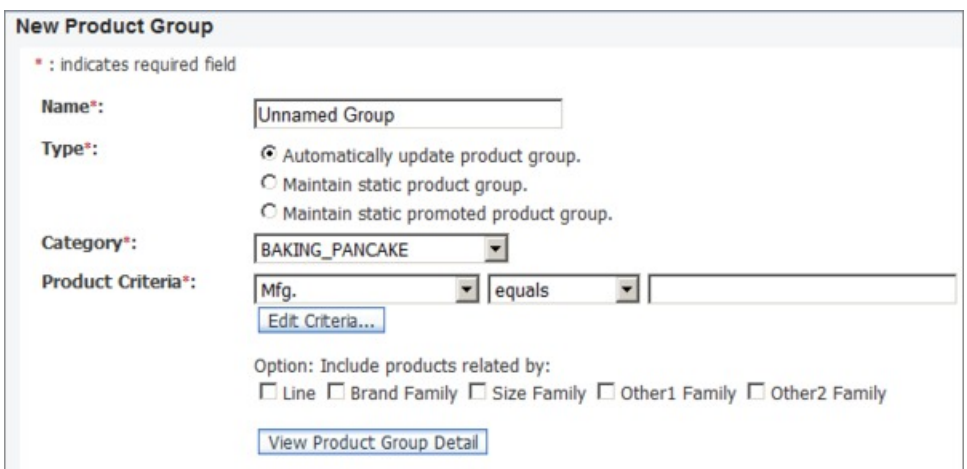

- 3. Entrez un nom pour le groupe dans la zone **Nom**. Utilisez un nom unique qui est facilement identifiable et ne dépasse pas 50 caractères.
- 4. Sélectionnez un **Type** applicable.
- 5. Sélectionnez une catégorie de produits dans le menu déroulant **Catégorie**.
- 6. Sélectionnez **Critères de produit** pour le groupe de produits.
- 7. Cliquez sur **Afficher les détails du groupe de produits** pour prévisualiser le groupe de produits que vous avez créé.
- 8. Cliquez sur **Ajouter le groupe de produits suivant** pour créer un groupe de produits supplémentaire, ou cliquez sur **Terminé** pour terminer.

Vous pouvez également créer un groupe de produits par importation de fichier :

- 1. Sélectionnez **Données** > **Importer**.
- 2. Sélectionnez **Groupe de produits** dans le menu déroulant **Type de données**.
- 3. Entrez une description.
- 4. Cliquez sur **Parcourir..**. pour sélectionner un fichier à télécharger.
- 5. Cliquez sur **Importer**.

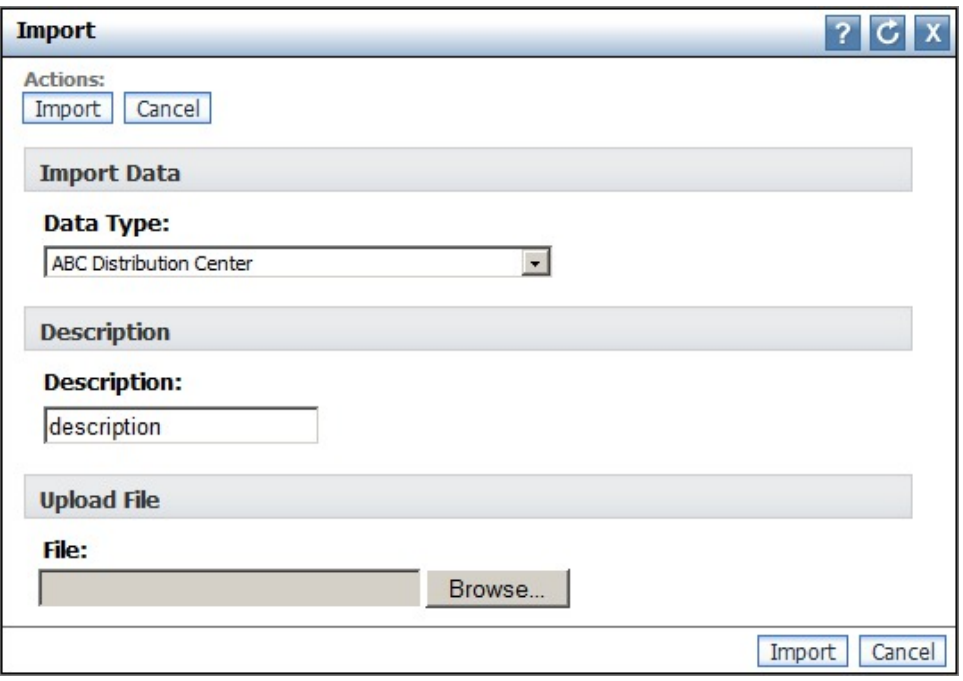

**Remarque :** Vous pouvez également créer des groupes de produits via OpenLink. Pour plus d'informations, contactez votre représentant IBM.

# **Chapitre 8. Glossaire**

Ce glossaire inclut les termes et les zones de rapport utilisés dans ce manuel.

#### **1 acheté, 1 offert**

Formule "2 pour le prix d'un". Tactique promotionnelle souvent utilisée pour inciter les consommateurs à acheter et faire des réserves d'un produit.

#### **Achat multiple**

Les achats multiples constituent une autre forme de réduction temporaire de prix (RTP) : X pour le prix de Y (par exemple, 3 pour le prix de 2, soit une RTP de 33 %). Ces offres sont généralement associées à une limite. Par exemple, 2 pour 4 dollars dans la limite de 8 (le consommateur peut acheter 8 articles pour 16 dollars, mais doit payer le prix fort pour le neuvième article).

#### **Affectation des frais généraux**

Montant des frais généraux attribués à un produit particulier.

#### **Affichage**

Promotions en magasin pouvant prendre la forme d'un présentoir isolé à différents emplacements du magasin, d'un affichage en tête de gondole ou d'un affichage en milieu de rayon. Les affichages sont définis comme des promotions standard et nécessitent un placement secondaire de l'article (outre son placement principal en rayon).

#### **Assortiment**

Combinaison ou assortiment d'articles qu'un détaillant détient en stock. Les détaillants passent périodiquement en revue leurs assortiments pour déterminer les articles à abandonner et lesquels doivent être ajoutés.

#### **Augmentation**

(Volume en promotion - volume de base) / (volume de base) x 100 %

#### **Augmentation du volume de carton %**

Pourcentage de cartons qui seront vendus suite à une promotion.

#### **Augmentation du volume unitaire %**

Pourcentage d'unités qui seront vendues suite à une promotion.

## **Autres supports**

Tactiques telles que celles sans publicité et celles avec carte de fidélité.

#### **Bénéfice**

Chiffre d'affaires moins coûts variables, coûts fixes et coûts basés sur les activités.

### **Bénéfice net %**

Bénéfice net divisé par le chiffre d'affaires.

#### **Bénéfice net**

Ventes brutes moins le coût des marchandises vendues, le coût des opérations, les impôts, les intérêts et les amortissements pour dépréciation.

#### **CA fab. Bénéfice**

Bénéfice total fabricant pour la promotion.

### **CA fab. Chiffre d'affaires**

Coût de détail moins la somme de toutes les subventions pour le coût des marchandises.

#### **CA fab. Coût**

Somme des coûts fabricant de tous les produits inclus dans la promotion.

#### **CA fab. % marge**

Bénéfice total fabricant en pourcentage du CA total fabricant.

#### **Cannibalisation**

Effet négatif sur les ventes d'un produit lorsqu'un consommateur en achète un au lieu d'un autre (souvent en raison de la tarification, d'une promotion ou de nouveaux attributs désirables). Par exemple, lorsqu'une nouvelle saveur de yaourt est commercialisée, elle peut "cannibaliser" les ventes d'autres saveurs ou marques de yaourt. Même si les consommateurs n'achètent globalement pas plus de yaourts ("expansion de catégorie"), ils peuvent modifier leur choix de leur produit habituel pour un nouveau.

#### **Capitalisation annuelle**

Subvention ou méthode de financement utilisée pour allouer des financements aux comptes. Lorsqu'elle est appliquée comme subvention, le fabricant accepte de payer au détaillant un montant défini pour chaque carton acheté au cours de l'année. Ce chiffre peut inclure la totalité du volume de base et du volume en promotion). En contrepartie, le détaillant s'engage à exécuter un certain nombre de promotions pour le fabricant tout au long de l'année. La différence entre capitalisation annuelle et subvention par carton est que, dans la capitalisation annuelle, l'offre est faite pour la valeur des promotions au titre de l'année entière, tandis que dans la subvention par carton, différents termes sont négociés par événement. Lorsque la méthode de capitalisation annuelle est utilisée pour une allocation de financement, elle permet de déterminer combien de financements seront alloués à un compte spécifique. Il existe en général deux variantes de la capitalisation annuelle lorsqu'elle est utilisée de cette manière : une capitalisation annuelle active et une capitalisation annuelle historique. Avec une capitalisation annuelle active, le nombre de cartons acheté par le détaillant chez le fabricant pendant l'année en cours permet de décider de la quantité de financement à consacrer à chaque compte en particulier. Dans la méthode historique, le nombre de cartons achetés au cours de l'année précédente dicte le montant des financements à attribuer à chaque compte. Lorsque la version active est utilisée, il est important (mais pas toujours essentiel) que le montant de la capitalisation annuelle pour chaque compte spécifique soit supérieur à la somme des coûts de toutes les promotions planifiées avec chaque compte spécifique. Les capitalisations annuelles présentent un aspect semblable à celui de la subvention par carton, où un montant défini par unité (carton, livre sterling, litre, once, once liquide, nombre) est convenu avec le détaillant pour chaque unité achetée. Ce montant est cumulé dans un fond qui doit alors être utilisé pour financer les promotions avec le compte. Lorsque la méthode de capitalisation annuelle est employée comme mécanisme de subvention (tel que décrit dans le premier paragraphe), les détaillants reçoivent la totalité de l'argent. Lorsque cette méthode est utilisée comme mécanisme d'allocation, les détaillants voient les capitalisations annuelles comme des fonds à mettre de côté et à utiliser uniquement pour financer les promotions.

#### **Carte du club**

Programme auquel les consommateurs s'inscrivent pour bénéficier de programmes de remises ou d'avantages en contrepartie du suivi de leurs modèles de comportement. Egalement appelé programme pour clients réguliers ou carte de fidélité. Lors de la création d'une promotion, vous pouvez définir l'indicateur **Appliquer à la carte club** pour que les détails

de performances de type RTP indiquent qu'un prix en promotion n'est disponible qu'aux membres de carte du club. Actuellement, ce facteur n'affecte pas les prévisions.

**Remarque :** La colonne **Carte du club** affichée sur l'onglet **Informations sur les performances** de la page **Informations sur la promotion** et le rapport **Toutes les promotions** (Agrégat : détails de performances) présenté sur l'onglet **Master Calendar** précisent si l'indicateur **Appliquer à la carte club** est activé pour une réduction temporaire de prix (RTP).

#### **Cartons incrémentiels**

Nombre de cartons que le détaillant va vendre suite à la promotion.

### **Catégorie**

Ensemble de produits associés qui constituent des solutions de remplacements ou des compléments. Les détaillants et les sociétés de distribution de produits client (PC) emploient des catégories pour grouper et gérer les produits (par exemple, fruits et légumes, produits laitiers, surgelés).

### **Catégorie de marques**

Classifications de marques. Les classes de marques permettent de créer des relations de marque entre des produits de manière à définir des règles en vue d'optimisations. Par exemple, vous pouvez placer les boissons gazeuses dans une classe Marque de distributeur et le Coca dans une classe Marque nationale.

## **Catégorie de modèle**

Catégorie modélisée. Dans les applications IBM Omni-Channel Merchandising, la catégorie de modèle s'affiche généralement sous le nom "Mod" ou "Catégorie de modélisation".

### **Catégorie de taille**

Attribut affecté à un produit pour le placer dans un groupe particulier d'après sa taille, son volume ou son poids. Les classes de taille vous permettent de créer des relations de taille entre des produits de façon à définir des règles d'optimisation. Les classes de taille autorisées sont comprises entre XXXS (taille minimale) et XXXL (taille maximale).

### **CA total du détaillant**

Montant des ventes (en dollars ou en devise locale) perçu des transactions entreprise-consommateur ou interentreprises.

### **CDMV (coût des marchandises vendues)**

Le CDMV (coût des marchandises vendues ou coût des ventes) inclut les coûts directs imputables à la production des articles vendus par une société. Ce montant inclut le coût des matériaux engagé pour la création de l'article ainsi que les coûts de main-d'oeuvre directe engagés pour sa production. Il exclut les dépenses indirectes telles que les coûts de distribution et les coûts du personnel de vente.

### **Chaîne**

Ensemble de marques de magasins appartenant à un seul propriétaire (par exemple, Longs et Winn-Dixie).

### **Chiffrage des coûts par activité**

Système de comptabilité qui attribue les coûts de toutes les activités à chaque article (plutôt que de les répartir uniformément sur tous les articles, comme le font des méthodes plus simples telles que la comptabilité analytique traditionnelle). Ainsi, vous connaissez exactement le coût de

vente d'un article une fois que vous avez inclus tous les coûts de la chaîne d'approvisionnement tels que le transport, la main-d'oeuvre et les frais généraux.

### **Chiffre d'affaires (ventes)**

Montant net des ventes calculé comme suit : Prix x Volume X Remise. En tenant compte de la remise, il est possible de prévoir le chiffre d'affaires total pour la catégorie, ainsi qu'un niveau moyen de promotion.

#### **Classe de groupe de magasins**

Les groupes de magasins et les classes de groupe de magasins sont des groupes hiérarchiques d'emplacements (magasins et marchés) sélectionnables pour une promotion.

**Client** Application d'interface utilisateur installée sur le site du client.

#### **Code EAN**

Abréviation de Universal Product Code. Code EAN. Numéro et code barres identifiant de manière unique un bien de consommation produit par le fabricant. Le code d'application standard comporte 14 chiffres.

#### **Coefficient**

Nombre représentant la relation entre une variable dépendante (par exemple le volume ou la part des ventes) et une variable indépendante (par exemple prix de base ou remise).

### **Commande anticipée**

Achat d'une quantité de produit au-delà des besoins immédiats pour tirer parti d'une tarification favorable offerte pour les promotions. Customer Trade Planning permet d'entrer la durée de commande anticipée possible pour le détaillant (en nombre de semaines). Une subvention pour commande anticipée est valide uniquement pour les promotions qui contiennent également une subvention par carton.

#### **Commission fixe**

Montant forfaitaire au comptant que le fabricant accorde au détaillant pour un affichage ou une publicité. Ce montant s'apparente à des frais de location d'espace d'affichage ou publicitaire, bien qu'il ne s'agisse pas d'un paiement direct.

#### **Consommateur**

Personne qui achète des articles dans un magasin.

#### **Contexte de calcul**

Paramètre de configuration qui prévoit une promotion dans un 'contexte' spécifique pour prendre en compte les niveaux historiques de promotion pour les produits hors promotion.

#### **Contraction bayésienne**

Méthodologie bayésienne par laquelle l'information est empruntée aux produits et stockée de manière à "contracter" intelligemment les estimations du modèle et modérer les valeurs extrêmes.

#### **Contrainte**

Règle qui force l'optimisation à générer des résultats compris dans une certaine plage.

#### **Courbe des demandes**

Demande dans une plage de prix sur une période.

#### **Coût du capital**

Coûts associés au stockage des marchandises.

#### **Coût fixe**

Coût qui ne varie pas en fonction du volume de production ou de ventes.

### **Coût par carton incrémentiel**

Mesure du coût de chaque carton de volume incrémentiel.

## **Coût par unité incrémentielle**

Mesure du coût de chaque unité de volume incrémentiel.

#### **Coût par unité incrémentielle**

Prix initial diminué du prix en promotion et majoré du financement éventuel.

#### **Coûts des produits**

Coût de vente en gros ou coût fournisseur/fabricant qu'un détaillant paie au fabricant.

#### **Coût variable**

Dépense associée à la production, au stockage ou à l'acquisition d'une unité de stockage.

#### **Cubage du produit**

Volume de l'espace occupé par un produit, exprimé en mètre cube.

#### **Demande**

Quantité d'un produit qui sera achetée à un prix particulier.

### **Démarque**

Montant de réduction d'un prix pour la stimulation des ventes.

#### **Derniers chiffres**

Dans un prix, chiffres placés après le séparateur décimal.

#### **Description de la promotion**

Description de la promotion qui indique habituellement le nom de produit, l'unité de stockage et les conditions générales.

#### **Détails de performances**

Type de stratégie de marchandisage : Publicité / Bandeau, Affichage, tactique RTP (réduction temporaire de prix) ou tactique EDLP (prix bas tous les jours). Les substitutions prix/coût sont également créées comme détails de performances.

#### **Données de lecteur de codes-barres**

Données PDV (point de vente) collectées par un lecteur de codes barres.

#### **Données de panneau**

Suivi du comportement du consommateur dans le temps pour évaluer les modèles de consommation individuels, l'incidence des promotions et le comportement de commutation.

#### **Données PDV**

Informations sur le point de vente (PDV) collectées par les lecteurs de codes-barres lors des passages en caisse. Les données de PDV indiquent la date, le volume et le prix d'achat de tous les articles vendus.

**DSD** La livraison directe au magasin (DSD) est une méthode dans laquelle les produits sont livrés directement au magasin de détail, sans passer par l'entrepôt du détaillant.

#### **Ecart de prix**

Différence de prix entre deux produits similaires.

#### **Edition**

Ensemble planifié de nouvelles fonctionnalités pour la suite d'applications IBM Omni-Channel Merchandising et disponible pour tous les utilisateurs à une date spécifiée.

**EDLP** EDLP (Every Day Low Price, prix bas tous les jours) est un type de détail de performances à utiliser lorsqu'un changement de prix dure plus de huit semaines ou est beaucoup plus long qu'un changement temporaire de prix. Les changements de volume prévus à partir des promotions EDLP sont basés sur l'évolution du coefficient de prix de base plutôt que du coefficient de RTP. Un détail de performances EDLP et un détail de performances RTP peuvent coexister au cours d'une même période. Par exemple, vous pouvez créer pour un produit une réduction de 0,50 euro pendant trois mois, ainsi qu'une réduction de 1,50 euro applicable la première semaine de chaque mois. A cet effet, deux modes de prévision sont possibles. Vous pouvez créer une promotion unique qui inclut les deux types de détail de performances ou deux promotions distinctes que vous ajoutez ensuite à un plan de catégorie. Votre implémentation peut être configurée pour présenter le volume incrémentiel EDLP séparément du volume incrémentiel 'en promotion' au niveau du plan de catégorie. Si votre programme utilise cette configuration, le volume incrémentiel imputable aux détails de performances EDLP sera prévu séparément des autres types de détail de performances. Par défaut, ces résultats sont présentés comme un volume combiné.

#### **Elasticité**

Réactivité de la quantité achetée d'un article par rapport aux variations du prix de l'article. Si la quantité achetée varie proportionnellement plus que le prix, la demande est élastique. Si la quantité achetée varie proportionnellement moins que le prix, la demande est non élastique. Par exemple, les hausses de prix pratiquées par les fabricants de cigarettes ont un effet relativement faible sur la consommation de cigarettes ; par conséquent, la demande en cigarettes est inélastique.

#### **Elasticité croisée**

Relation entre l'achat d'un produit et l'achat d'un autre produit. Si les produits sont complètement indépendants, l'élasticité croisée est égale à zéro. Si les produits sont complémentaires, l'élasticité croisée est positive. Si les produits sont substituables, l'élasticité croisée est négative.

#### **Elasticité des prix de la demande**

Taux de variation de la demande pour un changement de prix. Variation de la demande divisée par le changement de prix.

#### **Elasticité du produit**

Elasticité du prix de la demande pour un produit particulier.

#### **Equivalisation**

Attribution d'une unité de mesure normalisée à un produit en fonction de la description du produit et l'éventail de tailles/de nombres qui s'appliquent à cette description. Cela permet une comparaison directe à travers une large gamme de tailles. Par exemple, un carton équivalent est égal à un carton de Coca plus deux packs de 12 bouteilles de Coca. L'équivalisation est un processus utilisé pour la modélisation. Les utilisateurs peuvent ignorer ou masquer les zones Volume équivalent et Unité équivalente.

#### **Etat du modèle**

La zone **Etat du modèle** indique si un produit (ou une catégorie) a été modélisé et identifie le modèle utilisé (groupe de demandes ou groupe de produits en promotion).

#### **Etendue de l'optimisation**

Aspects de la promotion que l'optimisation a pu changer (la réduction temporaire de prix, les produits inclus dans les tactiques Publicité et/ou Affichage).

#### **Evénement**

Activité de promotion sur un thème donné (tel que le 14 juillet), bien que les événements puissent également s'articuler autour d'un fabricant spécifique (par exemple, la semaine de promotions P&G). Les événements comprennent habituellement un groupe de différentes promotions incluant des publicités, des affichages et des réductions temporaires de prix (RTP), organisés selon une certaine combinaison. Les détaillants créent également des événements personnalisés (et nommés) propres à leurs magasins. Par exemple, le magasin Winn-Dixie propose son événement 'Mur-de-Valeurs' où il consacre un mur entier à des promotions spéciales sur les produits. Chez le détaillant, en général, le directeur adjoint du marchandisage place également quelques règles sur les événements ou les promotions. Par exemple : la durée de présentation des produits en bout d'ilôt ne peut pas dépasser 20 % du temps défini, la durée des remises sur les produits papier ne peut pas dépasser plus de 50 % du temps défini ou aucun produit ne peut faire l'objet d'une remise supérieure à 50 %.

#### **Fab. Frais post-commerciaux (article)**

Coût du produit fabricant pondéré, pris en compte dans les dépenses commerciales engagées pour une unité.

#### **Fab. Frais post-commerciaux (carton)**

Coût du produit fabricant pondéré, pris en compte dans les dépenses commerciales engagées pour un volume carton.

#### **Fab. Frais pré-commerciaux (article)**

Coût du produit fabricant pondéré, avant sa prise en compte dans les dépenses commerciales engagées pour une unité.

#### **Fab. Frais pré-commerciaux (carton)**

Coût du produit fabricant pondéré, avant sa prise en compte dans les dépenses commerciales engagées pour un volume carton.

#### **Fab. inc. Bénéfice**

Bénéfice fabricant supplémentaire généré par la promotion.

#### **Fab. inc. Chiffre d'affaires**

Chiffre d'affaires fabricant supplémentaire généré par la promotion.

#### **Fab. Marge de contribution**

Fab. Bénéfice brut moins les dépenses commerciales.

#### **Fab. Retour sur investissement des financements (RI)**

Variation du bénéfice brut fabricant en raison de la promotion, divisé par les dépenses commerciales. Le retour sur investissement commercial fabricant est différent du retour sur investissements commercial détaillant car les subventions sont déduites dans les calculs du bénéfice brut fabricant et ajoutées dans les calculs du bénéfice brut détaillant.

#### **Fab. Variation % frais commerciaux (article)**

Différence (%) de coût fabricant en raison des dépenses commerciales.

### **Famille de marques**

Les familles de marques vous permettent de mieux définir des sous-ensembles d'une catégorie de marques. Par exemple, les produits Coca et Pepsi peuvent être rangés dans une classe Marque nationale et les boissons gazeuses A et B, dans une classe Marque de distributeur. Pour définir une règle contrôlant le rapport de prix entre le Coca et la boisson gazeuse A, vous devez placer les produits Coca dans une famille de marques Coca et la boisson gazeuse A dans une famille de marques Boissons gazeuses A.

#### **Famille de taille**

Les familles de tailles permettent de mieux définir les sous-ensembles d'une catégorie de taille. Par exemple, une bouteille de 33 cl de Coca peut être rangée dans une classe Petits formats et une bouteille de 50 cl de Coca, dans une classe Moyens formats. Pour définir une règle entre les deux (par exemple, le prix de la bouteille de 50 cl doit être compris entre le prix et le double du prix de la bouteille de 33 cl), vous devez créer une famille de taille nommée Coca. Sinon, la règle s'applique à tous les produits des classes de taille 33 cl et 50 cl.

## **Fidélité des clients**

Affinité que les consommateurs ont pour un produit ou un détaillant et qui les incite à acheter un certain produit ou à faire des achats dans un magasin spécifique.

#### **Financements**

Financement offert par un fabricant à un détaillant pour la promotion d'un ensemble de produits, également désigné 'dépense commerciale'. Ces financements sont habituellement attribués en contrepartie d'activités promotionnelles exécutées par le détaillant, telles que des publicités, des affichages et des réductions temporaires de prix (RTP).

## **Financements fixes**

Commissions fixes (montant forfaitaire au comptant que le fabricant accorde au détaillant pour un affichage ou une publicité. Ce montant s'apparente à des frais de location d'espace d'affichage ou publicitaire, bien qu'il ne s'agisse pas d'un paiement direct.)

### **Financements totaux**

Financement offert par un fabricant à un détaillant pour la promotion d'un ensemble de produits, également désigné 'dépense commerciale'.

### **Financements variables**

Somme des subventions de performance (par exemple, subventions à l'expédition et à la consommation) et de la subvention pour commande anticipée.

#### **Fonds en pourcentage**

Le **Fonds en pourcentage** est une base de subvention dans laquelle le montant de subvention est calculé comme pourcentage du montant RTP (réduction temporaire de prix) de la promotion. Cette base n'est pas valide pour les sous-types de réduction temporaire de prix **Centime pour Centime**, **Maintenir la marge** et **Répercussion du pourcentage**. Si aucune RTP valide n'est ajoutée, le montant de subvention est calculé comme étant égal à zéro. Si la promotion contient plusieurs détails de performances RTP, le montant de subvention est calculé avec le prix en promotion le plus bas / la valeur de RTP la plus élevée.

#### **Fournisseur/fabricant**

Société qui fabrique les biens que le détaillant achète. Le

fournisseur/fabricant considère trois activités principales de marchandisage lorsqu'il décide du mode de planification des calendriers de promotion et de construction des offres : Affichages, Publicités, Réductions temporaires de prix (RTP).

#### **Frais de référencement**

Frais qu'un détaillant facture à un fabricant pour insérer ou "référencer" un nouveau produit en rayon.

#### **Frais généraux**

Tous les coûts opérationnels autres que les coûts de la chaîne d'approvisionnement.

#### **Fréquence de réapprovisionnement**

Nombre de remplacements du stock en magasin ou au centre de distribution (CD) au cours d'une période donnée.

#### **Fréquentation du magasin**

Nombre de clients par unité de temps.

#### **Gestionnaire de catégories**

Personne responsable des activités de marchandisage pour une catégorie de produits, y compris les prix, les promotions, les placements et les assortiments.

#### **Gestionnaire de marques**

Le gestionnaire de marques dessine la stratégie et les tactiques qui entourent le plan des produits (par exemple, les nouveaux produits à développer ainsi que les prochains événements du plan de marchéage). Le service des études de marché prend en charge les gestionnaires de marques.

### **Groupe de demandes**

Ensemble de produits faciles à remplacer. Le prix et la promotion d'un article appartenant au groupe affecte directement la demande pour les autres articles.

### **Groupe de détails de performances**

Combinaison de détails de performances applicables aux mêmes produits et magasins. La plage de dates d'un détail de performances peut différer de la plage de dates du groupe, mais doit être comprise dans celle-ci. Par exemple, si vous configurez un groupe de détails de performances pour commencer le 1er mars et se terminer le 28 mars, ce groupe peut contenir une publicité qui sera en vigueur du 1er au 7 mars et une RTP exécutable du 1er au 28 mars. Un groupe de détails de performances peut contenir un détail de performances ou plusieurs si ces derniers sont de types différents. Par exemple, un groupe de détails de performances peut inclure une publicité, un affichage et une RTP, mais ne peut pas contenir deux publicités. Les groupes de détails de performances sont souvent créés à l'aide de modèles qui peuvent comporter des ensembles prédéfinis de détails de performances et de plages de dates. Les modèles peuvent être personnalisés pour l'implémentation dans chaque société.

#### **Groupe de magasins**

Les groupes de magasins et les classes de groupe de magasins sont des groupes hiérarchiques de magasins (marchés) sélectionnables pour une promotion.

#### **Groupe de produits en promotion**

Groupe de produits généralement placés en promotion ensemble. Un groupe de produits en promotion (GPP) est souvent composé de produits

de la même ligne de produits. Dans l'application, les groupes de produits en promotion s'apparentent aux groupes de produits statiques, mais peuvent contenir des produits de plusieurs catégories et ne peuvent pas comporter de produit appartenant à un autre groupe de produits en promotion. Ces groupes de produits ne sont utilisables qu'avec les applications Trade Planning & Optimization et Promotion Optimization. Les GPP sont créés et édités dans la zone des groupes de produits.

**Remarque :** La fonctionnalité GPP est facultative et peut être désactivée pour certaines sociétés.

#### **Groupe de promotions**

Les groupes de promotions sont conçus pour constituer des variantes d'une promotion unique. Ils permettent facilement de comparer et mettre en contraste, par exemple, l'impact des différents points de prix et l'utilisation des ressources. Les groupes de promotions sont particulièrement utiles dans Customer Trade Planning pour filtrer les promotions associées dans la page **Gestionnaire de promotion** ou pour comparer les membres d'un même groupe. Un groupe de promotions est généré automatiquement pour chaque promotion que vous créez. Lorsque vous dupliquez une promotion, vous pouvez conserver la copie dans le même groupe de promotions que l'original ou créer un nouveau groupe de promotions pour la copie.

**Remarque :** Dans chaque groupe de promotions, vous ne pouvez ajouter qu'une seule promotion par compte de détail à chaque calendrier créé dans Master Calendar, c'est-à-dire une promotion par compte de détail dans le calendrier d'équipe et une promotion par compte de détail dans le calendrier public. Toutes les autres promotions affichent le statut de flux de travaux **Brouillon**.

#### **Groupe de tailles**

Classification d'un groupe de produits d'après leurs tailles relatives (par exemple, 0 à 20 cl = petit format, 25 à 33 cl = moyen format,  $>$  33 cl = grand format).

#### **Groupes de magasins**

Ensemble de magasins à traiter comme une seule unité pour atteindre un objectif métier (par exemple, une région).

#### **Groupes de produits**

Groupe de produits. Deux types de groupe de produits peuvent être utilisés avec la solution Promotion. Les groupes de produits dynamiques sont automatiquement mis à jour en fonction de filtres, tels que la marque et la taille. Les groupes de produits statiques sont manuellement mis à jour.

#### **Hauteur d'étagère**

Dégagement vertical d'une étagère.

#### **ID groupe**

Identificateur généré par le système pour regrouper les emplacements publicitaires qui doivent apparaître ensemble.

#### **ID promo**

Identificateur numérique unique affecté à la promotion.

#### **Image des prix**

Perception que le consommateur a des prix et de la valeur d'un détaillant.
# **Inférence bayésienne**

Approche très sophistiquée de la modélisation statistique qui est utile dans les environnements de données fragmentées. L'inférence bayésienne est basée sur des théories du révérend Thomas Bayes (1702-1761).

# **KPI (indicateurs clés de performance)**

Ensemble de mesures utilisées pour évaluer le succès par rapport aux objectifs de base prédéfinis.

# **Largeur d'étagère**

Dégagement horizontal d'une étagère.

**Lot** Groupe de produits vendus à une condition de prix unique, différente d'un achat séparé des produits.

#### **Marchandisage**

Promotion des produits, y compris la coordination de la production et du marketing, le développement de la publicité, l'affichage et les stratégies de vente.

## **Marge brute %**

Marge brute divisée par les ventes nettes et exprimée en pourcentage.

# **Marge brute**

Ventes nettes moins le coût du produit.

#### **Marge de contribution**

Montant (en dollars) restant une fois les coûts variables déduits de la marge brute ajustée. Mesure du profit plus précise que la marge brute.

# **Marge de contribution %**

Marge de contribution divisée par le chiffre d'affaires.

# **Marque**

Nom (habituellement déposé) qu'un fabricant affecte à un groupe d'articles. Le nom de marque n'est pas toujours celui du fabricant, car ce dernier peut posséder plusieurs marques. Par exemple, les marques de Clorox incluent : Clorox, Pine-Sol, Armor All, Brita et Proctor & les marques Gamble incluent : Tide, Mr. Propre et Cover Girl.

# **Méthode de la livraison directe**

Méthode dans laquelle les intermédiaires évitent les coûts de stockage en envoyant les commandes unitaires simples aux fabricants (ou aux principaux distributeurs stockistes). Ceux-ci livrent la marchandise directement aux clients des intermédiaires.

# **Modèle de demande du consommateur**

Système d'équations qui prévoit le montant des achats des consommateurs en fonction de facteurs tels que le prix, la saisonnalité et les promotions.

## **Modélisation financière**

Processus qui permet à des détaillants et à des fabricants de comprendre les inducteurs de coûts de leur métier, dont les coûts fixes et variables de la chaîne d'approvisionnement.

# **Moy. Coût de base**

Coût de base moyen d'un produit dans un lot, pour tous les marchés d'une classe de groupe de magasins.

# **Moy. Coût global**

Moy. Coût \* Quantité potentielle moyenne \* Pourcentage imputé.

# **Moy. Prix de base**

Prix de base moyen d'un produit dans un lot, pour tous les marchés d'une classe de groupe de magasins.

**Moy. Prix global**

Moy. Prix de base \* Quantité potentielle moyenne \* Pourcentage imputé.

#### **Moy. % RTP**

Moyenne des RTP pratiquées dans les magasins inclus dans les données PDV.

# **Multiples**

Déclarations tarifaires dans lesquelles plusieurs produits sont proposés à un prix particulier. Par exemple, 2 pour 1 euro.

- **Offre** Proposition faite par un fabricant à un détaillant sur les produits à présenter en promotion, la façon de les présenter en promotion (par exemple, publicité, affichage ou réduction temporaire de prix), la durée de la promotion ainsi que sur le montant que le détaillant va recevoir du fabricant (montant forfaitaire au comptant ou abattement sur le coût du produit, c'est-à-dire 'subventions').
- **Offre** Tarification promotionnelle d'un bien.

#### **Optimisation**

Processus de recherche de la meilleure formule (par exemple, prix, offre combinée et plan de promotion) pour atteindre un objectif de marchandisage donné.

# **Paires de produits**

Ensemble de deux produits entre lesquels une contrainte promotionnelle est établie. Par exemple, le 'lot de 3 pains de savon blanc Dial' doit être facturé à 90 % du prix du 'lot de 3 pains de savon Gold Dial'.

# **Part produit**

Rapport (en termes de pourcentage) entre le chiffre d'affaires d'un produit donné (UGS) et le chiffre d'affaires total d'un magasin.

# **Période de l'offre**

La période de l'offre est une période définie qui inclut habituellement la date de commande (date à laquelle une commande doit être passée auprès du fabricant pour prétendre au prix avec remise), la date d'expédition (date à laquelle les commandes doivent être expédiées pour que le produit soit disponible en quantité suffisante en magasin pour le début de la promotion) et la date de livraison (date à laquelle le produit doit être livré au magasin pour qu'il soit disponible en quantité suffisante pour le début de la promotion).

# **Période de performance**

Période d'exécution de la promotion. Période pendant laquelle la promotion sera en vigueur, par exemple, pendant que le produit est affiché, signalé par publicité ou RTP.

## **Plan de catégorie**

Ensemble des promotions d'une catégorie et qui coïncident dans le temps avec une plage de dates spécifiée. Les plans de catégorie sont la base des prévisions d'une catégorie et permettent d'effectuer des analyses de simulation fiables des différents plans de promotion.

#### **Point de base**

Un point de base est la plus petite mesure utilisée pour évaluer un retour

financier. Un point de base est égal à un centième d'un pour cent. Par exemple, la différence entre une marge bénéficiaire nette de 2,25 % et 2,50 % est de 25 points de base.

# **Point de mesure**

Le **point de mesure** est le point auquel une subvention pour flux est mesurée pour le calcul des subventions dues. Par exemple, le flux est habituellement mesuré lors de l'enregistrement (hors magasin) pour les subventions au passage en caisse.

#### **Pré-tarifé**

Produits dont le prix est marqué sur l'emballage par le fabricant.

## **Prix concurrents**

Prix perçus comme bons comparés aux prix pratiqués par la concurrence.

## **Prix concurrents**

Prix que la concurrence (autres magasins dans lesquels les consommateurs sont susceptibles de se fournir) pratique pour les mêmes articles.

# **Prix de base**

Prix normal en rayon sans promotion.

# **Prix de détail**

Prix de distribution ou prix en rayon que paie un consommateur pour un produit.

# **Prix de détail équivalent**

Prix par unité équivalente, calculé en prenant le prix en rayon divisé par l'unité de mesure normalisée.

# **Prix de zone**

Prix communs appliqués sur plusieurs magasins dans un compte.

## **Prix lot entré**

Moy. Prix global / Moy. Total des prix globaux \* Prix du lot, où Moy. Total des prix globaux est la somme des prix globaux des produits dans les groupes de produits.

# **Prix magique**

Prix auquel la demande augmente considérablement. Par exemple, la tarification d'un pack de six canettes de boisson gazeuse à 1,99 euro peut entraîner une forte demande exceptionnelle par rapport à la tarification à 2 dollars.

# **Produits complémentaires**

Articles que les consommateurs achètent généralement ensemble. Par exemple les hot-dogs et les petits pains pour hot-dog.

# **Produits de remplacement**

Produits que les consommateurs perçoivent comme ayant une utilité identique ou similaire. Un produit de remplacement est un produit qu'un consommateur achète à la place d'un autre produit, sans perdre une part importante de la valeur perçue.

## **Profondeur d'étagère**

Espace entre l'avant et le fond d'une étagère.

# **Promotion**

Ajustement temporaire du prix d'un produit et/ou avantage pour le consommateur directement lié à l'achat d'un produit. Le placement secondaire (affichage) de toutes les gelées JELL-O sans remise, la publicité

pour un produit sans affichage ni remise, ou une remise sur un produit ou sur les produits connexes sont des exemples de promotion. Une promotion peut être financée par le fabricant.

**PSU** Prévision saisie par l'utilisateur.

## **Publicité**

Promotion d'une marchandise par la publicité dans plusieurs médias, y compris la presse, la radio et la télévision.

# **Quantité potentielle moyenne**

Moyenne des valeurs de quantité minimale et maximale d'un lot.

## **Réduction sur la facture**

Le montant que le détaillant a obtenu du fabricant en raison de l'exécution d'une promotion est déduit du montant de la facture. Par exemple, si le fabricant facture au détaillant 10 000 cartons de produit Tide à un coût par carton de 30 dollars, le montant total de la facture est égal à 300 000 dollars. Cependant, si le détaillant exécute une promotion au cours d'une période où il bénéficie d'une subvention par carton de 3 dollars, il obtient une subvention totale de 30 000 dollars sur les cartons. Par conséquent, dans le cas d'une réduction sur facture, la facture émise par le fabricant indique 300 000 dollars moins 30 000 dollars, soit une facture totale de 270 000 dollars.

## **Règle de classe de marques**

Contrainte appliquée entre les marques et qui dicte leur relation de prix. Par exemple : les marques de première qualité sont toujours plus chères que les marques de qualité économique.

#### **Règle de marge brute**

Contrainte exigeant que les résultats d'optimisation soient compris dans une plage de marge brute.

#### **Règle de prix de la concurrence**

Exemple de règle métier. Cette fonction permet aux utilisateurs d'imposer des règles qui garantissent la compétitivité des prix. Par exemple, vous pourriez imposer une règle qui dit que les prix des céréales sont dans une fourchette de 5 % du prix des concurrents.

#### **Règle de taille**

Relation prédéfinie entre deux produits similaires d'après leurs volumes, leurs poids ou leurs nombres respectifs.

#### **Règle de volume**

Contrainte sur la plage de volumes d'un produit ou d'un groupe de produits inclus dans une optimisation.

#### **Règles de produit unique**

Contraintes d'optimisation appliquées à un produit ou à une unité de stockage.

# **Règles entre deux produits**

Contrainte ou règle reliant deux produits.

#### **Règles métier**

Contraintes sur l'optimisation permettant à des règles de décrire des stratégies ou des politiques qui sont importantes dans l'orientation des résultats de l'optimisation pour répondre aux besoins du client.

# **Remise**

Montant déduit du prix de base d'un article et parfois désigné RTP (réduction temporaire de prix).

# **Remise cumulative sur quantité**

La remise sur quantité cumulée est une subvention qui varie en fonction du volume. Par exemple, le détaillant recevra un paiement de 1 euro carton pour les 1000 premiers cartons, de 2 dollars par carton pour les 1000 cartons suivants. Il s'agit d'une subvention populaire pour l'alcool.

#### **Retour**

Terme utilisé en logistique lorsqu'un camion prélève un autre chargement pour un voyage retour après avoir déposé son chargement d'origine.

## **Retour sur financements**

Valeur incrémentielle de la promotion (valeur de la promotion moins activité quotidienne) divisée par les financements (en dollars).

# **Retour sur investissements**

Rendement des investissements ou 'retour sur investissements' : revenu d'exploitation après déduction des impôts / valeur comptable nette des actifs (après amortissement pour dépréciation).

- **RTP** Réduction temporaire de prix. Réduction du prix consommateur d'un produit sur une période de temps donnée. Les RTP sont souvent exécutées sous forme d'offres de type '1 acheté, 1 offert', Lots ou Achats multiples.
- **RTP** Prix au détaillant. Le RTP est utilisé pour traiter du type de détail de performances **Substitution Prix actuel/Coût liste**. Ce type de détail de performances a pour objet de simuler les effets d'un changement permanent des prix ou des coûts sur une catégorie. Une substitution prix/coût change les valeurs de base d'un plan de promotion et d'un plan de catégorie : vous ne voyez pas les changements incrémentiels induits par le nouveau prix ou coût car ces changements sont inclus dans les valeurs de base.

# **Saisonnalité**

Tendance sous-jacente dans le comportement du consommateur, basée sur une période de l'année (par exemple, l'impact de Noël sur le comportement d'achat de dinde).

# **Scénario**

Ensemble de contraintes et règles appliquées à des données de produit, de magasin, de prix et de coût optimisé pour atteindre un objectif commercial particulier en termes de bénéfice, chiffre d'affaires et volume. Le terme 'scénario' peut être synonyme de 'promotion'.

## **Simulations**

Variation de suppositions clés pour déterminer comment les résultats finaux d'une analyse diffèrent.

#### **Statut du flux de travaux**

**Statut du flux de travaux** d'un plan à des fins de suivi interne. Un plan peut être associé aux statuts de flux de travaux suivants : **Brouillon**, **Terminé** ou **Approuvé**.

# **Stockage de réserve**

Stockage d'un produit en raison de sa mise en vente ou de sa promotion. Egalement désigné "cannibalisation" ou "accumulation de stocks".

# **Stratégie**

Ensemble d'initiatives de tarification et de promotion ou activités qui se complètent pour atteindre un objectif métier particulier.

## **Subvention**

Montant de la remise accordée au détaillant par le fabricant. Celui-ci détermine le mode et la date de réception de la subvention. Il existe deux types de subvention : la subvention de performance et la subvention non liée à la performance.

## **Subvention %**

Pourcentage de remise du coût de distribution en raison des subventions du fabricant.

# **Subvention au passage en caisse**

Le détaillant reçoit une subvention sur les produits vendus au consommateur pour la période de l'offre (indiqués par les données d'analyse), plutôt que sur ses achats au fabricant (subvention par carton). Ainsi, le détaillant n'a pas la possibilité d'accumuler de stock excédentaire au prix avec subvention (il ne peut pas effectuer de commande anticipée). Cette subvention est fréquemment utilisée lorsque la livraison directe au magasin (DSD) est nécessaire pour un produit comme le Coca ou le Pepsi. Le détaillant reçoit le paiement du fabricant au titre de la subvention une fois que la promotion est terminée.

# **Subvention carton**

Forme la plus commune de la subvention de performance, dans laquelle le détaillant reçoit un montant de réduction fixe (en dollars) sur le prix d'un carton du produit. Par exemple, une subvention par carton de 5 dollars pour Mr. Propre permet au détaillant d'acheter un carton de Mr. Propre auprès de Procter & Gamble avec une remise de 5 dollars sur le prix normal. Cette subvention s'applique pendant la période de l'offre et à chaque carton que le détaillant achète au cours de cette période, indépendamment du nombre de cartons vendus. Par conséquent, les détaillants achètent souvent d'immenses quantités juste avant la fin de la période de l'offre, puis vendent ce stock en excès au prix normal durant les quelques semaines qui suivent la fin de cette période. **Remarque** : il arrive que les détaillants n'utilisent pas le terme "subvention par carton" même s'il s'agit de cela. Ils désignent parfois le mécanisme de paiement lorsqu'ils parlent d'une subvention par carton. Il peut s'agir d'une subvention par réduction sur la facture, par facturation rétroactive ou par chèque. L'avantage potentiel que la méthode de subvention par carton confère au détaillant est qu'il peut recevoir la remise dès qu'il achète le produit, sans délai d'attente (il doit attendre uniquement s'il utilise la réduction sur facture comme mécanisme de paiement). Cela ne s'applique pas à la version de la subvention par carton faisant l'objet d'un rabais ou aux subventions au passage en caisse.

# **Subvention d'achat**

Subvention perçue par le détaillant pour chaque carton de produit qu'il achète. Cette subvention s'applique habituellement lorsque le fabricant possède un stock excédentaire important à déplacer rapidement, et s'exprime en valeur en dollars par carton.

#### **Subvention de performance**

Remise à laquelle un détaillant est admissible après l'exécution d'une promotion. Il existe deux principaux types de subvention de performance : la subvention par carton (basée sur l'expédition, c'est-à-dire d'après la quantité de produit expédiée du fabricant au détaillant) ; la subvention au

passage en caisse (basée sur la consommation, c'est-à-dire sur la quantité de produit achetée par le consommateur chez le détaillant).

## **Subvention de publicité**

Montant en dollars reçu par le détaillant pour chaque carton acheté auprès du fabricant (payé après l'exécution de la publicité).

# **Subvention non liée à la performance**

Financement supplémentaire accordé par le fabricant au détaillant, non lié aux promotions. Par exemple : la subvention pour fret, la subvention de retour en charge, la subvention pour pertes et les subventions d'achat.

# **Subvention pour entreposage**

Version légèrement différente de la subvention au passage en caisse. Le détaillant reçoit la subvention sur tous les produits expédiés au magasin à partir de l'entrepôt du détaillant pendant l'événement. Cette subvention permet d'encourager le détaillant à stocker une plus grande quantité du produit en magasin.

# **Subvention pour fret**

Le fabricant propose au détaillant une subvention basée sur chaque carton de produit que le détaillant retire de l'entrepôt du fabricant avec ses propres camions.

# **Subvention pour pertes**

Une subvention pour pertes est habituellement utilisée pour dédommager le détaillant de la détérioration des marchandises. Il s'agit d'une valeur en dollars accordée par carton de produit que le détaillant achète au fabricant (d'après un taux moyen de détérioration calculé par le fabricant).

# **Subvention retour**

Le fabricant fournit au détaillant une subvention retour basée sur chaque carton de produit, qui sont collectés par le détaillant à partir de l'entrepôt du fabricant à l'aide des camions affrétés.

# **Support d'affichage**

Types de support d'affichage tels que les affichages en magasin. Il s'agit de sous-types de tactique.

#### **Support de base**

Le support de base est le volume de base total en promotion. La valeur de support de base (%) est égale au volume du support de base d'un conditionneur de promotion, divisé par le volume de base total. Les valeurs de support de base (%) peuvent être utilisées pour les catégories qui tirent parti du modèle GPP (groupe de produits en promotion). Si votre société est configurée pour utiliser le support de base, vous pouvez choisir parmi les valeurs moyennes (%) de support de base (**Historique Bas**, **Historique Moyen** ou **Historique Elevé**) pour afficher certains détails de performances lors de la création d'une promotion. Vous pouvez également remplacer les valeurs générées par le système au niveau des détails de performances ou au niveau du produit pour chaque détail de performances.

## **Support imprimé**

Les prospectus, les encarts et les catalogues sont des types de support imprimé. Il s'agit de sous-types de tactique.

#### **Tarif de main-d'oeuvre**

Coût de main-d'oeuvre horaire, comprenant les salaires et les avantages.

# **Tarification de ligne**

Affectant d'un même prix à un groupe de produits similaires, habituellement groupés par saveur (par exemple, six packs de boisson gazeuse ou toutes les boîtes de gelées JELL-O).

#### **Tendance**

Relation sous-jacente dans un groupe de points de données.

# **Termes de l'offre**

Elément de trésorerie d'une offre (ou d'un sous-ensemble de l'offre). Les termes de l'offre se composent habituellement de cinq parties : la période de l'offre/de la performance, la commission fixe, la subvention, la commande anticipée et le mécanisme de paiement.

## **Tête de gondole**

Affichage en tête de gondole.

# **Total marge brute de détail €**

Bénéfice après prise en compte de la subvention totale.

# **Total marge brute de détail %**

Bénéfice (%) après prise en compte de la subvention totale.

# **Type de Performance**

Les gestionnaires de catégories disposent parfois des types de performance prédéfinis qu'ils utilisent de manière répétitive. Par exemple, un type de performance peut comporter : une publicité semaines 1, 3 et 4 ; un affichage semaines 2, 3 et 4 ; une RTP semaines 3 et 4.

## **Type de stockage produit**

Emplacement dans le magasin où se trouve le produit. Les valeurs affichées dans l'application correspondent au rayon (aliments surgelés ou réfrigérés).

**UGS** Unité de Gestion de Stock. Numéro qu'un détaillant affecte à un produit.

#### **Unité de consommation**

'Unité de vente' abstraite pouvant agréger plusieurs codes universel de produits uniques et ne former qu'un seul article pour le consommateur. Souvent, une unité de consommateur comprend les différentes marques d'un même produit. Par exemple : une canette de 33 cl de Coca peut être associée à trois codes EAN différents qui identifient l'article avec le conditionnement standard, spécial Noël ou spécial Jeux Olympiques. Ces trois codes EAN peuvent être liés par un **code d'unité de consommateur** unique, indiquant que les articles sont les mêmes dans une perspective client. Votre système peut être configuré pour vous avertir lorsque l'unité de consommateur que vous avez utilisée pour ajouter des produits en promotion a été modifiée pour inclure d'autres produits. Cet avertissement est déclenché lorsque la promotion concernée est validée.

**Remarque :** La fonctionnalité d'unité de consommateur est facultative et peut être désactivée pour certaines sociétés.

#### **Unité de mesure (UM)**

Type de mesure de taille.

#### **Unité équivalente**

Unité de volume normalisée utilisant l'équivalisation.

#### **Unité logistique**

L'unité logistique indique comment un produit est expédié au détaillant (par exemple, palette, carton, affichage). Lorsque les utilisateurs ajoutent une subvention à une promotion, ils peuvent sélectionner une unité logistique spécifique pour un produit ou permettre au système de sélectionner automatiquement la valeur par défaut. Les calculs des indicateurs comme la marge brute utilisent des détails d'unité logistique tels que la taille de carton.

**Remarque :** La fonctionnalité d'unité de logistique est facultative et peut être désactivée pour certaines sociétés.

#### **Unités incrémentielles**

Nombre d'unités que le détaillant va vendre suite à la promotion.

## **Valeur incrémentielle**

Prévoit le changement incrémentiel de bénéfice d'une promotion et le coût par valeur de produit en promotion par l'extraction des résultats commerciaux quotidiens. Est souvent considérée comme le véritable indicateur de la valeur d'une promotion.

#### **Variation de coût fabricant**

Variation dictée par le fabricant du prix d'achat d'un produit.

## **Ventes pour un même magasin**

Comparaisons au sein d'un même magasin qui mesurent l'accroissement des ventes, exclusion faite de l'impact de magasins nouvellement ouverts.

#### **Vérification du prix**

Confirmation du prix de vente ou prix de détail d'un produit.

# **Volume**

Nombre d'unités vendues pour une unité de stockage déterminée.

# **Volume de cartons total**

Nombre total de cartons vendus.

# **Volume des ventes**

Nombre d'unités des produits vendues via des transactions avec des consommateurs ou commerce interentreprises.

# **Volume équivalent**

Le nombre relatif d'unités équivalentes vendues. Selon la taille à laquelle le produit est défini comme 'standard' par le processus de modélisation, le nombre d'unités équivalentes vendues peut être supérieur OU inférieur au nombre réel d'unités vendues. Par exemple, si un carton équivalent comprend deux packs de 12 bouteilles de Coca et que deux cartons équivalents sont vendus, le volume équivalent est '2', alors que le nombre d'unités de pack de 12 vendues est '4'.

# **Volume Unitaire Total**

Unités vendues pendant toute la période de la promotion.

#### **Zone de prix**

Groupe de magasins utilisant les mêmes prix pour les produits.

# **Zones de magasin**

Groupe de magasins partageant un ensemble de prix. Egalement appelées 'zones', 'zones de prix magasin' ou 'blocs".

# **Chapitre 9. Dictionnaire des indicateurs de rapport**

Le dictionnaire des indicateurs de rapport fournit de brèves explications sur les zones qui se trouvent dans divers rapports. Il est possible que vous n'ayez pas accès à tous les rapports ou à toutes les zones, selon votre type d'utilisateur et vos droits. En outre, certaines zones peuvent être masquées par les paramètres par défaut du rapport ou par la personnalisation effectuée par l'utilisateur.

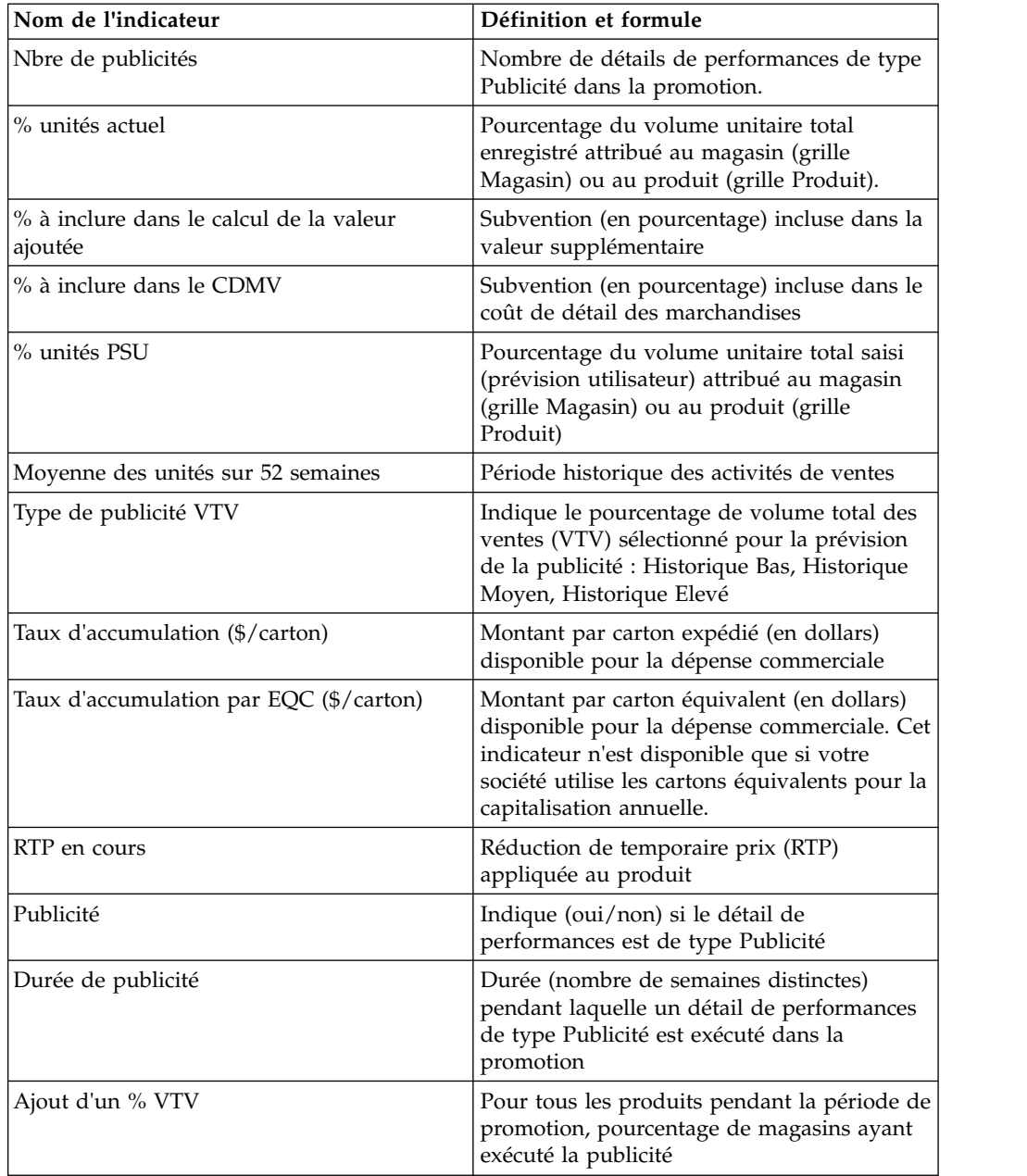

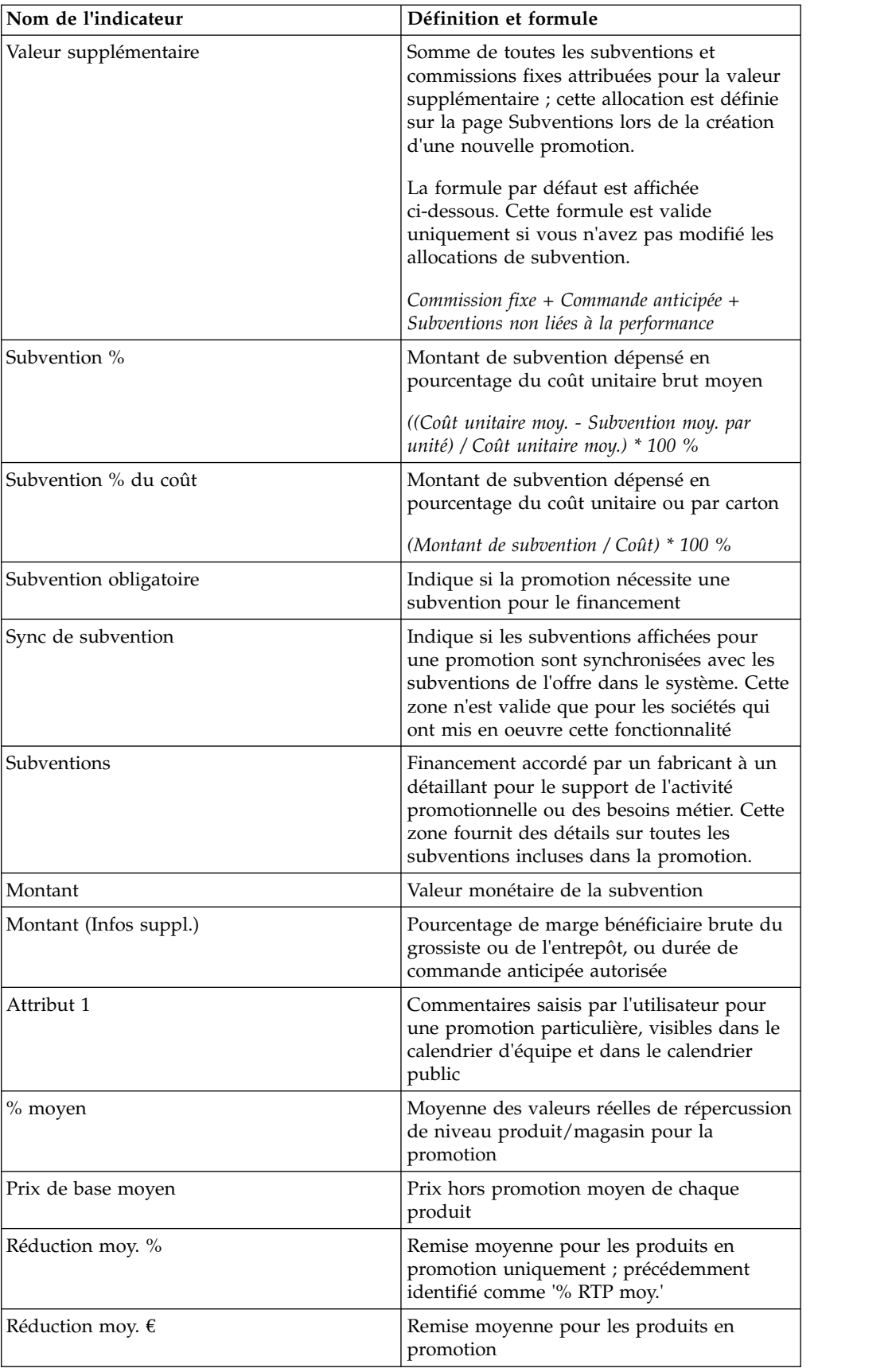

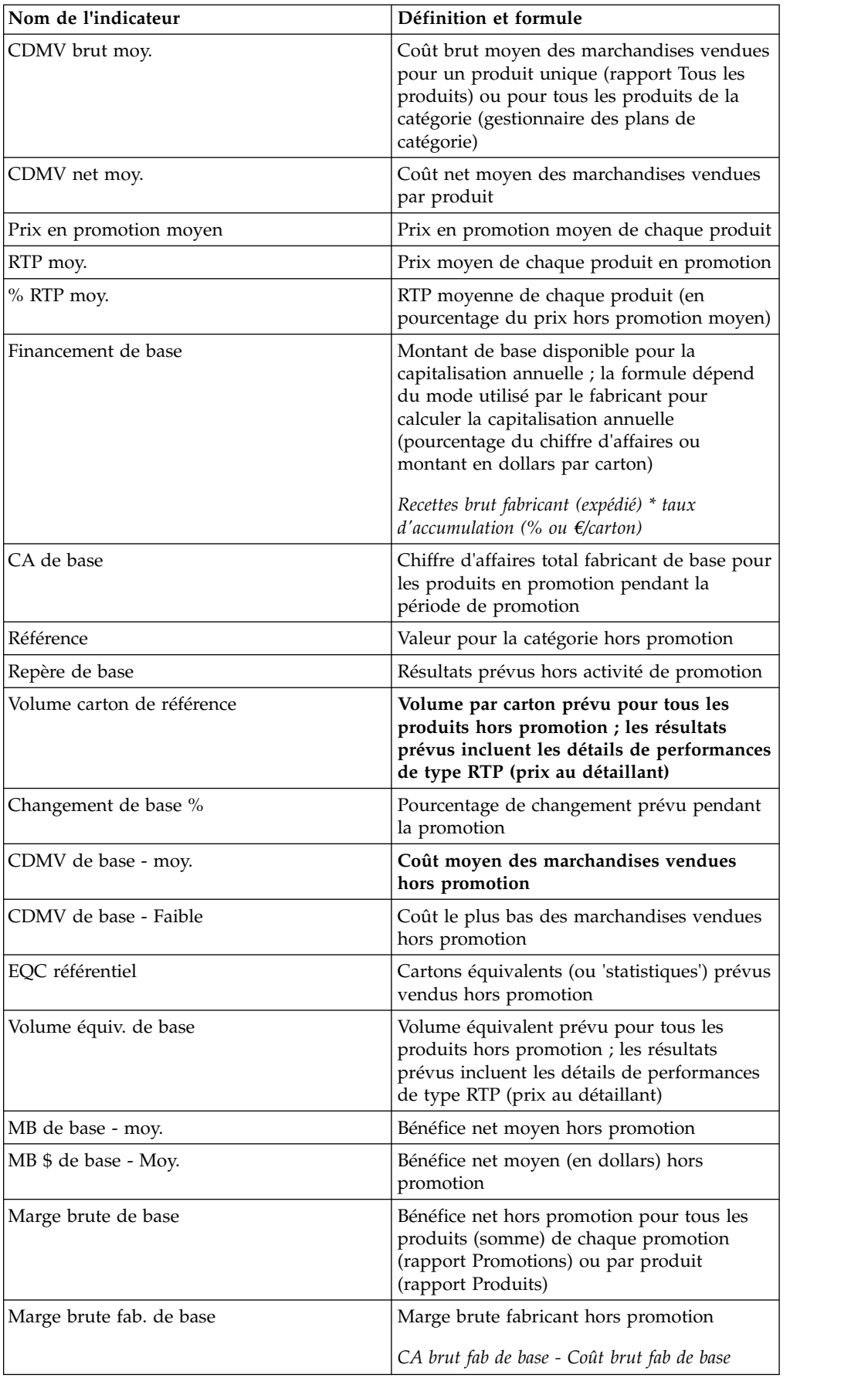

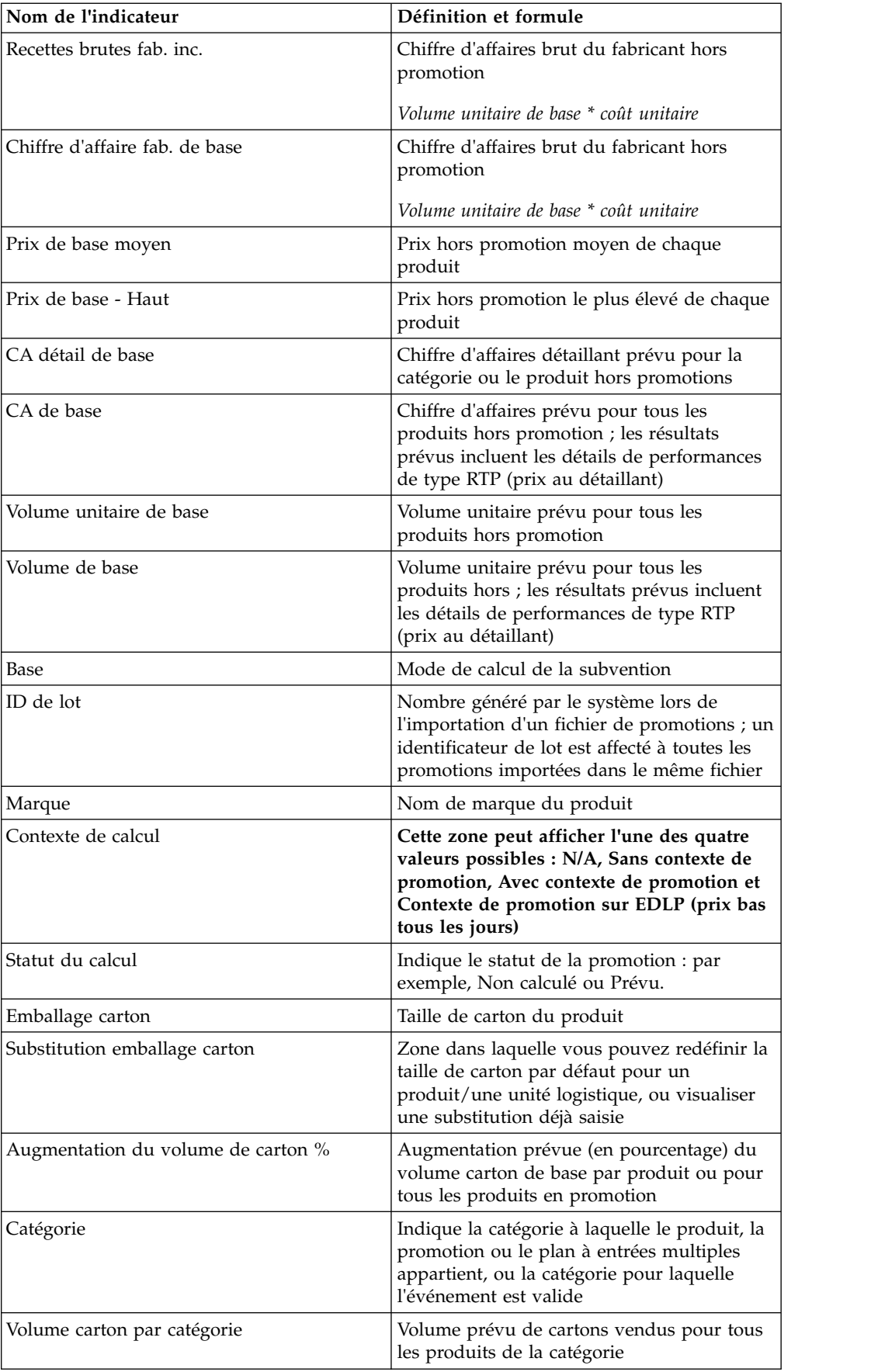

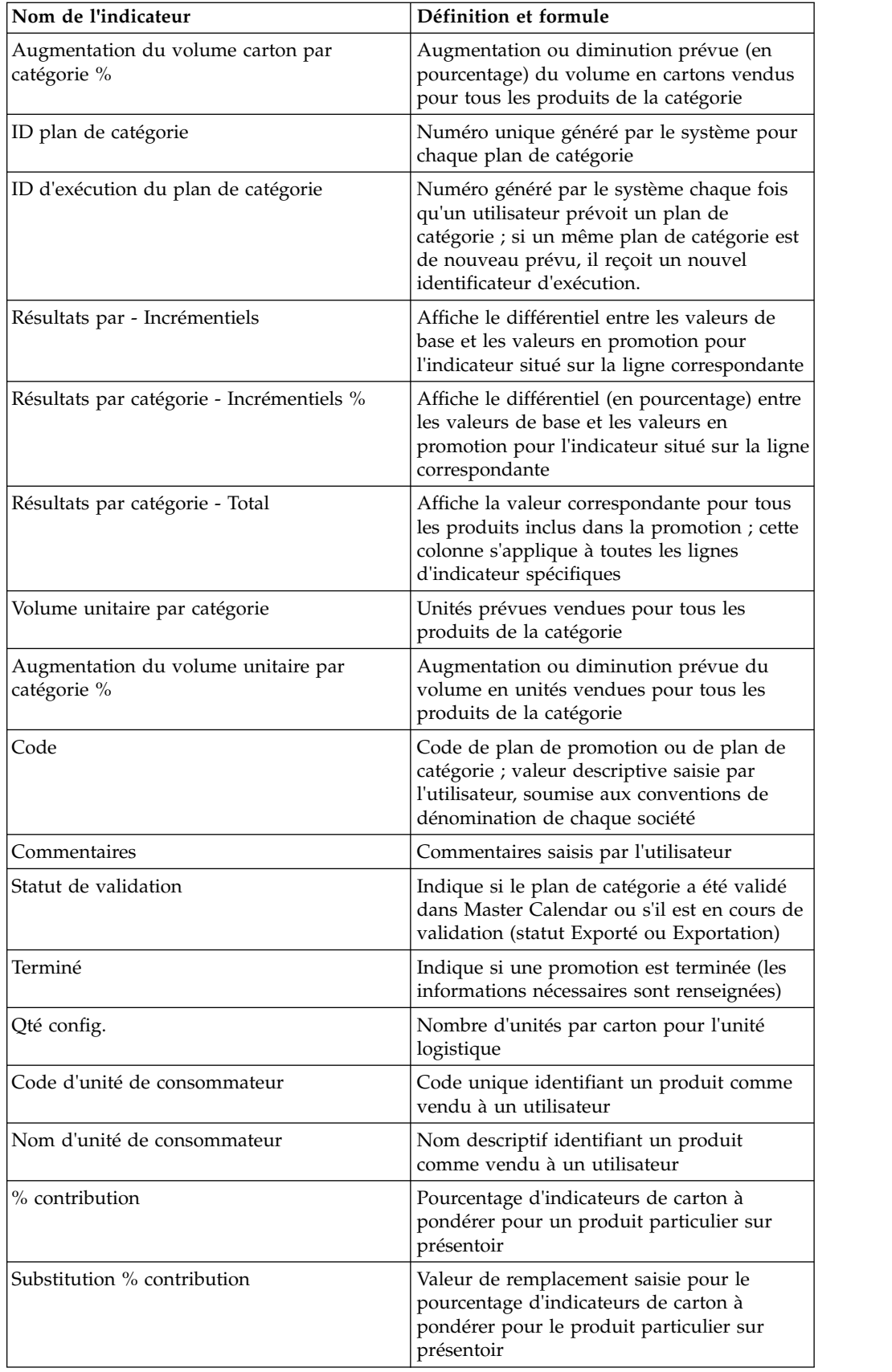

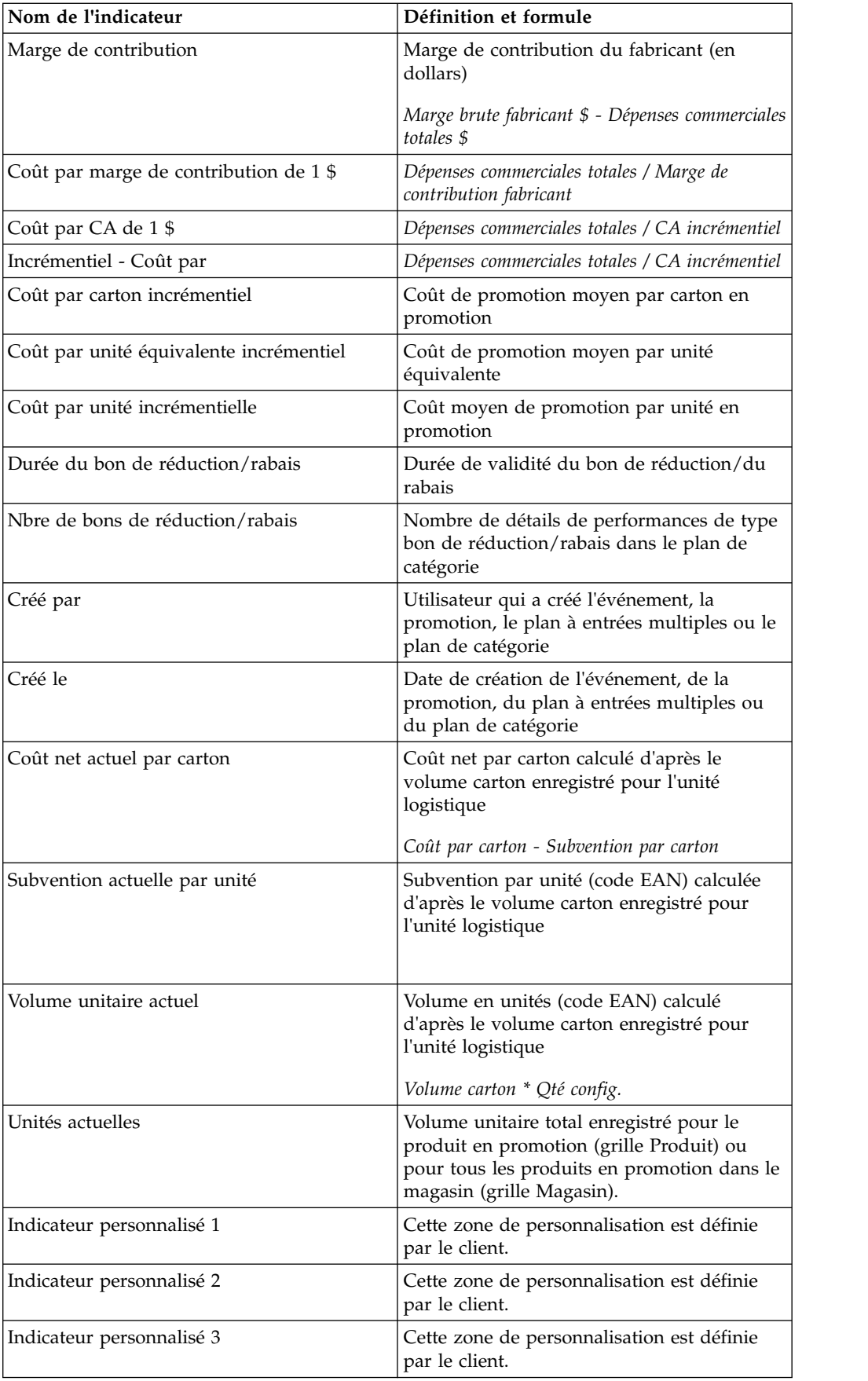

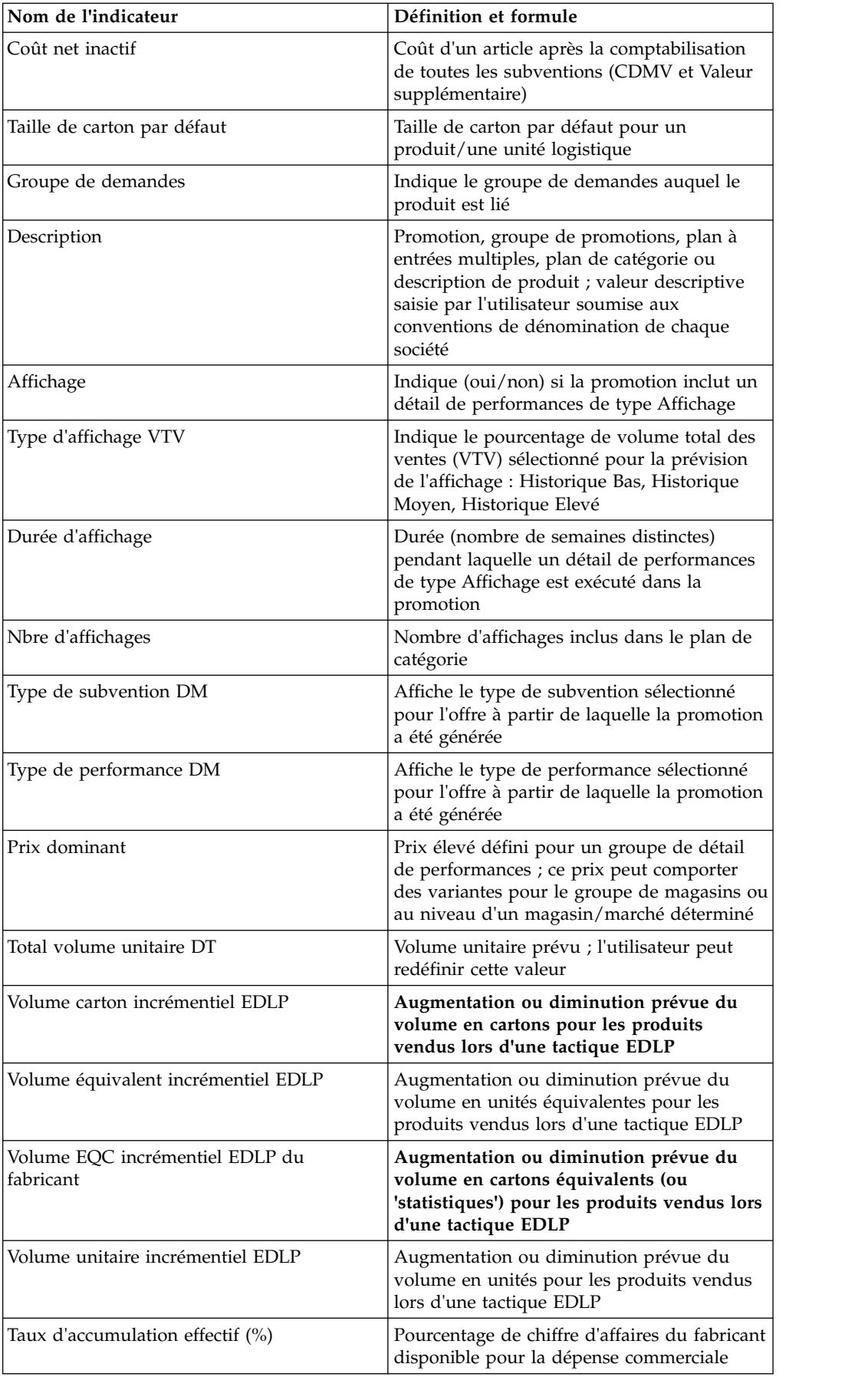

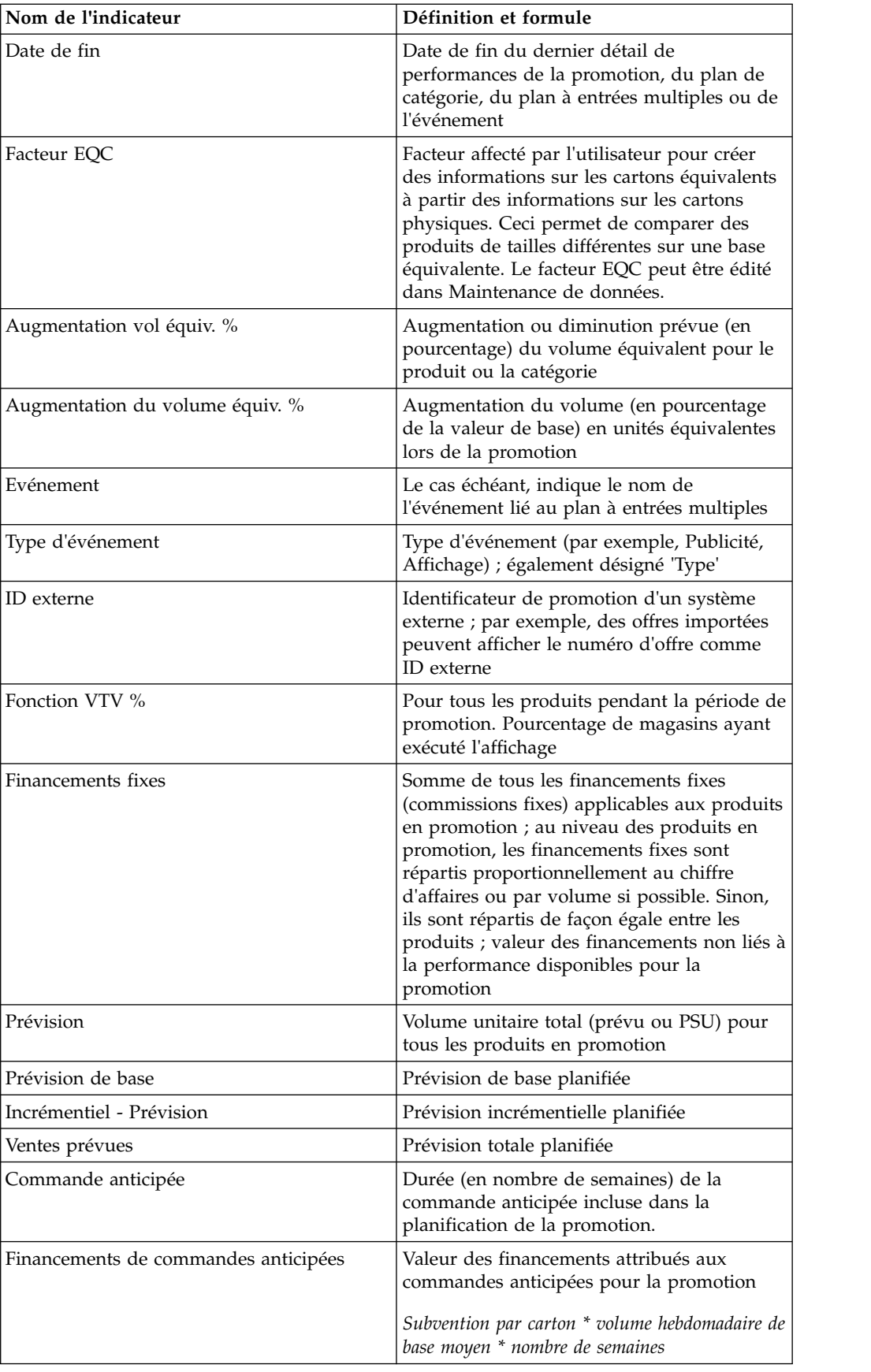

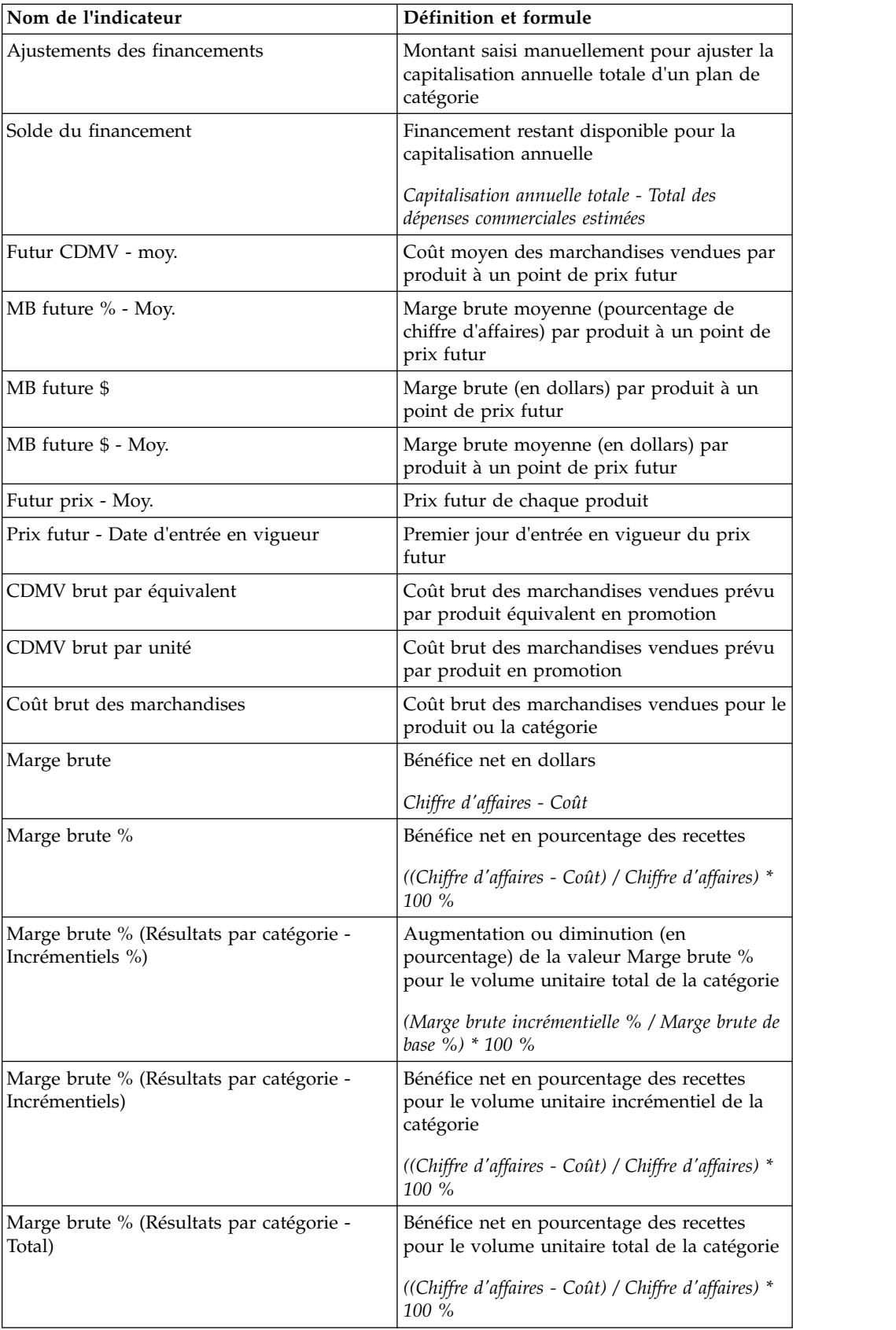

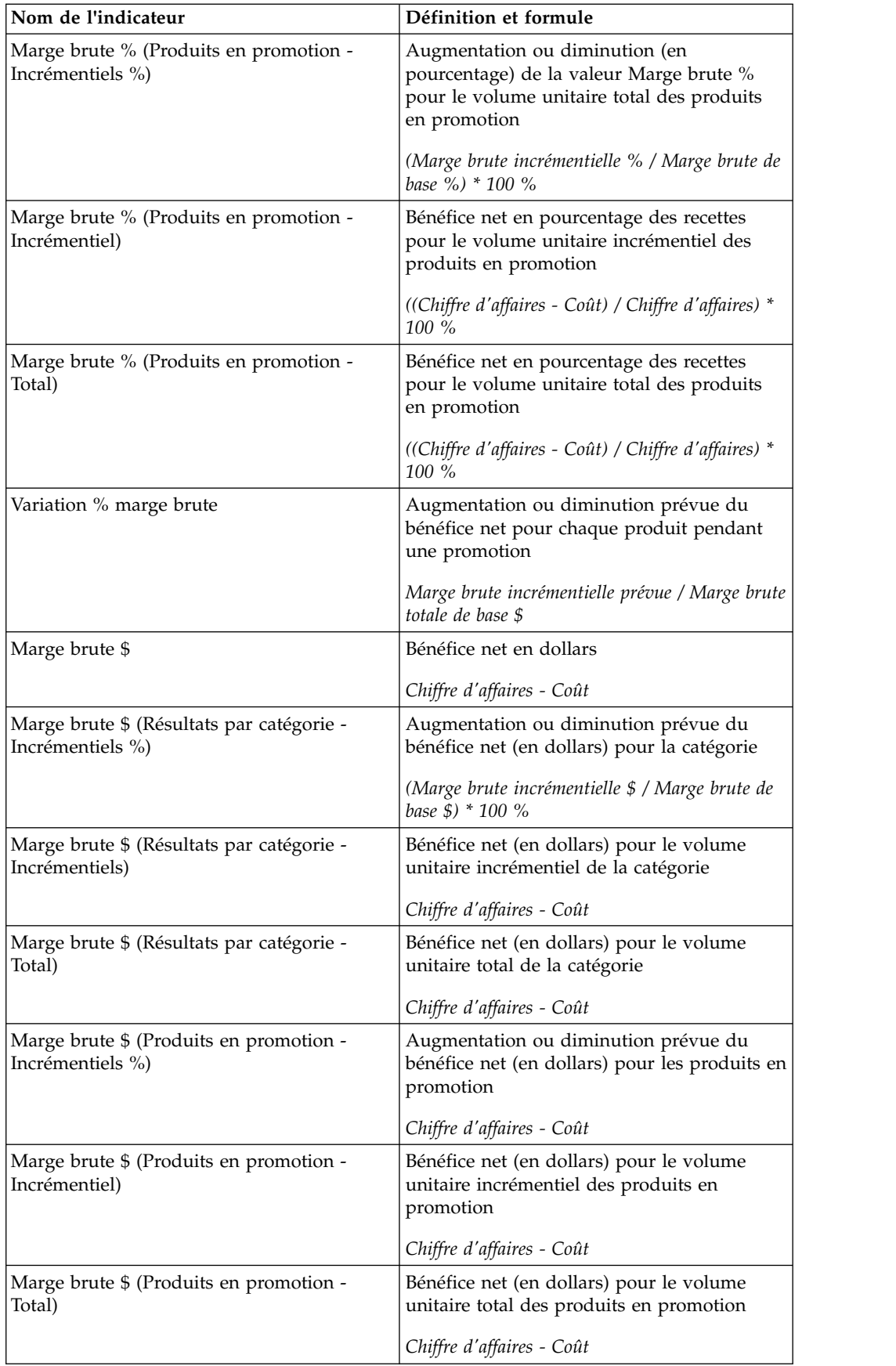

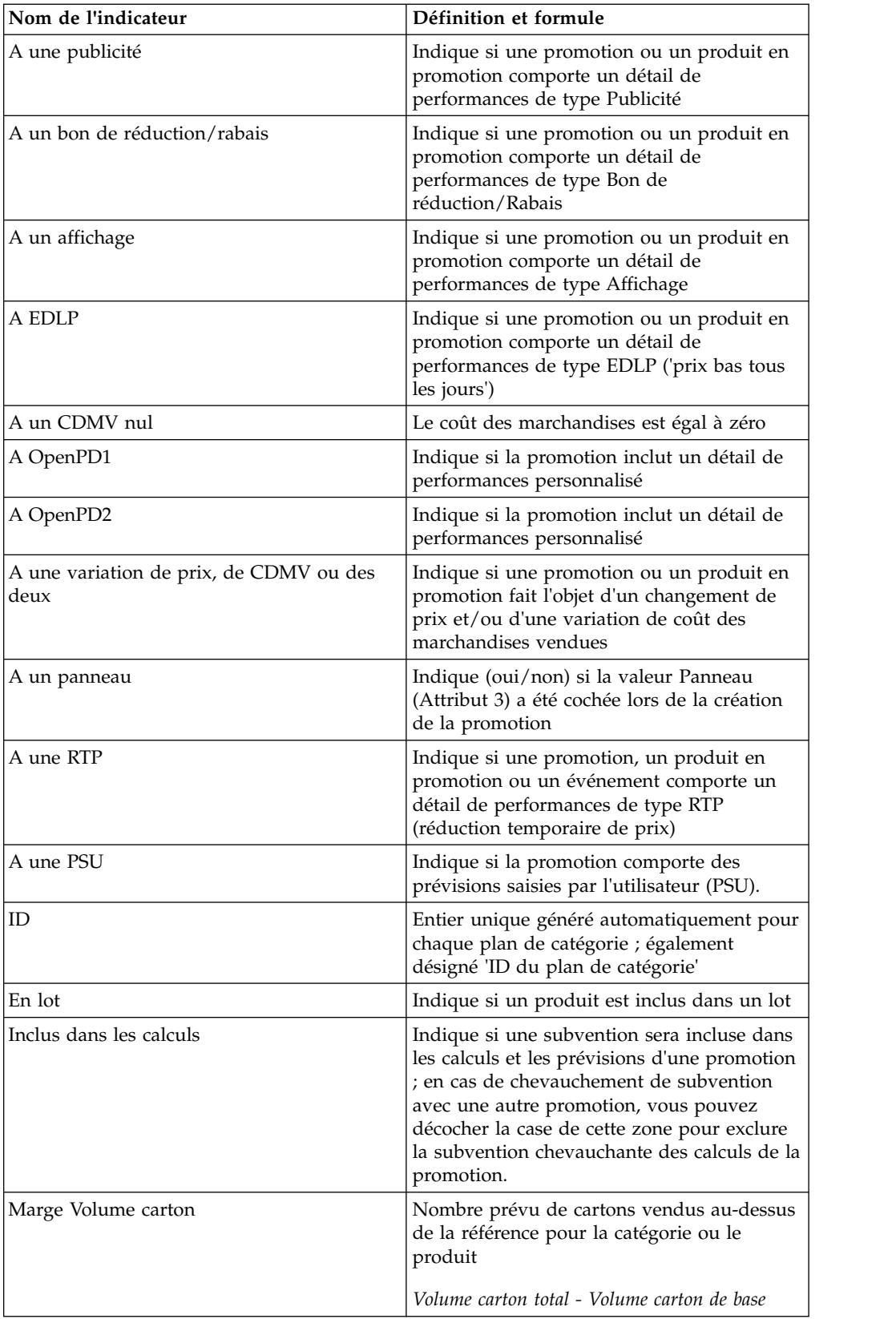

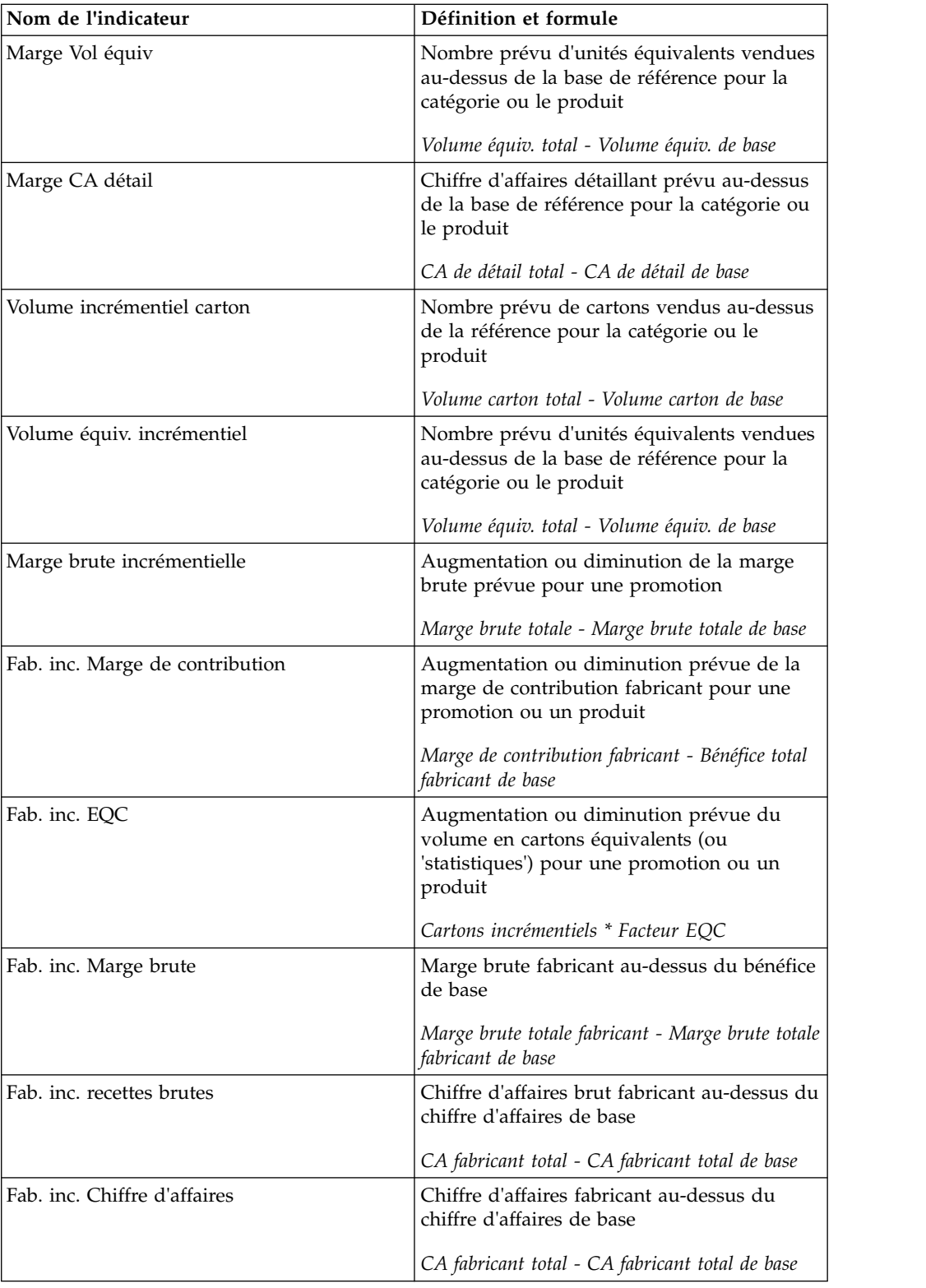

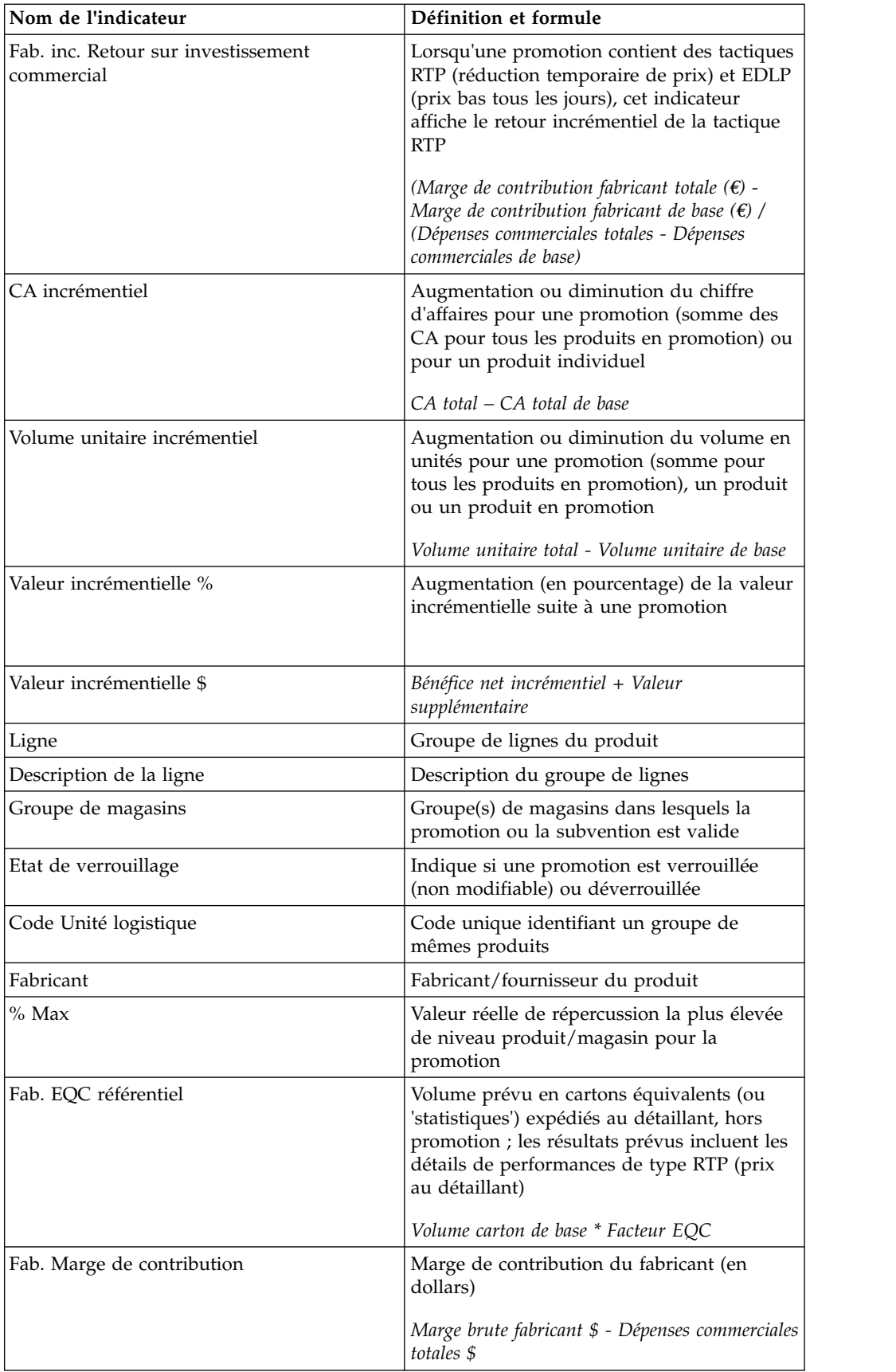

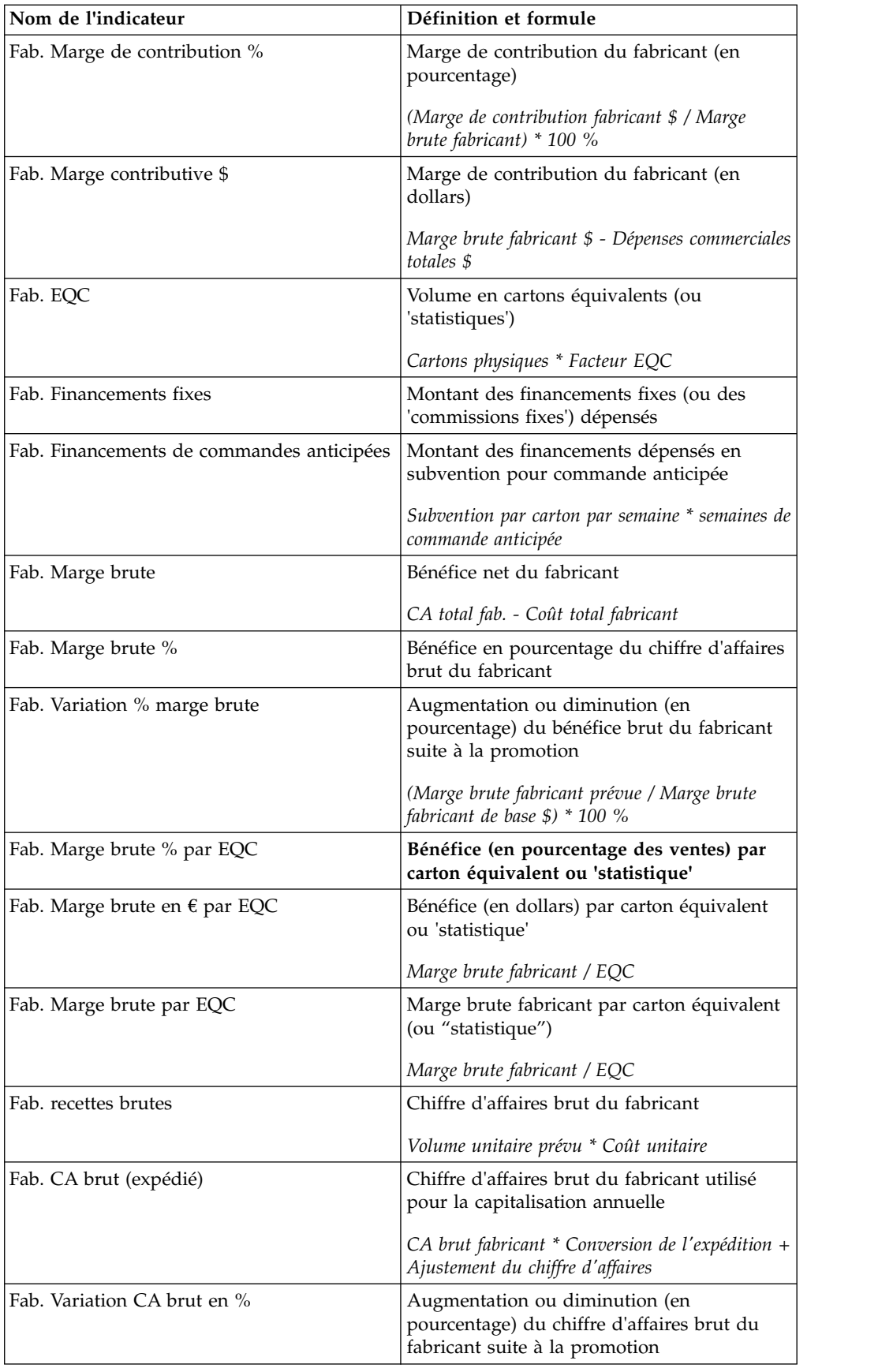

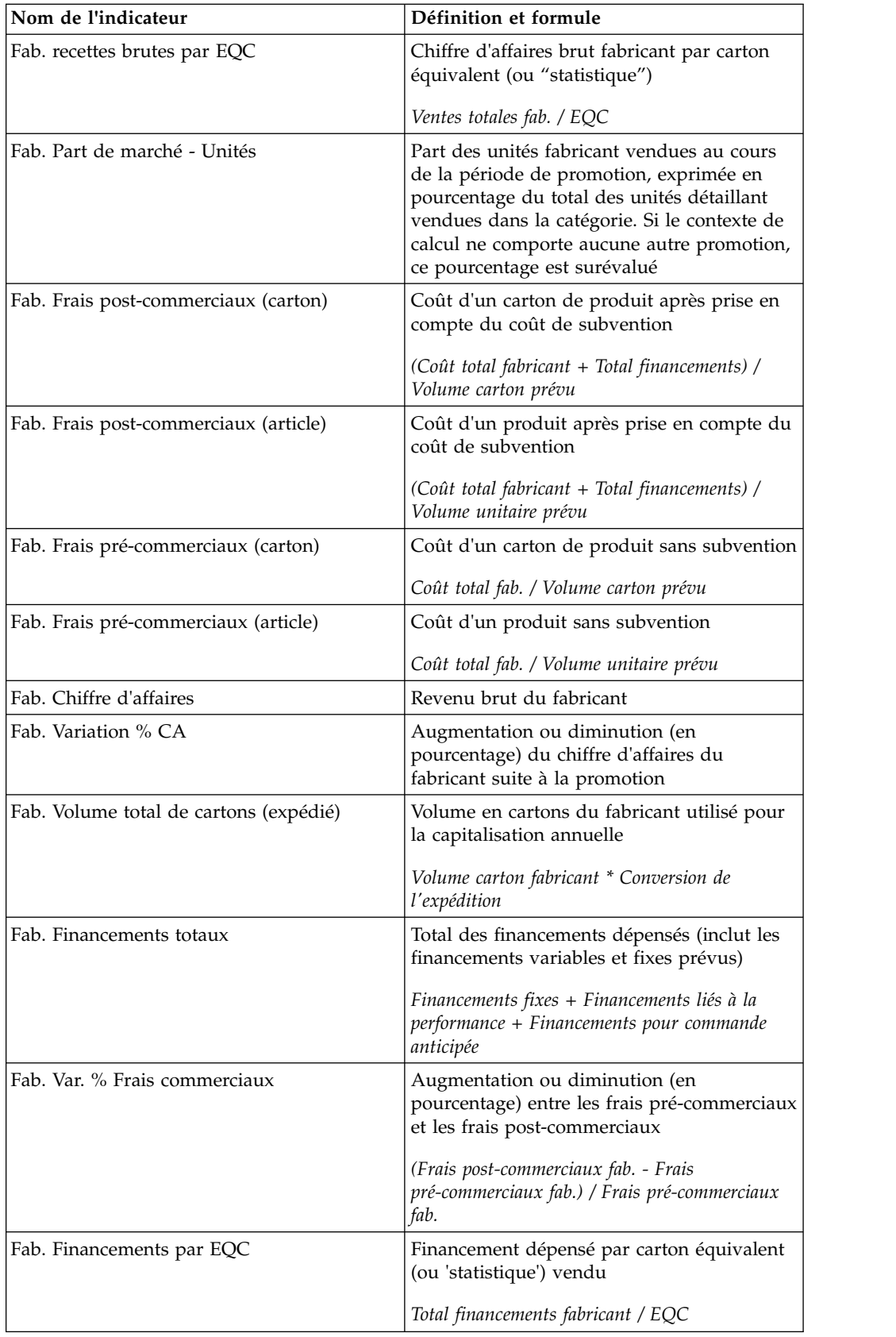

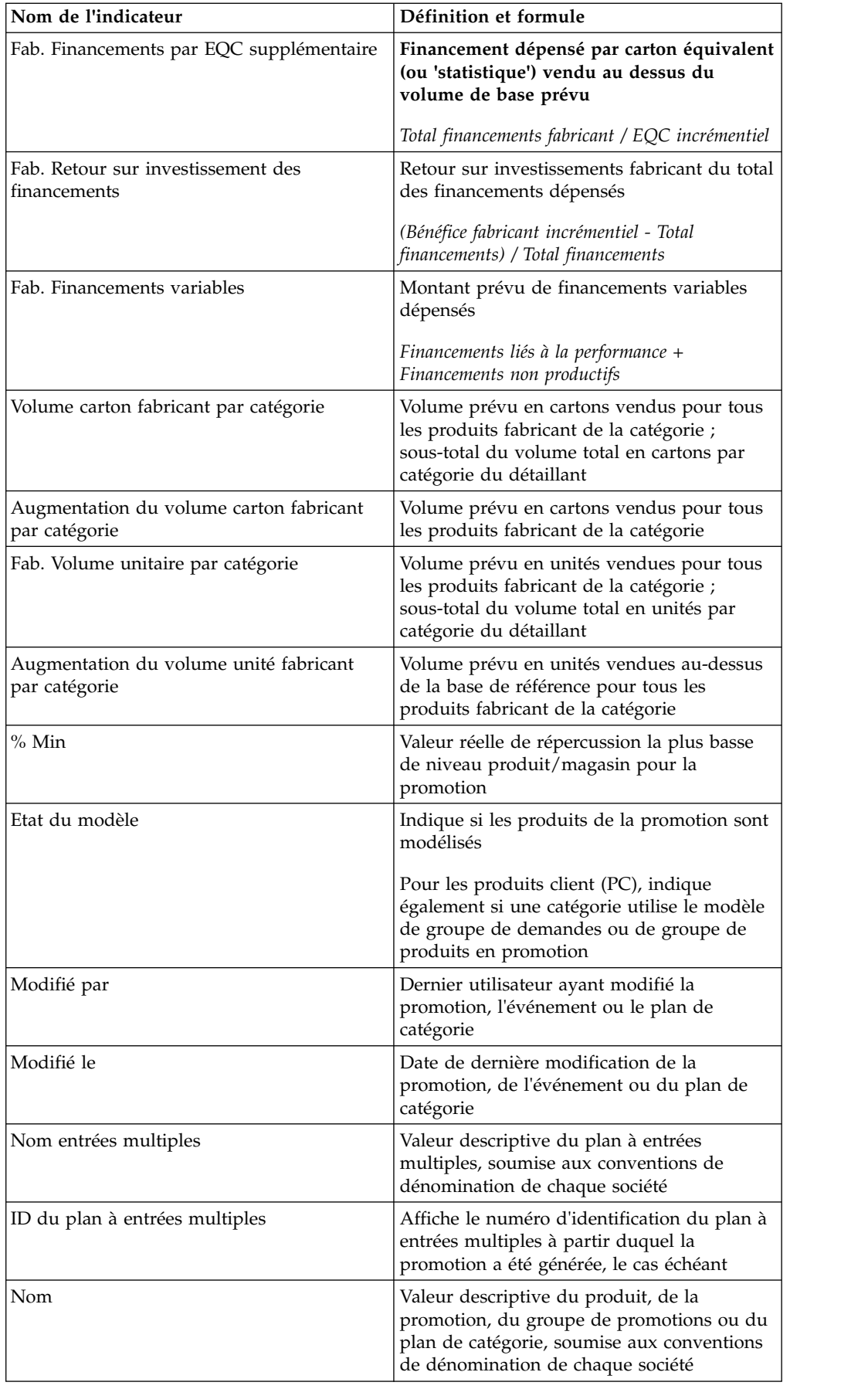

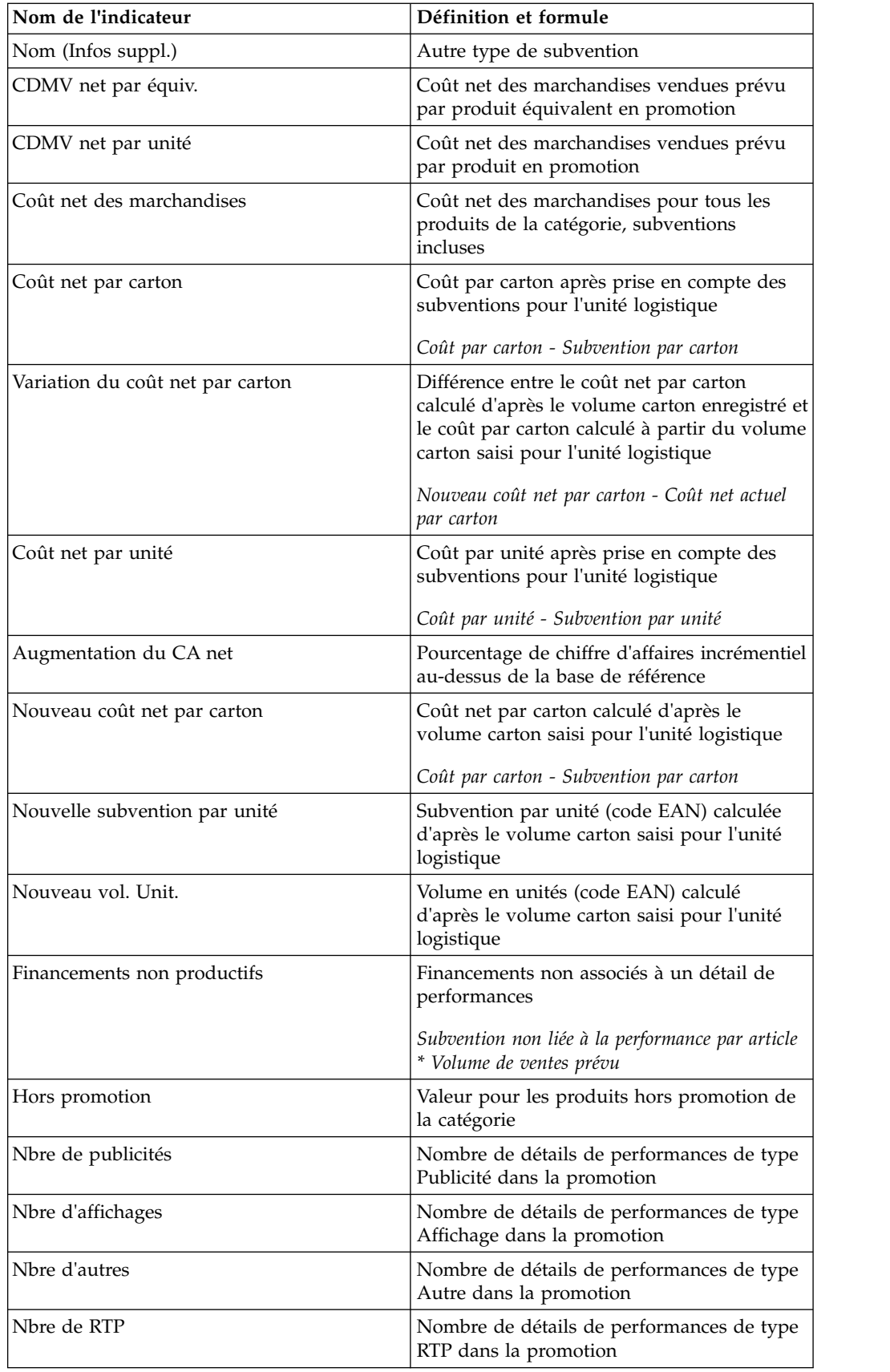

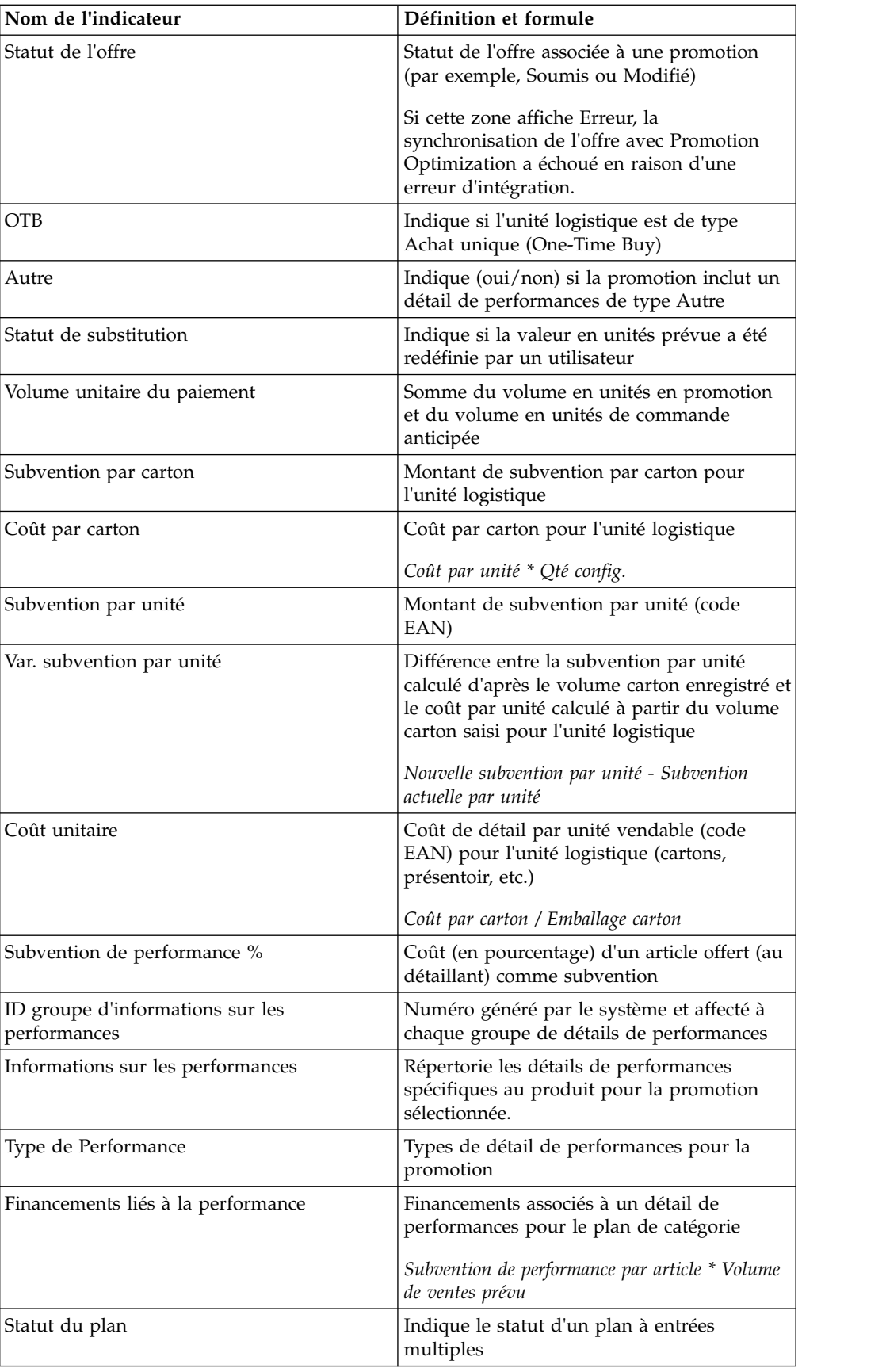

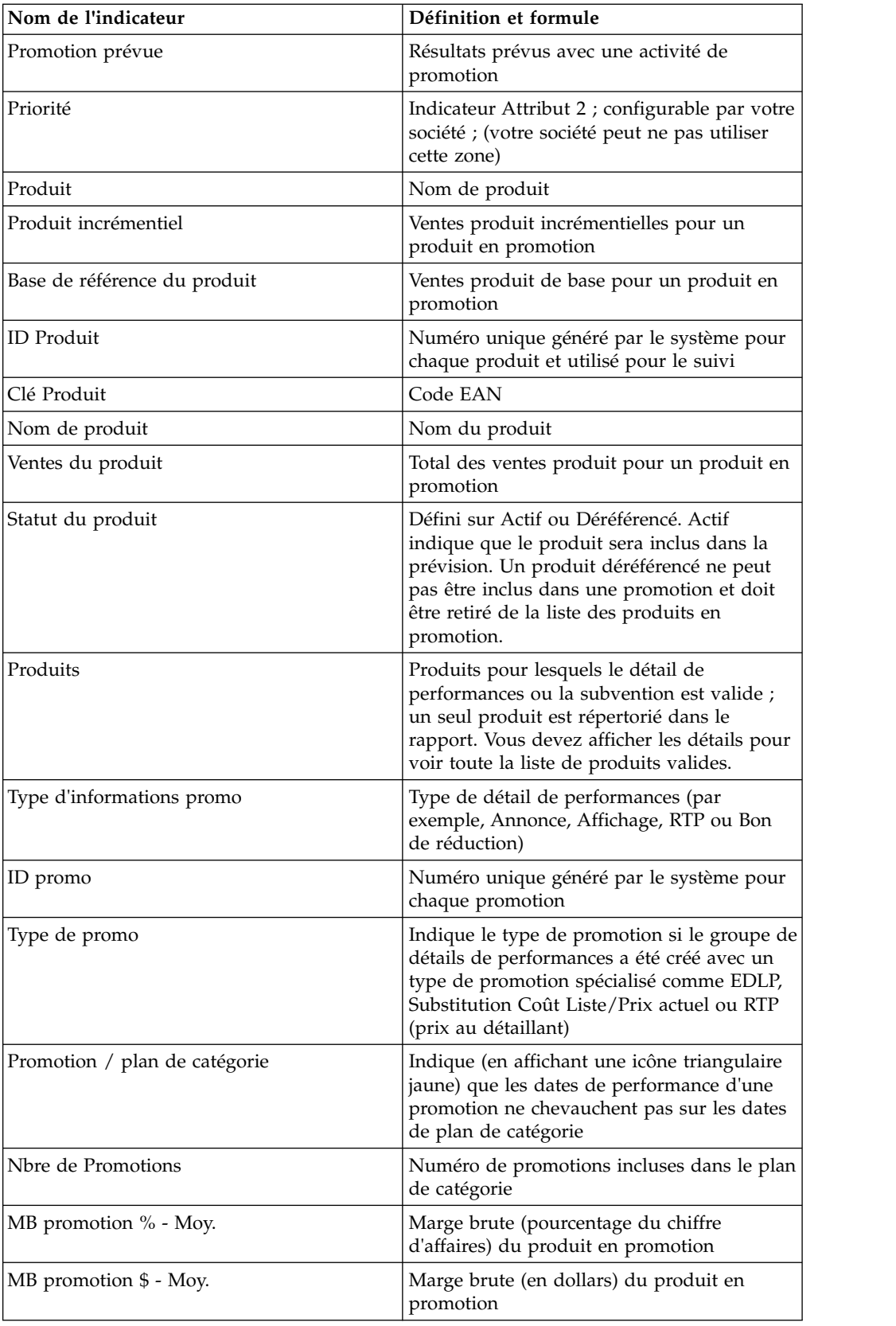

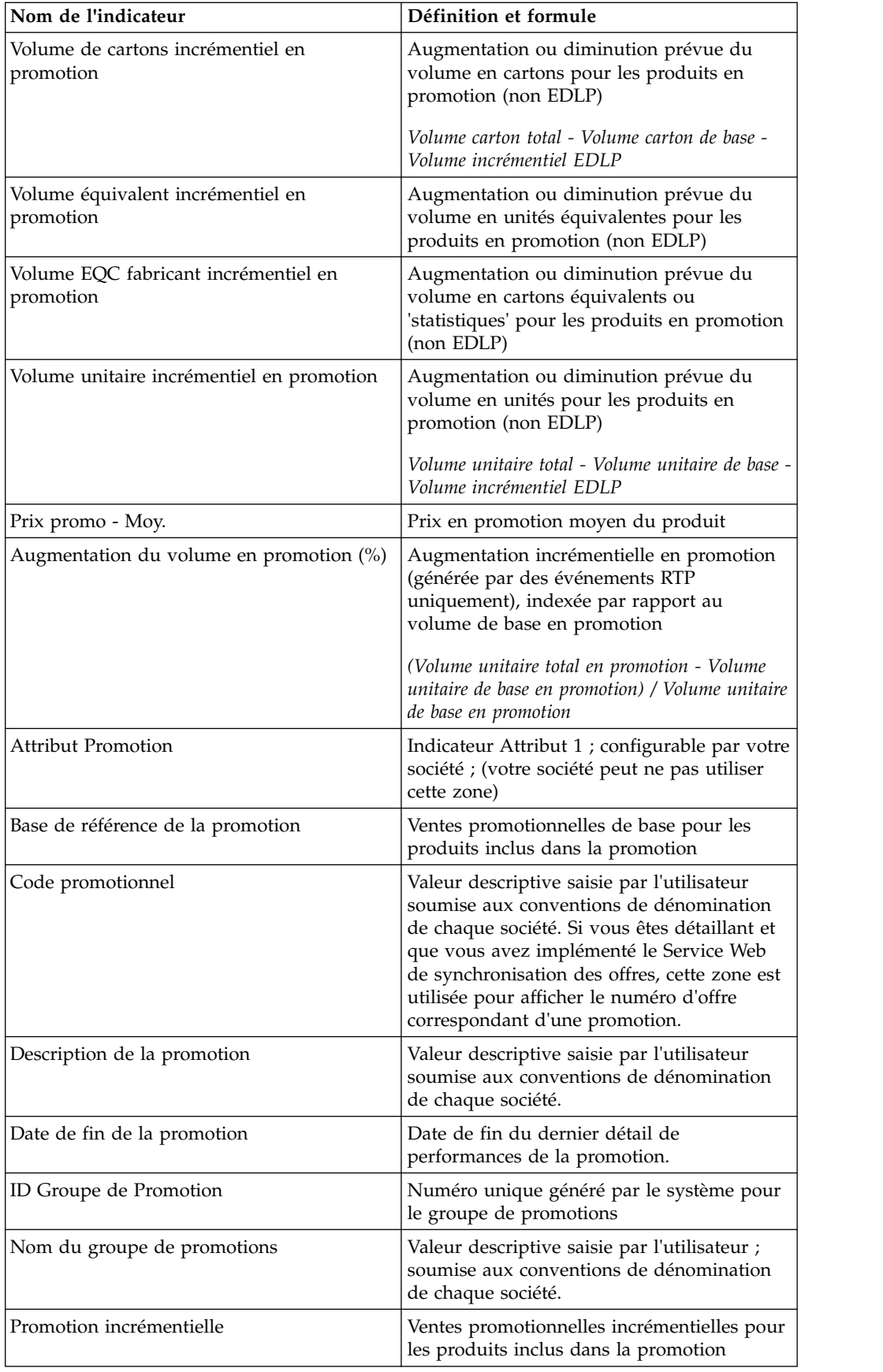

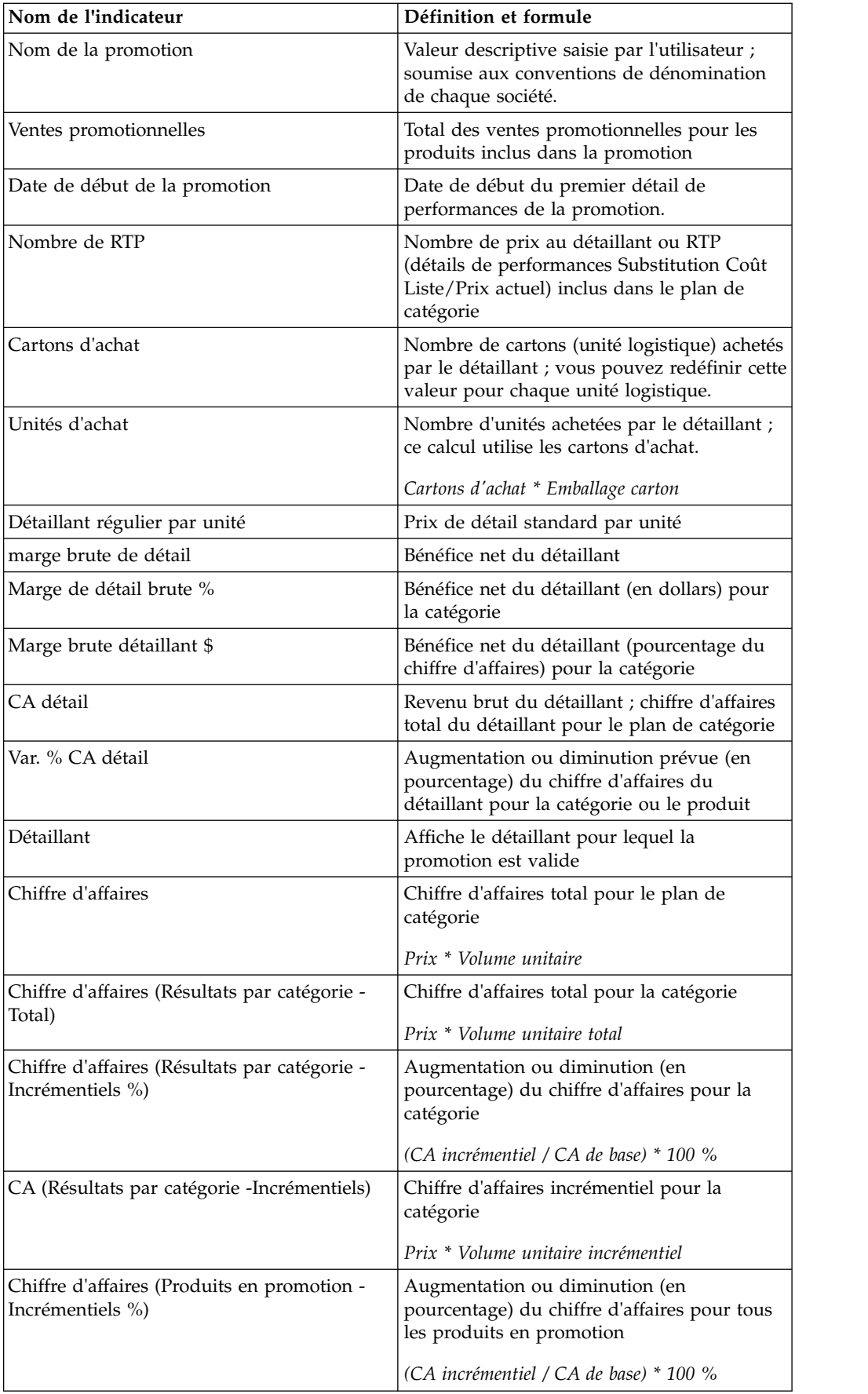

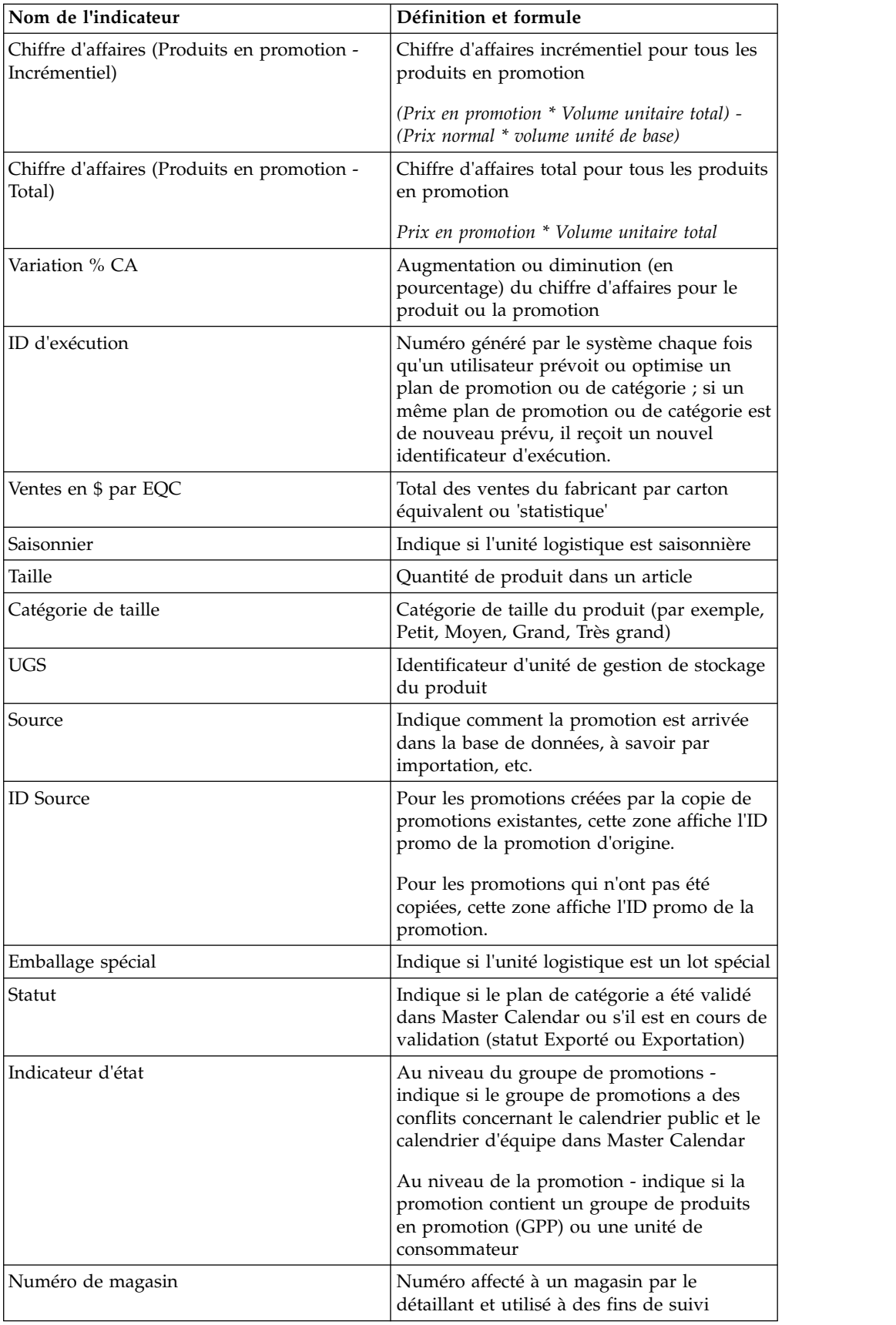

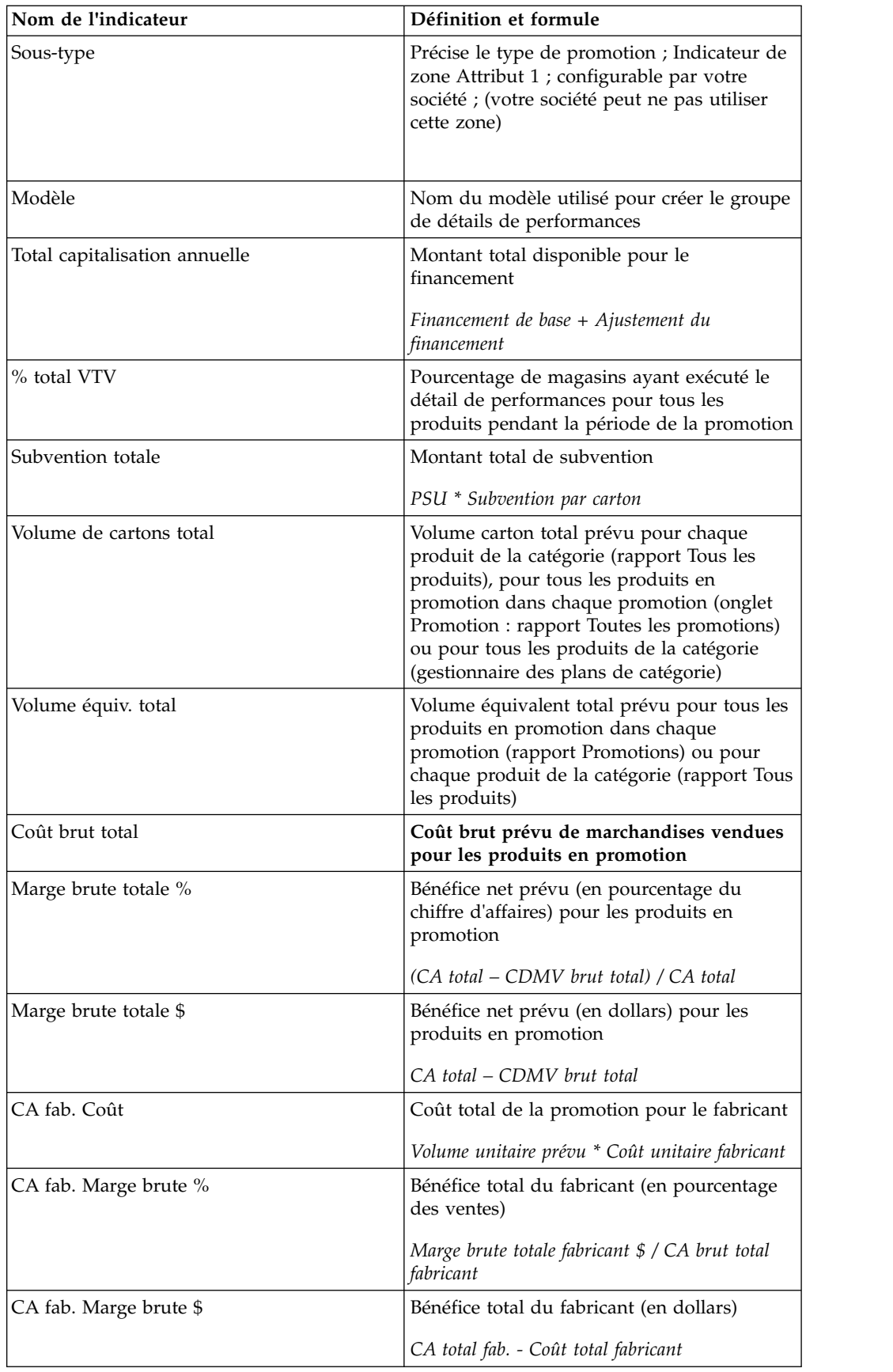

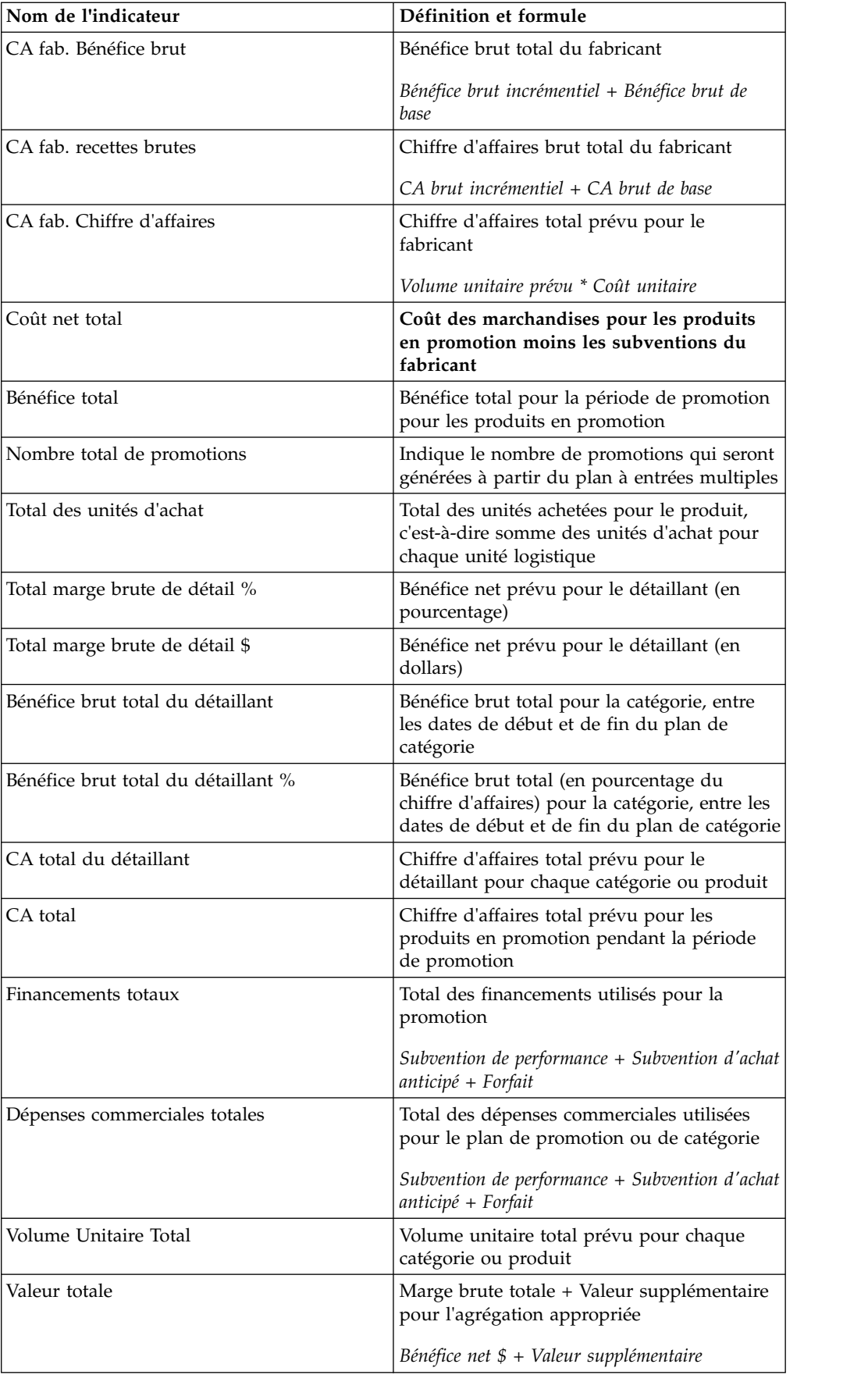

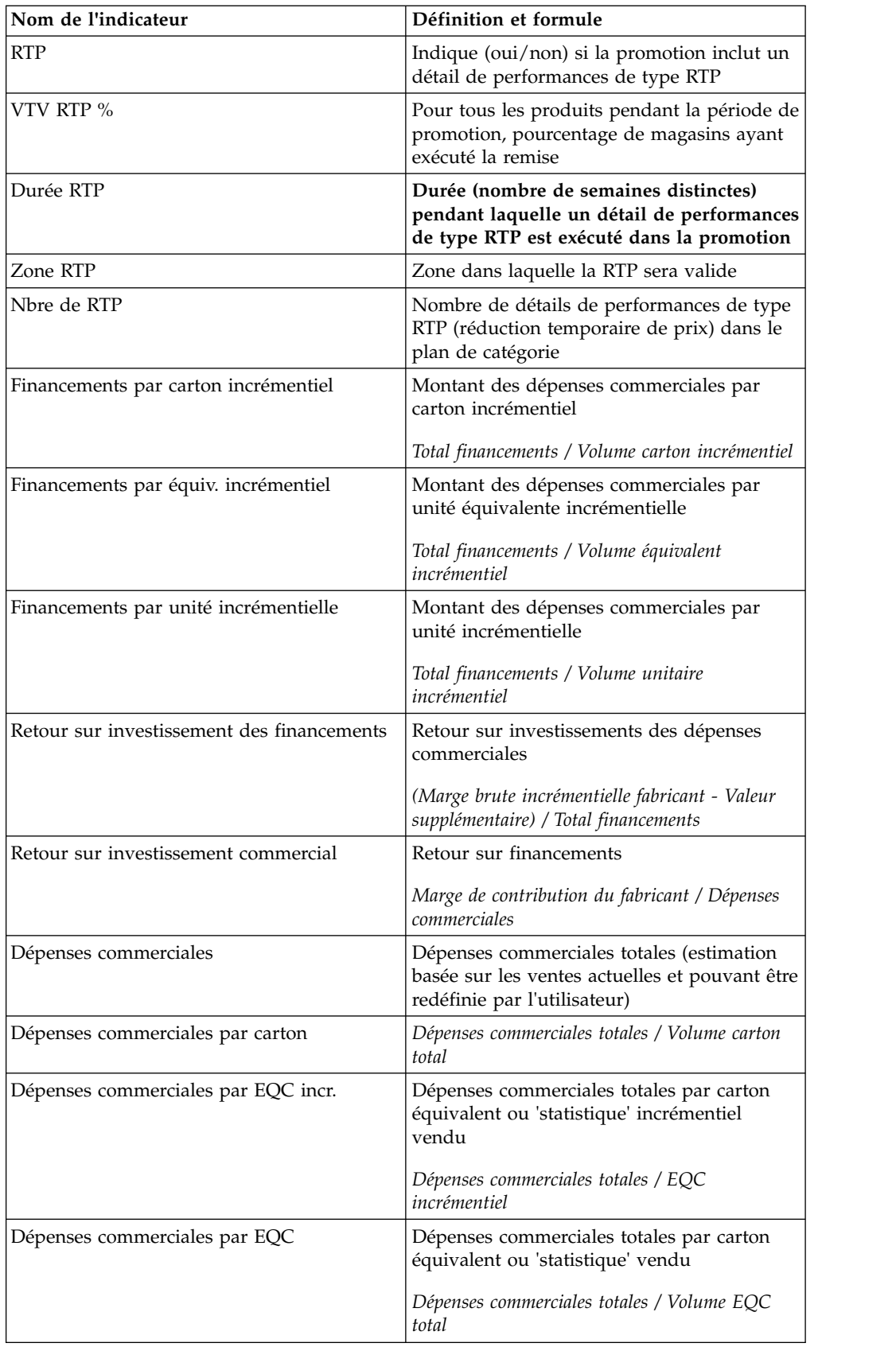

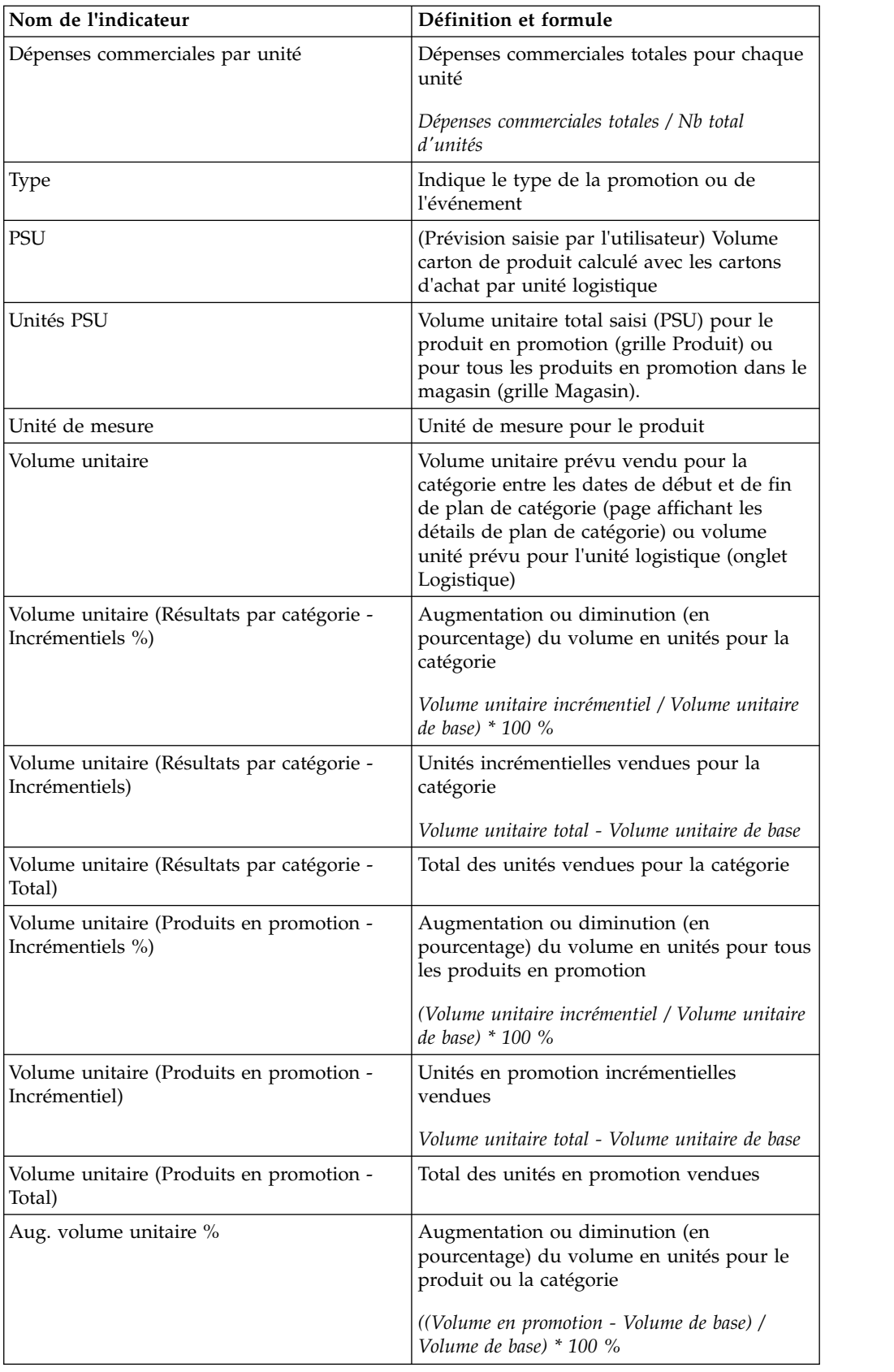
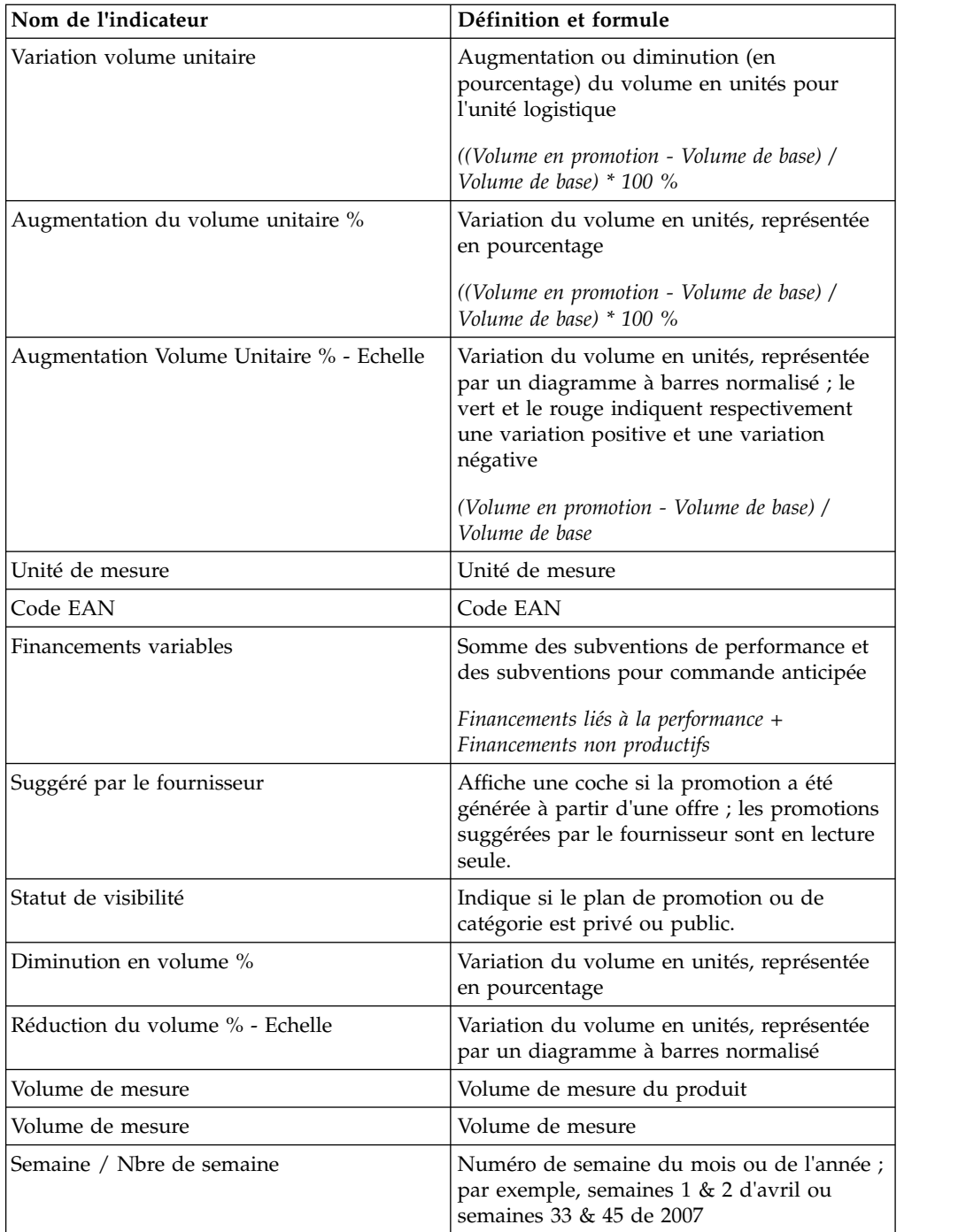

## **Remarques**

IBM peut ne pas offrir les produits, services ou fonctions décrites dans la présente documentation dans d'autres pays. Pour plus de détails, référez-vous aux documents d'annonce disponibles dans votre pays, ou adressez-vous à votre partenaire commercial IBM. Toute référence à un produit, logiciel ou service IBM n'implique pas que seul ce produit, logiciel ou service IBM puisse être utilisé. Tout autre élément fonctionnellement équivalent peut être utilisé dès lors qu'il n'enfreint aucun droit d'IBM. Il est de la responsabilité de l'utilisateur d'évaluer et de vérifier lui-même les installations et applications réalisées avec des produits, logiciels ou services non expressément référencés par IBM.

IBM peut détenir des brevets ou des demandes de brevet en cours couvrant les produits mentionnés dans le présent document. La remise de ce document ne vous accorde aucun droit de licence sur ces brevets ou demandes de brevet. Si vous désirez recevoir des informations concernant l'acquisition de licences, veuillez en faire la demande par écrit à l'adresse suivante :

IBM Director of Licensing IBM Corporation North Castle Drive Armonk, NY 10504-1785 U.S.A.

Les informations sur les licences concernant les produits utilisant un jeu de caractères double octet peuvent être obtenues auprès d'IBM Intellectual Property Department dans votre pays ou par écrit à l'adresse :

Intellectual Property Licensing Legal and Intellectual Property Law IBM Japan Ltd. 1623-14, Shimotsuruma, Yamato-shi Kanagawa 242-8502 Japan

Le paragraphe suivant ne s'applique ni au Royaume-Uni, ni dans aucun pays dans lequel il serait contraire aux lois locales. LE PRESENT DOCUMENT EST LIVRE EN L'ETAT SANS AUCUNE GARANTIE EXPLICITE OU IMPLICITE. IBM DECLINE NOTAMMENT TOUTE RESPONSABILITE RELATIVE A CES INFORMATIONS EN CAS DE CONTREFACON AINSI QU'EN CAS DE DEFAUT D'APTITUDE A L'EXECUTION D'UN TRAVAIL DONNE. Certaines juridictions n'autorisent pas l'exclusion des garanties implicites, auquel cas l'exclusion ci-dessus ne vous sera pas applicable.

Le présent document peut contenir des inexactitudes ou des coquilles. Ce document est mis à jour périodiquement. Chaque nouvelle édition inclut les mises à jour. IBM peut, à tout moment et sans préavis, modifier les produits et logiciels décrits dans ce document.

Les références à des sites web non-IBM sont fournies à titre d'information uniquement et n'impliquent en aucun cas une adhésion aux contenus de ces sites web. Les éléments figurant sur ces sites Web ne font pas partie des éléments du présent produit IBM et l'utilisation de ces sites relève de votre seule responsabilité.

IBM pourra utiliser ou diffuser, de toute manière qu'elle jugera appropriée et sans aucune obligation de sa part, tout ou partie des informations qui lui seront fournies.

Les licenciés souhaitant obtenir des informations permettant : (i) l'échange des données entre des logiciels créés de façon indépendante et d'autres logiciels (dont celui-ci), et (ii) l'utilisation mutuelle des données ainsi échangées, doivent adresser leur demande à :

IBM Corporation

1001 E Hillsdale Blvd.

Foster City, CA 94404

USA

Ces informations peuvent être soumises à des conditions particulières, prévoyant notamment le paiement d'une redevance.

Le logiciel sous licence décrit dans ce document et tous les éléments sous licence disponibles s'y rapportant sont fournis par IBM conformément aux dispositions du Livret contractuel IBM, des Conditions internationales d'utilisation des logiciels IBM ou de tout autre accord équivalent.

Les données de performance indiquées dans ce document ont été déterminées dans un environnement contrôlé. Par conséquent, les résultats peuvent varier de manière significative selon l'environnement d'exploitation utilisé. Certaines mesures évaluées sur des systèmes en cours de développement ne sont pas garanties sur tous les systèmes disponibles. En outre, elles peuvent résulter d'extrapolations. Les résultats peuvent donc varier. Il incombe aux utilisateurs de ce document de vérifier si ces données sont applicables à leur environnement d'exploitation.

Les informations concernant des produits non IBM ont été obtenues auprès des fournisseurs de ces produits, par l'intermédiaire d'annonces publiques ou via d'autres sources disponibles. IBM n'a pas testé ces produits et ne peut confirmer l'exactitude de leurs performances ni leur compatibilité. Elle ne peut recevoir aucune réclamation concernant des produits non IBM. Toute question concernant les performances de produits non IBM doit être adressée aux fournisseurs de ces produits.

Toute instruction relative aux intentions d'IBM pour ses opérations à venir est susceptible d'être modifiée ou annulée sans préavis, et doit être considérée uniquement comme un objectif.

Tous les tarifs indiqués sont les prix de vente actuels suggérés par IBM et sont susceptibles d'être modifiés sans préavis. Les tarifs appliqués peuvent varier selon les revendeurs.

Le présent document peut contenir des exemples de données et de rapports utilisés couramment dans l'environnement professionnel. Ces exemples mentionnent des noms fictifs de personnes, de sociétés, de marques ou de produits à des fins illustratives ou explicatives uniquement. Toute ressemblance avec des noms de personnes, de sociétés ou des données réelles serait purement fortuite.

## **Marques**

IBM, le logo IBM et ibm.com sont des marques d'International Business Machines dans de nombreux pays.

Les autres noms de produits et de services peuvent être des marques d'IBM ou d'autres sociétés.

La liste actualisée de toutes les marques d'IBM est disponible sur la page Web "Copyright and trademark information" à l'adresse www.ibm.com/legal/copytrade.shtml.

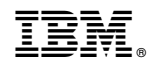

Imprimé en France